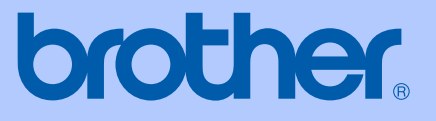

# GUÍA DEL USUARIO

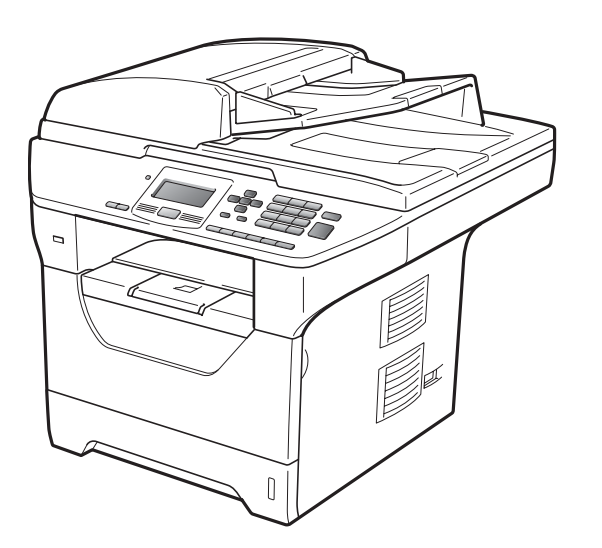

# DCP-8080DN DCP-8085DN

Versión A

CHL/ARG

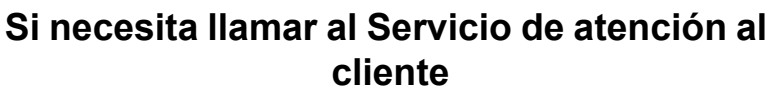

**Complete la siguiente información para consultarla cuando sea necesario:**

**Número de modelo: DCP-8080DN y DCP-8085DN (marque su número de modelo con un círculo)**

**Número de serie: [1](#page-1-0)** 

**Fecha de compra:** 

**Lugar de compra:** 

<span id="page-1-0"></span>**<sup>1</sup> El número de serie aparece en la parte posterior de la unidad. Guarde esta Guía del usuario junto con el recibo de compra de forma permanente como justificante de su compra, para que lo pueda utilizar en caso de robo, incendio o como garantía de servicio posventa.**

### **Registre su producto en línea en el sitio**

### **<http://www.brother.com/registration/>**

Al registrar su producto en Brother, quedará registrado como propietario original del producto. Su registro en Brother:

- puede servirle como confirmación de la fecha de compra de su producto en caso de que pierda el recibo; y
- puede ayudarle para reclamar un seguro en caso de que la pérdida de este producto estuviera asegurada.

# **Compilación e información sobre esta publicación**

Este manual ha sido compilado y publicado bajo la supervisión de Brother Industries Ltd. y contiene información referente a las descripciones de los productos más recientes y sus especificaciones.

El contenido de este manual y las especificaciones descritas sobre este producto están sujetos a cambios sin previo aviso.

Brother se reserva el derecho de hacer cambios sin previo aviso en las especificaciones y los materiales descritos y no se hará responsable de ningún daño que pudiera tener lugar (incluido el resultante) a causa del contenido presentado, por ejemplo, errores tipográficos u otros relacionados con esta publicación.

# **Tabla de contenido**

# **[Sección I Especificaciones generales](#page-8-0)**

# **[1 Información general 2](#page-9-0)**

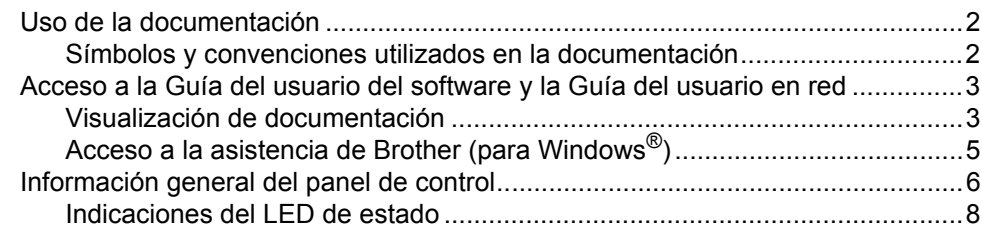

### **[2 Carga del papel y de documentos 10](#page-17-0)**

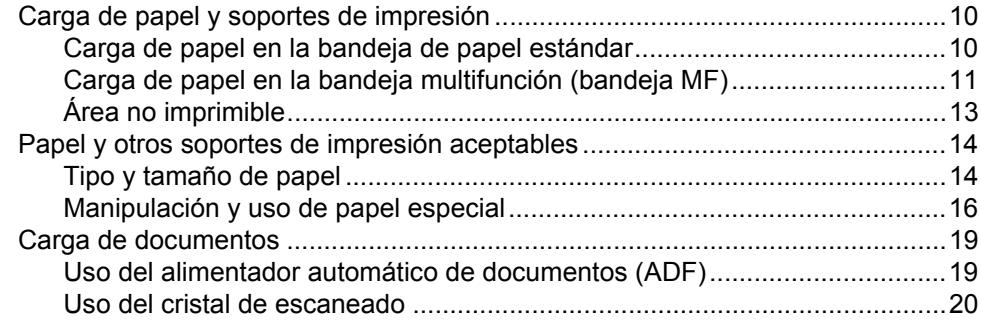

### **[3 Configuración general 21](#page-28-0)**

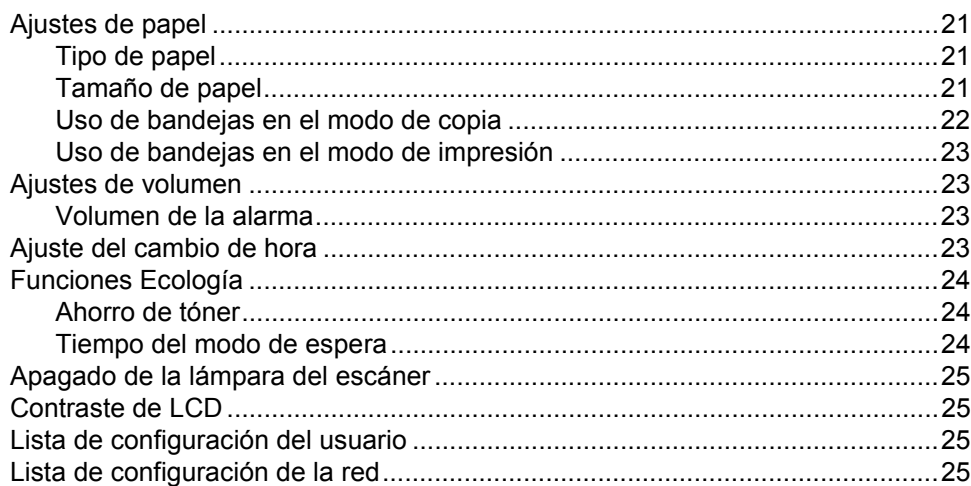

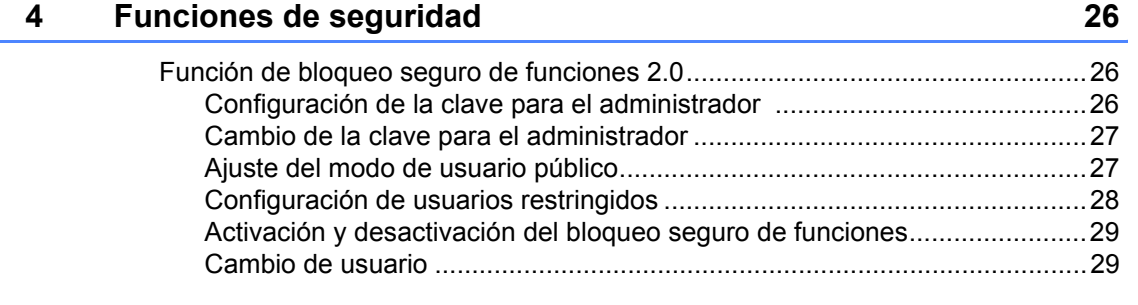

# **[Sección II Copia](#page-38-0)**

### **[5 Cómo hacer copias 32](#page-39-0)**

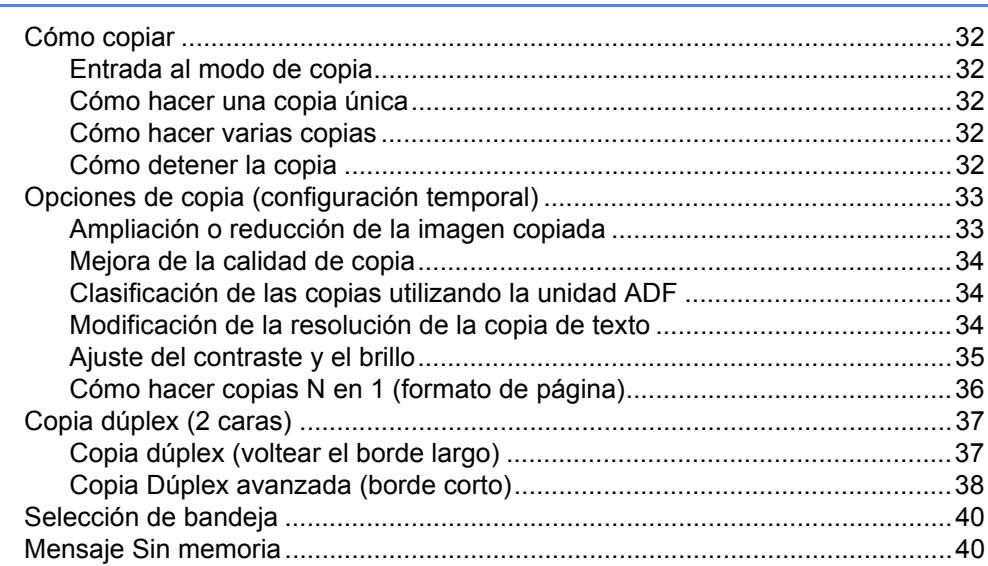

# **[Sección III Impresión directa](#page-48-0)**

### **[6 Impresión de datos desde una unidad de memoria Flash USB](#page-49-0)  o una cámara digital compatible con el modo de almacenamiento masivo 42**

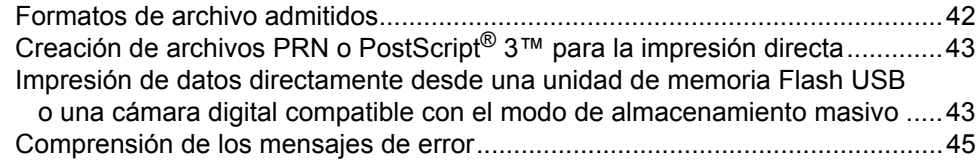

# **[Sección IV Software](#page-54-0)**

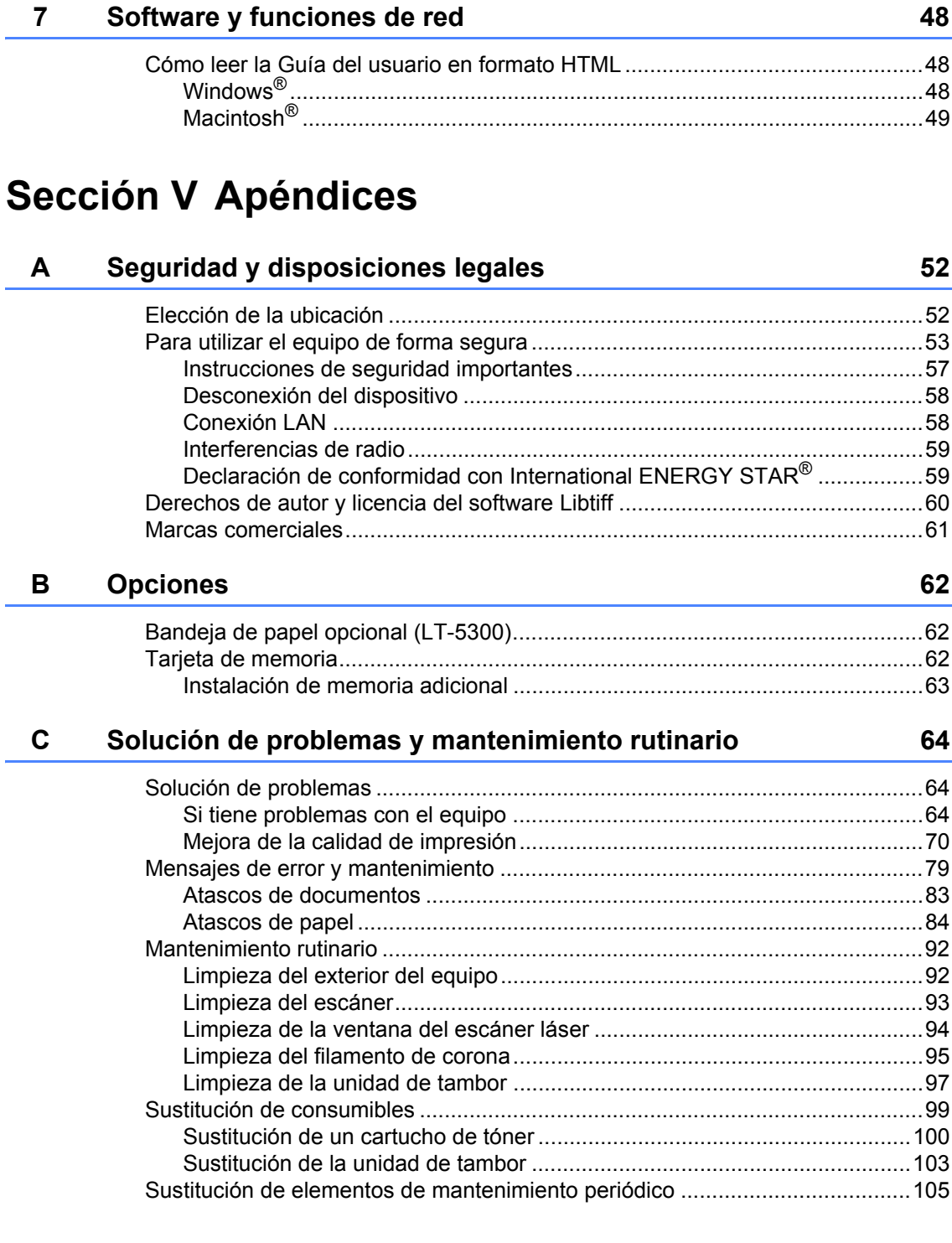

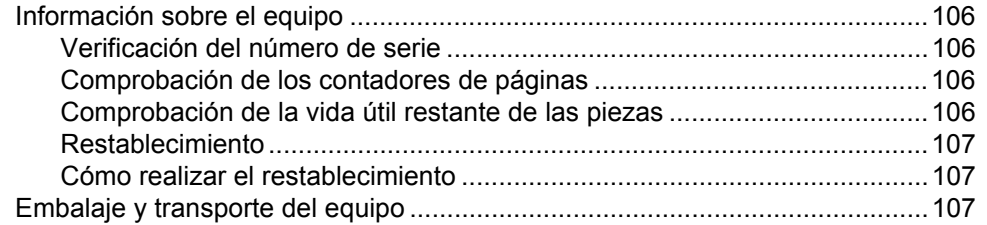

#### Menú y funciones D

# $\frac{109}{ }$

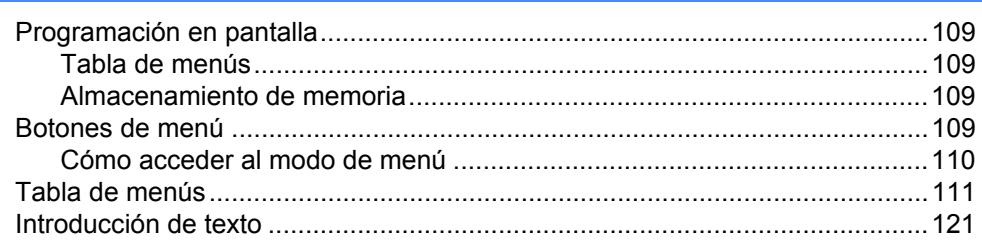

#### $E$ **Especificaciones**

123

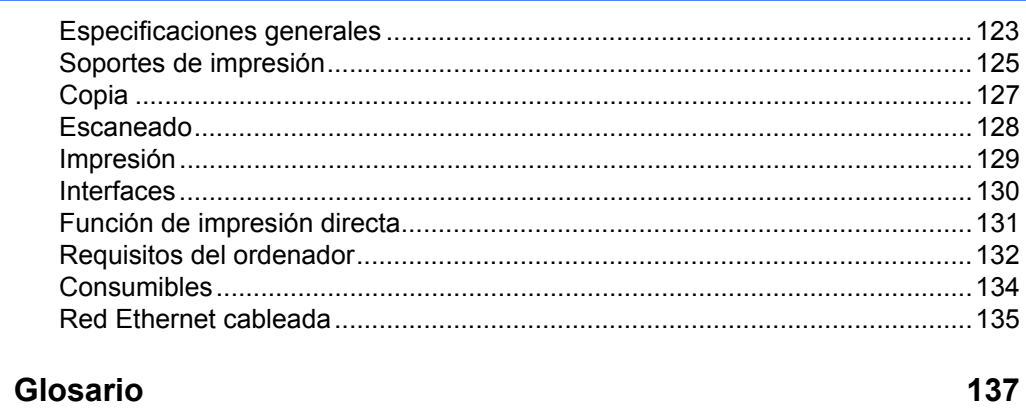

#### $F$ Glosario

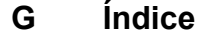

# **Sección I**

<span id="page-8-0"></span>Especificaciones generales

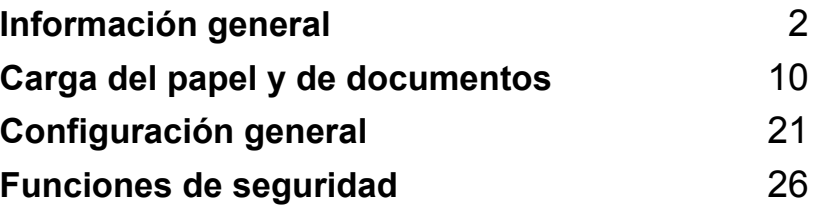

**1**

# <span id="page-9-0"></span>**Información general <sup>1</sup>**

# <span id="page-9-1"></span>**Uso de la documentación <sup>1</sup>**

¡Gracias por adquirir un equipo Brother! La lectura de la documentación le ayudará a sacar el máximo partido a su equipo.

# <span id="page-9-2"></span>**Símbolos y convenciones utilizados en la documentación <sup>1</sup>**

Los siguientes símbolos y convenciones se utilizan en toda la documentación.

- **Negrita** La tipografía en negrita identifica teclas especiales del panel de control del equipo.
- *Cursiva* La tipografía en cursiva tiene por objeto destacar puntos importantes o derivarle a un tema afín.
- Courier New La tipografía Courier New identifica los mensajes mostrados en la pantalla LCD del equipo.

# A ADVERTENCIA

Las advertencias le indican lo que debe hacer para evitar posibles daños personales.

# A AVISO

En las precauciones se indican los procedimientos que debe seguir o eludir para evitar posibles lesiones leves o graves.

# **A IMPORTANTE**

En este tipo de avisos se indican los procedimientos que debe seguir o eludir para evitar posibles problemas o daños en el equipo o en otros objetos.

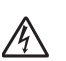

Los iconos de peligro de descarga eléctrica le alertan sobre una posible descarga eléctrica.

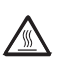

Los iconos de superficie caliente le advierten que no toque las partes del equipo con temperatura elevada.

En las notas se le indica la respuesta adecuada a situaciones que pueden

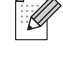

surgir o bien le proporcionan consejos sobre cómo funciona la operación actual con otras funciones.

# <span id="page-10-0"></span>**Acceso a la Guía del usuario del software y la Guía del usuario en red <sup>1</sup>**

Esta Guía del usuario no contiene toda la información sobre el equipo; en ella no se explica, por ejemplo, el uso de las funciones avanzadas de la impresora, el escáner y la red. Si desea obtener información detallada sobre estas operaciones, lea la **Guía del usuario del software** y la **Guía del usuario en red**.

### <span id="page-10-1"></span>**Visualización de documentación <sup>1</sup>**

#### **Visualización de documentación (Windows®) <sup>1</sup>**

Para consultar la documentación, en el menú **Inicio**, diríjase a **Brother**, **DCP-XXXX** (donde XXXX es el nombre del modelo) en el grupo de programas y, a continuación, haga clic en **Guías del usuario en formato HTML**.

Si no ha instalado ya el software, puede encontrar la documentación siguiendo las instrucciones descritas abajo:

- **1** Encienda el ordenador Inserte el CD-ROM de Brother con la etiqueta Windows® en la unidad de CD-ROM.
- Si aparece la pantalla de selección de idioma, haga clic en el idioma de su preferencia.

Si aparece la pantalla del nombre del modelo, haga clic en el nombre de su modelo. Se mostrará el menú principal del CD-ROM.

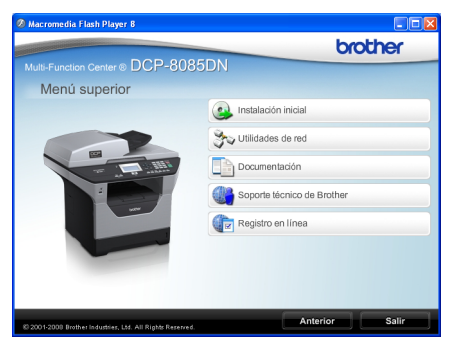

*Si esta ventana no aparece, utilice el Explorador de Windows® para encontrar y ejecutar el programa Start.exe desde el directorio raíz del CD-ROM de Brother.*

- d Haga clic en **Documentación**.
- Haga clic en la documentación que desee leer:
	- Documentos HTML (2 manuales): **Guía del usuario del software** y **Guía del usuario en red** en formato **HTML**

Se recomienda este formato para visualizar esta información en el ordenador.

Documentos PDF (4 manuales):

**Guía del usuario** para operaciones independientes, **Guía del usuario del software**, **Guía del usuario en red** y **Guía de configuración rápida**.

Se recomienda este formato para imprimir los manuales. Haga clic para ir a Brother Solutions Center, donde puede visualizar y descargar los documentos en PDF. (Se requiere acceso a Internet y software de PDF Reader.)

### **Cómo encontrar las instrucciones de escaneado <sup>1</sup>**

Hay muchas maneras de poder escanear documentos. Puede encontrar las instrucciones de la siguiente manera:

### **Guía del usuario del software: <sup>1</sup>**

- Escaneado de un documento con el controlador TWAIN en el capítulo 2
- Escaneado de un documento con el controlador WIA (Windows<sup>®</sup> XP/Windows Vista®) en el capítulo 2
- Uso de ControlCenter3 en el capítulo 3
- Escaneado en red en el capítulo 4

### **Guías básicas de ScanSoft™ PaperPort™ 11SE con OCR: <sup>1</sup>**

■ Las Guías básicas de ScanSoft™ PaperPort™ 11SE con OCR completas se pueden ver al seleccionar Ayuda en la aplicación ScanSoft™ PaperPort™ 11SE.

### **Visualización de documentación (Macintosh®) <sup>1</sup>**

 $\blacksquare$  Encienda el Macintosh<sup>®</sup>. Inserte el CD-ROM de Brother con la etiqueta Macintosh<sup>®</sup> en la unidad de CD-ROM.

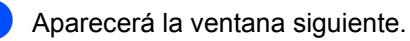

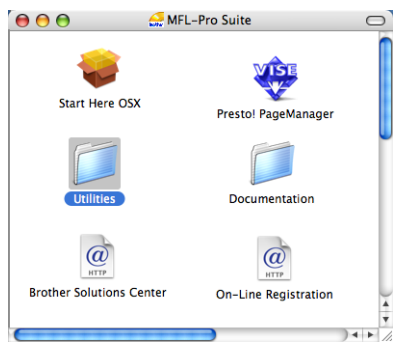

- **3** Haga doble clic en el icono **Documentation**.
- 4 Si aparece la pantalla de selección de idioma, haga doble clic en el idioma de su preferencia.
- **b** Haga doble clic en el archivo de la página principal para ver la **Guía del usuario del software** y la **Guía del usuario en red** en formato HTML.
- f Haga clic en la documentación que desee leer.
	- **Guía del usuario del software**
	- **Guía del usuario en red**

# **Nota**

Los documentos también están disponibles en formato PDF (4 manuales): **Guía del usuario** para operaciones independientes,

**Guía del usuario del software**, **Guía del usuario en red** y **Guía de configuración rápida**. Se recomienda el formato PDF para imprimir los manuales.

Haga doble clic en el icono **Brother Solutions Center** para dirigirse a Brother Solutions Center, donde puede visualizar y descargar los documentos en PDF. (Se requiere acceso a Internet y software de PDF Reader.)

#### **Cómo encontrar las instrucciones de escaneado <sup>1</sup>**

Hay muchas maneras de poder escanear documentos. Puede encontrar las instrucciones de la siguiente manera:

#### **Guía del usuario del software: <sup>1</sup>**

- Escaneado en el capítulo 9
- Uso de ControlCenter2 en el capítulo 10
- Escaneado en red en el capítulo 11

#### **Guía del usuario de Presto! PageManager: <sup>1</sup>**

La guía del usuario completa de Presto! PageManager se puede ver al seleccionar Ayuda en la aplicación Presto! PageManager.

### <span id="page-12-0"></span>**Acceso a la asistencia de Brother (para Windows®) <sup>1</sup>**

Permite encontrar toda la información de contacto que necesite como, por ejemplo, la relacionada con la asistencia vía web (Brother Solutions Center).

■ Haga clic en **Soporte técnico de Brother** en el menú principal.

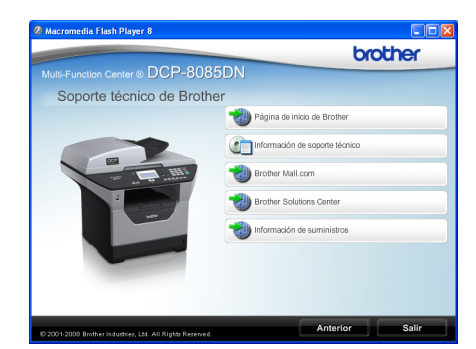

Aparecerá la pantalla siguiente:

- Para acceder al sitio web ([http://www.brother.com\)](http://www.brother.com), haga clic en **Página de inicio de Brother**.
- Para ver todos los números de Brother, incluyendo los números del Servicio de atención al cliente para EE. UU. y Canadá, haga clic **Información de soporte técnico**.
- Para acceder al centro comercial de compras en línea de Brother de EE. UU. ([http://www.brothermall.com/\)](http://www.brothermall.com/) para obtener información adicional de productos y servicios, haga clic en **BrotherMall.com**.
- Para obtener las noticias y la información sobre asistencia de productos más recientes ([http://solutions.brother.com/\)](http://solutions.brother.com), haga clic en **Brother Solutions Center**.
- Para visitar el sitio web para obtener consumibles originales de Brother [\(http:www.brother.com/original](http://www.brother.com/original/)), haga clic en **Información de suministros**.
- Para volver a la página principal, haga clic en **Anterior**, o bien haga clic en **Salir** si ha terminado.

Capítulo 1

# <span id="page-13-0"></span>**Información general del panel de control <sup>1</sup>**

**DCP-8080DN** y **DCP-8085DN** tienen los mismos botones.

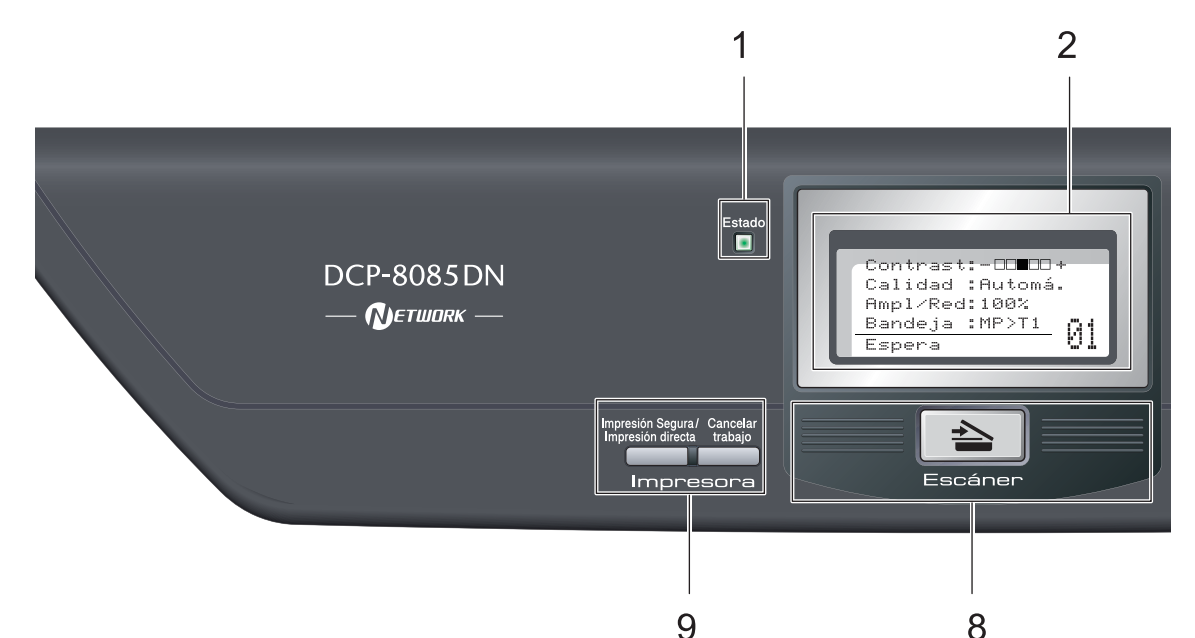

#### **1 LED de estado**

El LED parpadeará y cambiará de color según el estado del equipo.

#### **2 LCD**

Muestra mensajes para ayudarle a configurar y utilizar el equipo.

#### **3 Botones de menú:**

#### **Menú**

Le permite acceder al menú para programar la configuración de este equipo.

#### **Borrar/Volver**

Elimina los datos introducidos o le permite cancelar la configuración actual.

#### **OK**

Le permite almacenar la configuración en el equipo.

#### $\triangleleft$  o bien  $\triangleright$

Pulse para desplazarse hacia delante o hacia atrás en las selecciones del menú.

#### $\blacktriangle$  o bien  $\blacktriangledown$

Pulse para desplazarse por los menús y las opciones.

#### **4 Botones numéricos**

Utilice estos botones para introducir texto.

#### **5 Detener/Salir**

Detiene una operación o sale del menú.

#### **6 Inicio**

Permite comenzar a realizar copias o escanear.

#### **7 Copia botones:**

#### **Dúplex**

Es posible seleccionar el modo Dúplex para copiar en ambas caras del papel.

#### **Contraste/Calidad**

Permite cambiar la calidad o el contraste para la próxima copia.

#### **Ampliar/Reducir**

Reduce o amplía copias.

#### **Seleccionar bandeja**

Permite modificar la bandeja que desea que se utilice para la próxima copia.

#### **Ordenar**

Permite ordenar varias copias mediante la unidad ADF.

#### **N en 1**

Es posible seleccionar N en 1 para copiar 2 ó 4 hojas en una sola página.

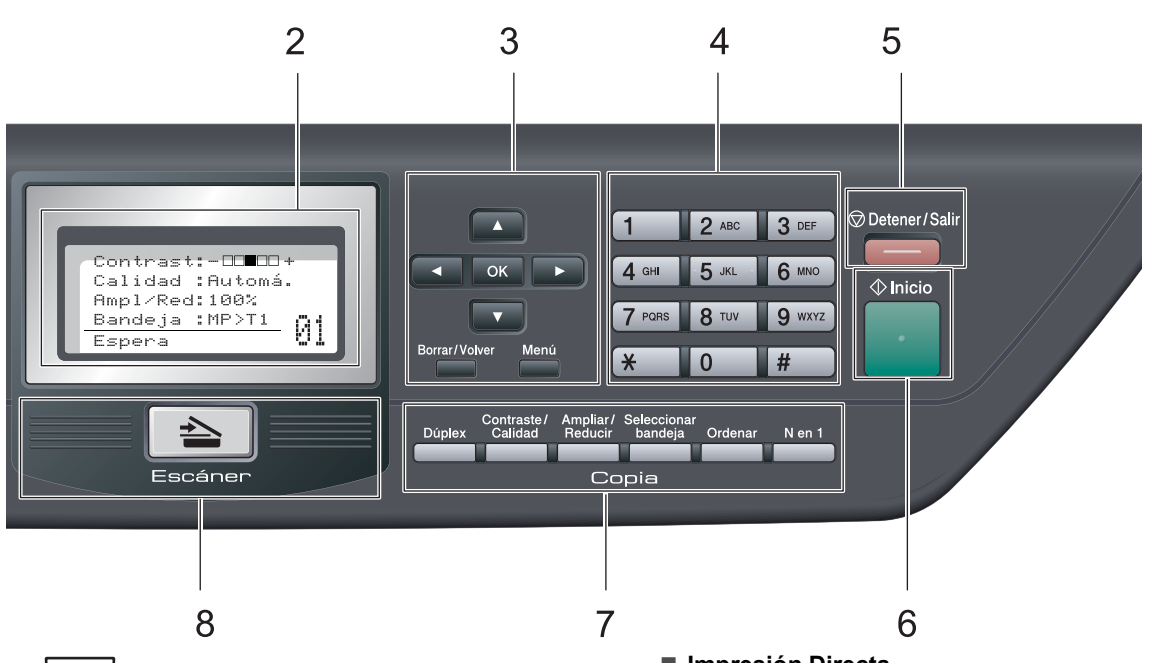

#### **8 Escáner**

Pone el equipo en modo Escáner.

(Si desea obtener información más detallada acerca del escaneado, consulte la *Guía del usuario del software* incluida en el CD-ROM).

#### **9 Botones de impresión: Impresión Segura/Impresión directa**

Este botón dispone de dos funciones.

#### **Impresión Segura**

Es posible imprimir datos guardados en la memoria si introduce su clave de cuatro dígitos. (Si desea obtener información más detallada acerca del uso del botón Impresión Segura, consulte la *Guía del usuario del software* incluida en el CD-ROM).

Cuando se utiliza el bloqueo seguro de funciones, es posible cambiar los usuarios restringidos si mantiene pulsado 4 a la vez que pulsa

**Impresión Segura/Impresión directa**. (Consulte *[Función de bloqueo seguro de](#page-33-1)  funciones 2.0* [en la página 26](#page-33-1)).

#### **Impresión Directa**

Permite imprimir datos directamente desde una unidad de memoria Flash USB. El botón de impresión directa se activará cuando se conecte una unidad de memoria Flash USB en la interfaz USB direct del equipo. (Consulte *[Impresión de datos](#page-50-1)  directamente desde una unidad de [memoria Flash USB o una cámara digital](#page-50-1)  compatible con el modo de [almacenamiento masivo](#page-50-1)* en la página 43).

#### **Cancelar Trabajo**

Permite cancelar un trabajo de impresión programado y lo borra de la memoria del equipo.

Para cancelar varios trabajos de impresión, mantenga pulsado este botón hasta que en la pantalla LCD aparezca Canc trbj (Todo).

**7**

# <span id="page-15-0"></span>**Indicaciones del LED de estado <sup>1</sup>**

El LED **Estado** (diodo emisor de luz) parpadeará y cambiará de color según el estado del equipo.

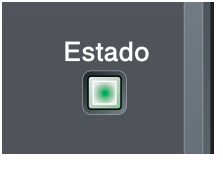

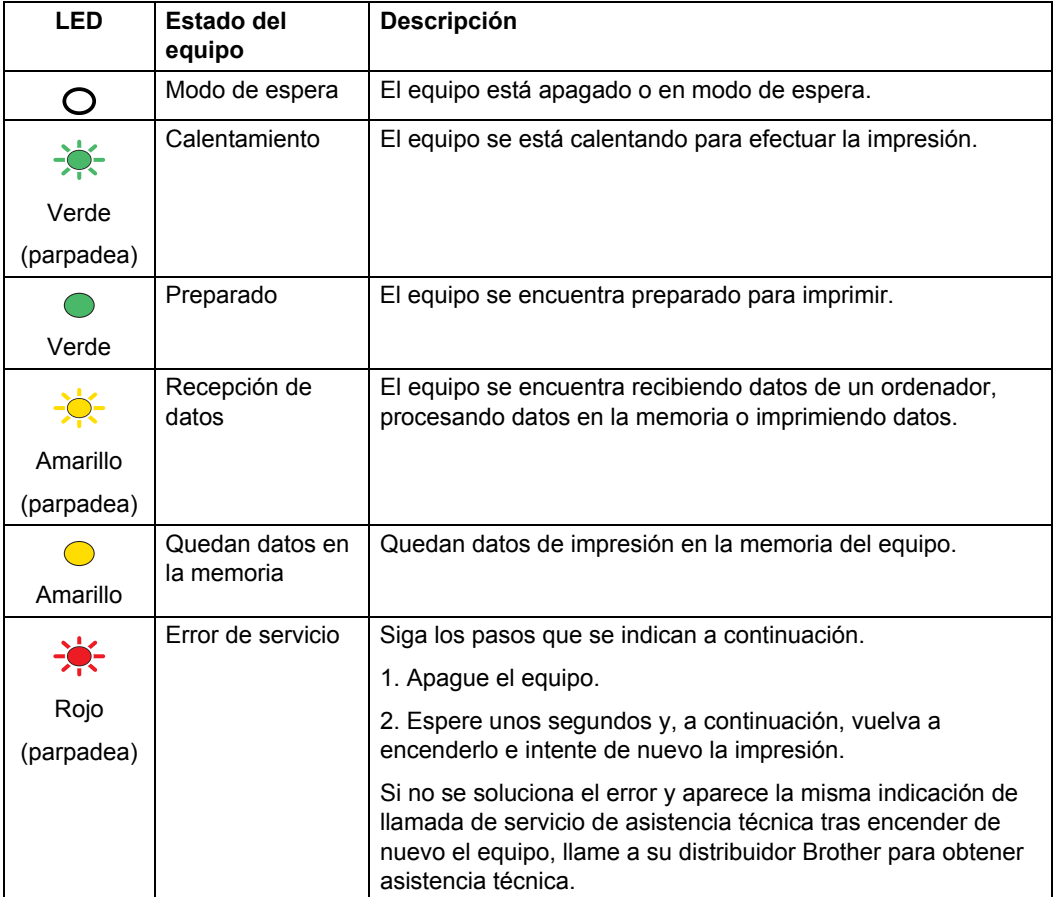

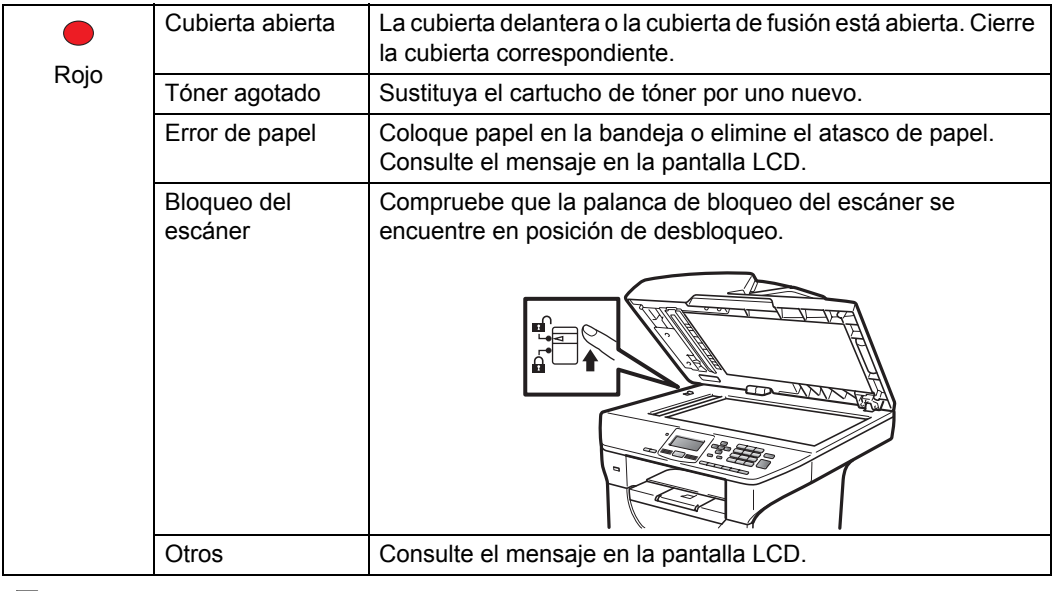

**Nota**

El LED se apaga cuando el equipo se encuentra apagado o en modo de espera.

**2**

# <span id="page-17-0"></span>**Carga del papel y de documentos <sup>2</sup>**

# <span id="page-17-1"></span>**Carga de papel y soportes de impresión <sup>2</sup>**

El equipo puede alimentar papel desde la bandeja de papel estándar, la bandeja inferior opcional o la bandeja multifunción.

Cuando coloque papel en la bandeja de papel, tenga en cuenta lo siguiente:

■ Si el software de su aplicación es compatible con la selección de tamaño del papel realizada en el menú de impresión, puede seleccionarla mediante el software. Si el software de su aplicación no es compatible, puede establecer el tamaño del papel en el controlador de impresora o mediante los botones del panel de control.

# <span id="page-17-2"></span>**Carga de papel en la bandeja de papel estándar <sup>2</sup>**

**Impresión en papel normal, papel fino, papel reciclado o transparencias desde la bandeja de papel <sup>2</sup>**

Extraiga totalmente la bandeja de papel del equipo.

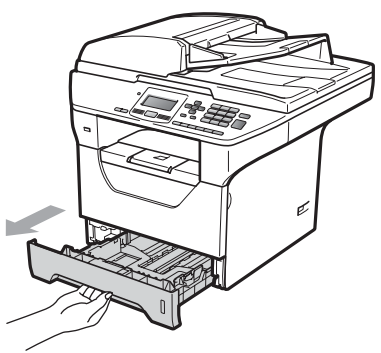

Pulsando la palanca azul de desbloqueo de las guías del papel (1), deslice las guías de papel para adaptarlas al tamaño del papel que cargue en la bandeja. Cerciórese de que las guías queden firmemente encajadas en las ranuras.

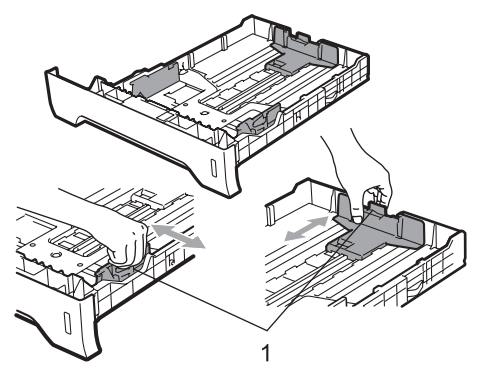

Airee bien la pila de papel para evitar que el papel se atasque o que no se introduzca correctamente.

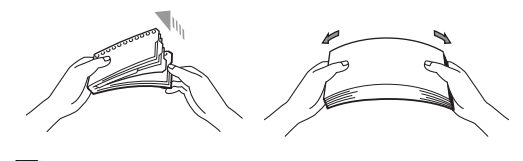

# **Nota**

Para los tamaños de papel Legal y Folio, presione los pasadores internos (1) y extraiga la parte trasera de la bandeja de papel. (El tamaño de papel Legal o Folio no se consigue en algunas regiones.)

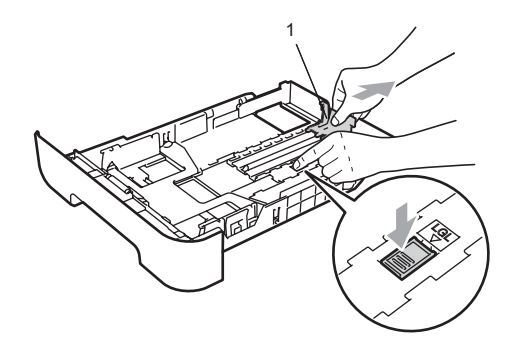

Coloque papel en la bandeja y asegúrese de que el papel queda por debajo de la marca máxima de carga (1). El lado donde se va a imprimir debe quedar boca abajo.

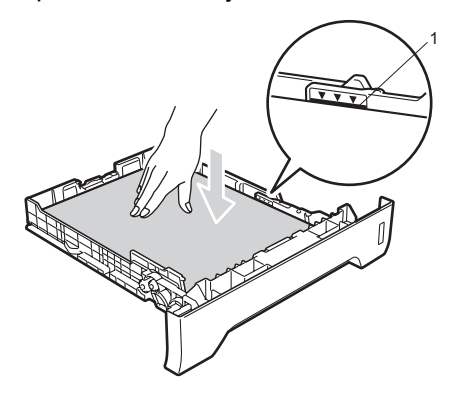

# **IMPORTANTE**

Asegúrese de que las guías de papel tocan los bordes del papel.

- e Introduzca con firmeza la bandeja de papel en el equipo. Asegúrese de que queda completamente insertada en el equipo.
- **6** Despliegue la lengüeta de soporte (1) para evitar que el papel se deslice fuera de la bandeja de salida.

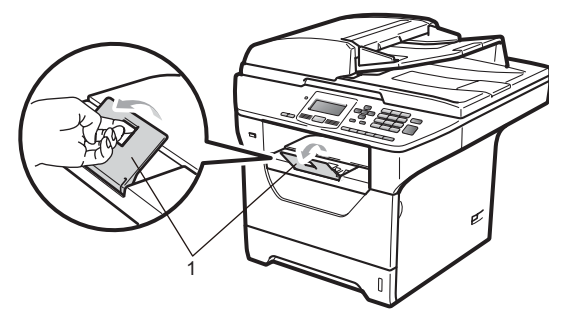

### <span id="page-18-0"></span>**Carga de papel en la bandeja multifunción (bandeja MF) <sup>2</sup>**

Es posible cargar hasta 3 sobres o soportes de impresión especial, o hasta 50 hojas de papel normal en la bandeja MF. Utilice esta bandeja para realizar impresiones o copias en papel grueso, papel bond, sobres, etiquetas o transparencias.

### **Impresión en papel fino, papel bond, sobres, etiquetas y transparencias <sup>2</sup>**

Antes de realizar la carga, presione las esquinas y los laterales de los sobres para disminuir su grosor en la medida de lo posible.

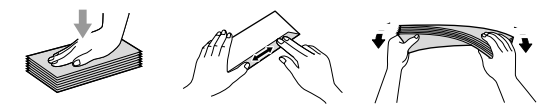

Cuando se baja la bandeja de salida trasera, el equipo dispone de una vía de papel directa desde la bandeja multifunción hasta la parte trasera del equipo. Utilice este método de alimentación y salida de papel si desea imprimir en papel grueso, papel bond, sobres, etiquetas o transparencias.

# **IMPORTANTE**

Retire cada hoja o sobre impreso inmediatamente para evitar un atasco de papel.

Abra la cubierta trasera (bandeja de salida trasera).

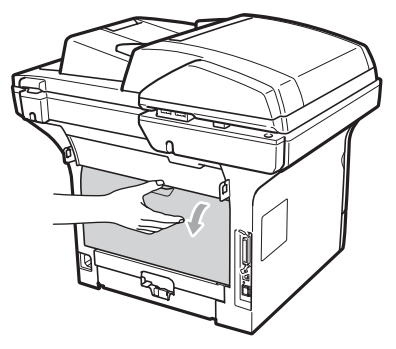

2 Abra la bandeja multifunción y desplácela hacia abajo con cuidado.

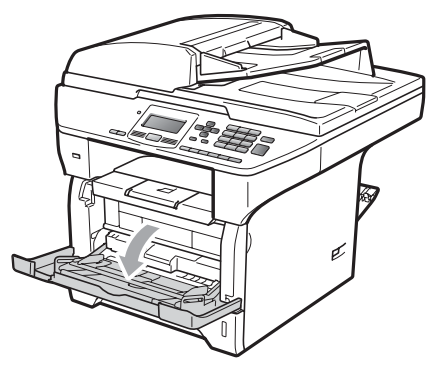

**3** Extraiga el soporte de la bandeja multifunción (1) y despliegue la lengüeta (2).

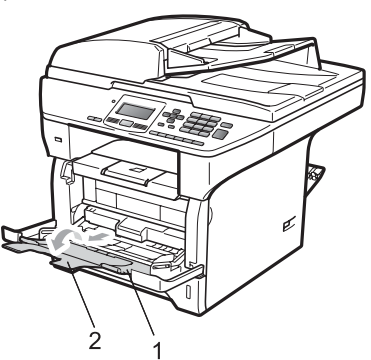

4 Mientras pulsa la palanca de desbloqueo de las guías del papel, deslice la guía lateral del papel para adaptarlas al ancho del papel que va a utilizar.

# **IMPORTANTE**

Asegúrese de que las guías de papel tocan los bordes del papel.

Coloque los sobres (hasta un máximo de tres), papel grueso, etiquetas o transparencias en la bandeja multifunción con el borde superior en primer lugar y la cara de impresión orientada hacia arriba. Asegúrese de que el papel no supere la marca correspondiente al límite de papel  $(\nabla)$ .

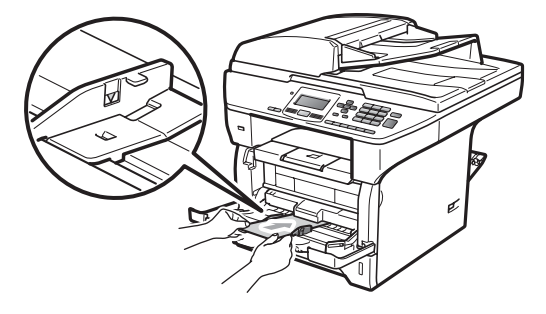

# <span id="page-20-0"></span>**Área no imprimible <sup>2</sup>**

### **Área no imprimible para copias <sup>2</sup>**

Las ilustraciones muestran las áreas no imprimibles.

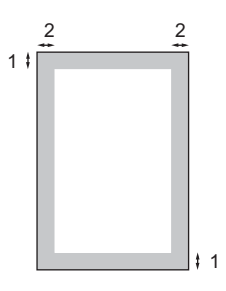

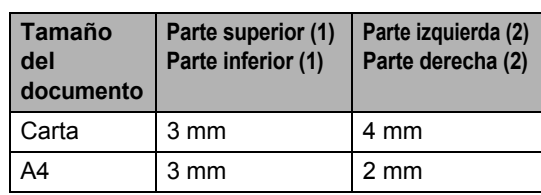

# **Nota**

El área no imprimible mostrada anteriormente corresponde a la copia única 1 en 1 utilizando papel de tamaño Carta. El área no imprimible varía dependiendo del tamaño del papel.

### **Área no imprimible al imprimir desde un ordenador <sup>2</sup>**

1

Al utilizar el controlador de impresora, el área de impresión es más pequeña que el tamaño del papel, como se indica a continuación.

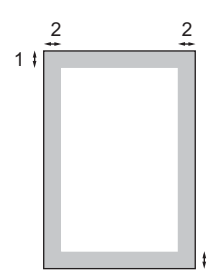

#### **Vertical Vertical**

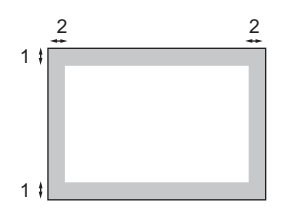

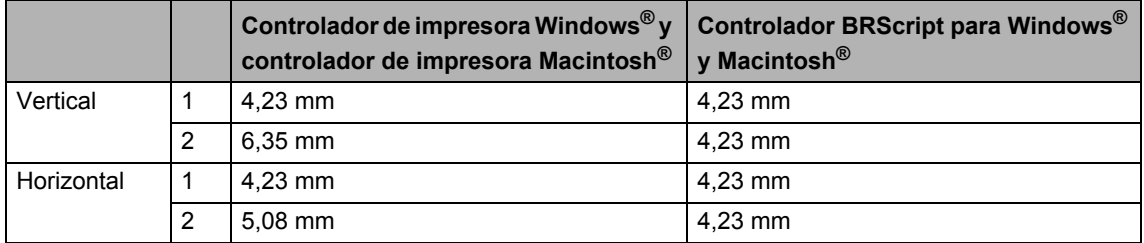

### **Nota**

El área no imprimible mostrada anteriormente corresponde al tamaño del papel Carta. El área no imprimible varía dependiendo del tamaño del papel.

# <span id="page-21-0"></span>**Papel y otros soportes de impresión aceptables <sup>2</sup>**

La calidad de impresión puede variar de acuerdo con el tipo de papel que utilice.

Puede utilizar los siguientes tipos de soportes de impresión: papel fino, papel normal, papel grueso, papel bond, papel reciclado, transparencias, etiquetas o sobres.

Para obtener resultados óptimos, siga las instrucciones descritas a continuación:

- Utilice papel elaborado para fotocopias en papel normal.
- Utilice papel de 60 a 105 g/m<sup>2</sup>.
- Utilice etiquetas y transparencias diseñadas para uso en equipos láser.
- NO coloque diferentes tipos de papel en la bandeja de papel al mismo tiempo, ya que podrían producirse atascos o una alimentación de papel incorrecta.
- Para realizar una buena impresión, es necesario seleccionar en la aplicación de software el mismo tamaño de papel que el que disponible en la bandeja.
- Evite tocar la superficie impresa del papel inmediatamente después de imprimir.
- Cuando utilice transparencias, retire cada hoja inmediatamente para evitar manchas o atascos de papel.
- Utilice papel de fibra larga con un valor de Ph neutro y una humedad de aproximadamente 5%.

# <span id="page-21-1"></span>**Tipo y tamaño de papel <sup>2</sup>**

El equipo alimenta papel desde la bandeja de papel estándar, la bandeja inferior opcional o la bandeja multifunción instalada.

### **Bandeja de papel estándar <sup>2</sup>**

Debido a que la bandeja de papel estándar es un tipo universal, puede utilizar cualquier tamaño de papel (un tipo y tamaño de papel cada vez) de los que se enumeran en la tabla en *[Capacidad de las bandejas de papel](#page-22-0)* [en la página 15](#page-22-0). La bandeja de papel estándar puede contener hasta 250 hojas de papel de tamaño Carta/A4, Legal o Folio (80 g/m2). El papel se puede cargar hasta alcanzar la marca máxima de carga en la guía deslizante de ancho del papel.

### **Bandeja multifunción (bandeja MF) <sup>2</sup>**

La bandeja multifunción puede contener hasta 50 hojas de papel normal (de 60 a 163  $q/m^2$ ) o hasta 3 sobres. El papel se puede cargar hasta alcanzar la marca máxima de carga en la guía deslizante de ancho del papel.

### **Bandeja inferior opcional (LT-5300) <sup>2</sup>**

La bandeja inferior opcional puede contener hasta 250 hojas de papel de tamaño Carta/A4, Legal o Folio (80 g/m<sup>2</sup>). El papel se puede cargar hasta alcanzar la marca máxima de carga en la guía deslizante de ancho del papel.

#### **Los nombres asignados a las bandejas de papel del controlador de impresora en esta guía son los siguientes: <sup>2</sup>**

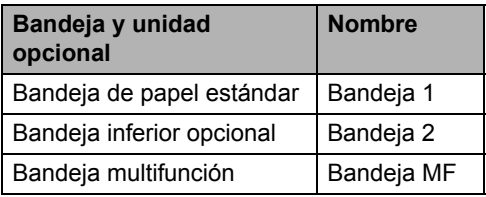

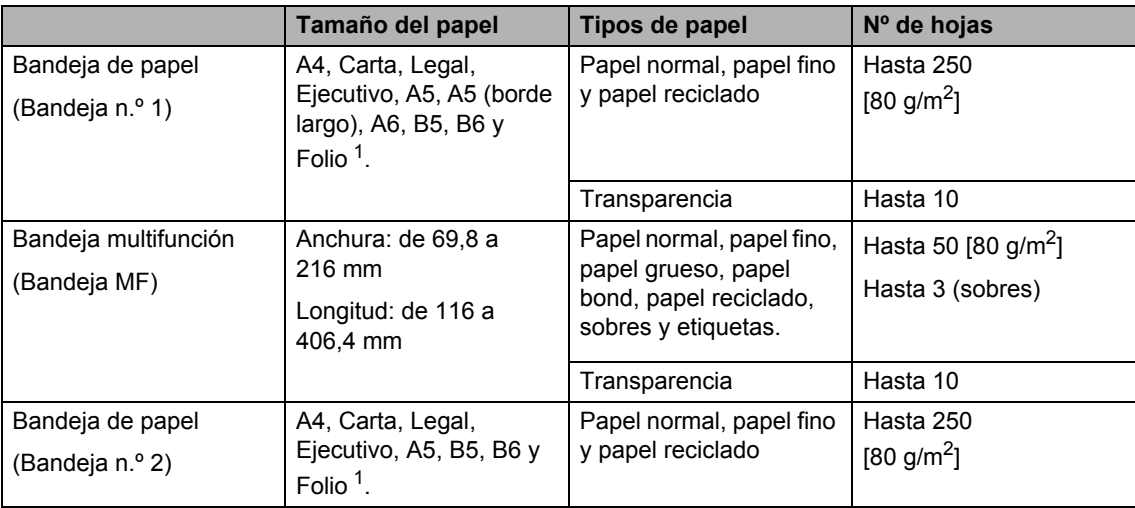

### <span id="page-22-0"></span>**Capacidad de las bandejas de papel <sup>2</sup>**

<span id="page-22-1"></span><sup>1</sup> El tamaño Folio es de 215,9 x 330,2 mm

### **Especificaciones de papel recomendadas <sup>2</sup>**

Las siguientes especificaciones de papel son adecuadas para este equipo.

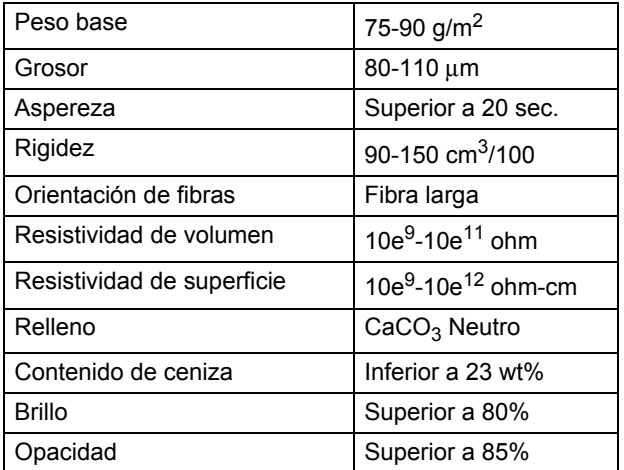

# <span id="page-23-0"></span>**Manipulación y uso de papel especial <sup>2</sup>**

El equipo está diseñado para trabajar bien con muchos tipos de papel bond y papel xerográfico. Sin embargo, algunas variables de papel pueden afectar a la calidad de impresión o a la fiabilidad de manipulación. Compruebe siempre las muestras de papel antes de comprarlo para asegurar un rendimiento deseable. Mantenga el papel guardado en su embalaje original, que deberá permanecer cerrado. Mantenga el papel alisado y evite exponerlo a la humedad, la luz solar directa y cualquier fuente de calor.

Pautas importantes para seleccionar el papel:

- No utilice papel de inyección de tinta porque podría provocar un atasco de papel o dañar el equipo.
- El papel preimpreso debe utilizar tintas que puedan soportar la temperatura del proceso de fusión del equipo (200 grados centígrados).
- Si utiliza papel bond, papel áspero, arrugado o doblado, el papel puede presentar un resultado poco satisfactorio.

#### **Tipos de papel que debe evitar <sup>2</sup>**

# **IMPORTANTE**

Es posible que algunos tipos de papel no ofrezcan un buen resultado o causen daños al equipo.

NO utilice papel:

- con demasiado relieve
- extremadamente suave o brillante
- que esté enrollado o doblado

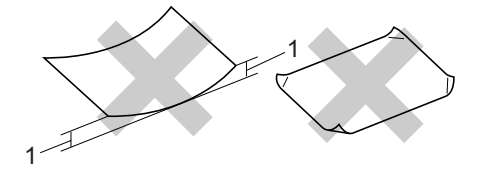

**1 2mm**

- revestido o con un acabado químico
- dañado, con dobleces o plegado
- que exceda la especificación de peso recomendada en esta guía
- con lengüetas o grapas
- con membretes que utilizan tintas a baja temperatura o termografía
- multicopia o sin carbón
- diseñado para impresión de inyección de tinta

Si utiliza cualquiera de los tipos de papel enumerados anteriormente, podría dañar su equipo. Ni la garantía de Brother ni el contrato de servicios cubren este daño.

#### **Sobres <sup>2</sup>**

La mayoría de los sobres serán adecuados para su equipo. Sin embargo, algunos sobres pueden tener problemas en cuanto a la alimentación y la calidad de impresión debido al modo en que se han fabricado. Un sobre adecuado debe tener extremos con dobleces rectos y bien definidos, y el extremo principal no debe ser más grueso que dos hojas de papel juntas. El sobre debe ser plano y no tener una construcción poco sólida o abombada. Debe comprar sobres de calidad a un proveedor que sepa que va a utilizar dichos sobres en un equipo láser.

Los sobres solo pueden alimentarse desde la bandeja multifunción. No imprima sobres con la función de impresión dúplex. Antes de imprimir o comprar una gran cantidad de sobres, se recomienda imprimir un sobre de prueba para asegurarse de que el resultado es el esperado.

Compruebe lo siguiente:

- Los sobres deben tener una solapa de cierre longitudinal.
- Las solapas de cierre deben estar correctamente dobladas (los sobres doblados o cortados de forma irregular pueden causar atascos).
- Los sobres deben tener dos capas de papel en las áreas rodeadas con un círculo que se muestran a continuación.

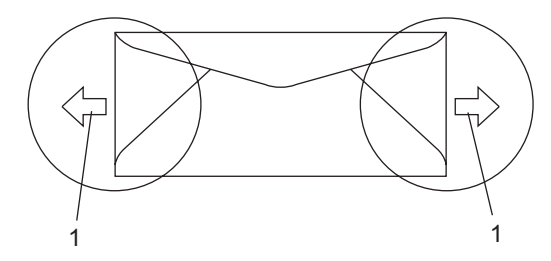

**1 Orientación de alimentación**

- Las uniones del sobre cerradas por el fabricante deben ser seguras.
- Se recomienda no imprimir a menos de 15 mm de distancia de los bordes de los sobres.

#### **Tipos de sobres que debe evitar <sup>2</sup>**

# **IMPORTANTE**

NO utilice sobres:

• dañados, enrollados, arrugados o con una forma poco habitual

**2**

- extremadamente brillantes o con mucho relieve
- con broches, grapas, enganches o cordeles
- con cierres autoadhesivos
- de construcción abombada
- que no están plegados correctamente
- con letras o grabados en relieve (relieve de escritura muy pronunciado)
- impresos previamente por un equipo láser
- previamente impresos en el interior
- que no se pueden ordenar correctamente cuando se apilan
- hechos de papel que supera el peso de las especificaciones de peso de papel para el equipo
- con extremos que no son rectos o regularmente cuadrados
- con ventanas, orificios, partes recortables o perforaciones
- con pegamento en la superficie, como se muestra en la ilustración inferior

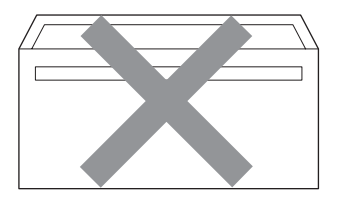

• con solapas dobles, como se muestra en la ilustración inferior

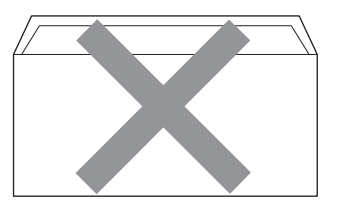

- con solapas de cierre que no se han doblado de fábrica
- con solapas de cierre, como se muestra en la ilustración inferior

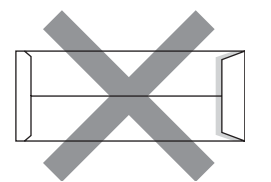

• con cada lateral doblado, como se muestra en la ilustración inferior

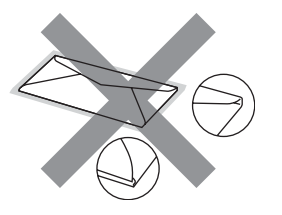

Si utiliza cualquiera de los tipos de sobres enumerados anteriormente, puede dañar el equipo. Ni la garantía de Brother ni el contrato de servicios cubren este daño.

De forma ocasional, puede tener problemas de alimentación de papel causados por el grosor, el tamaño y la forma de la solapa de los sobres que utiliza.

#### **Etiquetas <sup>2</sup>**

El equipo imprimirá en la mayoría de etiquetas diseñadas para uso en equipos láser. Las etiquetas deben tener un adhesivo basado en acrílico, ya que este material es más estable a altas temperaturas en la unidad de fusión. Los adhesivos no deben entrar en contacto con ninguna parte del equipo porque las etiquetas se podrían pegar a la unidad de tambor o a los rodillos, y podrían causar atascos y problemas de calidad de impresión. No se debe exponer ningún material adhesivo entre las etiquetas. Las etiquetas se deben ordenar de forma que cubran completamente la longitud y el ancho de la hoja. El uso de etiquetas con espacios puede dar como resultado la descamación de etiquetas o puede causar atascos o problemas de impresión.

Todas las etiquetas utilizadas en este equipo deben poder soportar una temperatura de 392 grados Fahrenheit (200 grados centígrados) durante un periodo de 0,1 segundos.

Las hojas de etiquetas no deben exceder las especificaciones de peso de papel descritas en la Guía del usuario. Las etiquetas que superan estas especificaciones no garantizan una alimentación ni impresión adecuadas y pueden dañar el equipo.

Las etiquetas solo pueden alimentarse desde la bandeja multifunción.

#### **Tipos de etiquetas que debe evitar <sup>2</sup>**

No utilice etiquetas dañadas, enrolladas, arrugadas o que tengan una forma poco habitual.

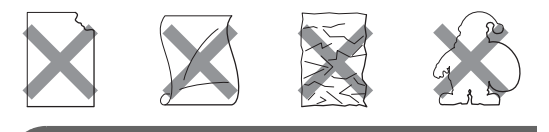

### *I* IMPORTANT

NO utilice pliegos de etiquetas usados. La hoja portadora expuesta dañará el equipo.

# <span id="page-26-0"></span>**Carga de documentos <sup>2</sup>**

### <span id="page-26-1"></span>**Uso del alimentador automático de documentos (ADF) <sup>2</sup>**

El ADF puede contener hasta 50 páginas y proporciona cada hoja de forma individual. Utilice papel estándar de 80 g/m<sup>2</sup> y airee siempre las páginas antes de colocarlas en el ADF.

# **IMPORTANTE**

- NO deje documentos gruesos en el cristal de escaneado. De lo contrario, el ADF podría atascarse.
- NO utilice papel que esté enrollado, arrugado, plegado, rasgado, grapado, con clips, pegado o sujeto con cinta adhesiva.
- NO utilice cartón, papel de periódico o tejido.
- Para evitar dañar al equipo durante el uso del ADF, NO tire del documento mientras se esté alimentando.

Para escanear documentos no estándar, consulte *[Uso del cristal de escaneado](#page-27-1)* [en la página 20](#page-27-1).

Asegúrese de que los documentos escritos con tinta están completamente secos.

Despliegue la lengüeta de soporte de salida de documentos del ADF (1) y la lengüeta de soporte del ADF (2).

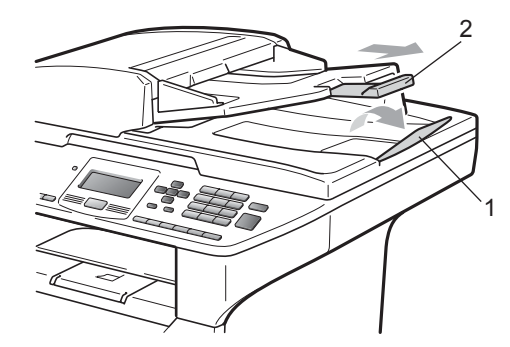

Airee bien las páginas.

- c Coloque los documentos **boca arriba, insertando primero el extremo superior** en la unidad ADF, hasta que toquen el rodillo de alimentación.
- Ajuste las guías del papel (1) al ancho de los documentos.

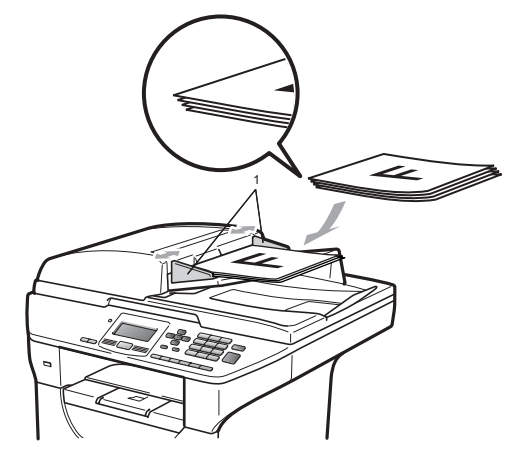

**Nota**

# <span id="page-27-1"></span><span id="page-27-0"></span>**Uso del cristal de escaneado <sup>2</sup>**

Es posible utilizar el cristal de escaneado para escanear o copiar las páginas de un libro o las páginas una a una.

Los documentos pueden tener un tamaño de hasta 215,9 mm de ancho y 355,6 mm de largo.

# **Nota**

Para utilizar el cristal de escaneado, la unidad ADF tiene que estar vacía.

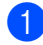

Levante la cubierta de documentos.

2 Utilizando las guías para documentos que hay a la izquierda, centre el documento colocado boca abajo sobre el cristal de escaneado.

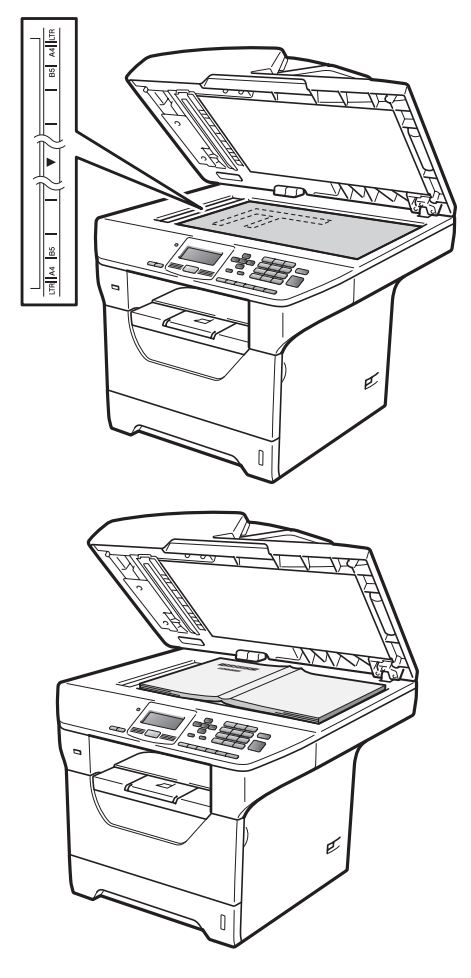

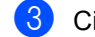

**3** Cierre la cubierta de documentos.

# **IMPORTANTE**

Si se trata de un libro o un documento grueso no cierre la cubierta ni lo presione. **3**

# <span id="page-28-0"></span>**Configuración general <sup>3</sup>**

# <span id="page-28-1"></span>**Ajustes de papel <sup>3</sup>**

# <span id="page-28-2"></span>**Tipo de papel <sup>3</sup>**

Configure el equipo para el tipo de papel que esté utilizando. Esto le ofrecerá la mejor calidad de impresión.

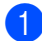

Realice uno de los siguientes pasos:

- Para ajustar el tipo de papel para la Band MP pulse **Menú**, **1**, **1**, **1**, **1**.
- Para ajustar el tipo de papel para la Superior pulse **Menú**, **1**, **1**, **1**, **2**.
- Para ajustar el tipo de papel para la
	- Inferior [1](#page-28-4) pulse **Menú**, **1**, **1**, **1**, **3** si ha instalado la bandeja opcional.
		- Bandeja 2 sólo o T2 aparecen únicamente si la bandeja opcional se encuentra instalada.
- <span id="page-28-4"></span>Pulse  $\blacktriangle$  o  $\nabla$  para seleccionar Fino, Normal, Grueso, Más grueso, Transparencia o Papel Reciclado. Pulse **OK**.

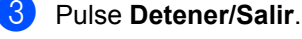

# **Nota**

Puede elegir Transparencia para la Bandeja n.º 1 o la Bandeja MF.

### <span id="page-28-3"></span>**Tamaño de papel <sup>3</sup>**

Es posible utilizar hasta diez tamaños de papel para imprimir copias: A4, Carta, Legal, Ejecutivo, A5, A5 L, A6, B5, B6 y Folio.

Cuando cambie el tamaño del papel en la bandeja, también deberá cambiar la configuración del tamaño del papel al mismo tiempo, de manera que el equipo pueda ajustar el documento.

Realice uno de los siguientes pasos:

- Para ajustar el tamaño del papel para la Band MP pulse **Menú**, **1**, **1**, **2**,**1**.
- Para ajustar el tamaño del papel para la Superior pulse **Menú**, **1**, **1**, **2**, **2**.
- Para ajustar el tamaño del papel para la Inferior [1](#page-28-5) pulse **Menú**, **1**, **1**, **2**, **3** si ha instalado la bandeja opcional.
	- Bandeja 2 sólo o T2 aparecen únicamente si la bandeja opcional se encuentra instalada.
- <span id="page-28-6"></span><span id="page-28-5"></span>Pulse **A** o **V** para seleccionar A4, Carta, Legal, Ejecutivo, A5, A5 L, A6, B5, B6, Folio o Todos. Pulse **OK**.
- c Pulse **Detener/Salir**.

### **Nota**

• Los tamaños Todos aparecen únicamente si selecciona la bandeja multifunción.

- Si selecciona Todos para el tamaño de papel de la bandeja multifunción: debe seleccionar MP sólo para el ajuste de uso de bandejas. No es posible seleccionar Todos como tamaño de papel para la bandeja multifunción si realiza copias N en 1. Debe seleccionar uno de los tamaños de papel disponibles para la bandeja multifunción.
- Los tamaños A5 L y A6 no se encuentran disponibles para la bandeja Inferior opcional.
- Si selecciona el tipo de papel Transparencia únicamente podrá seleccionar los tamaños de papel Carta, Legal, Folio  $0$  A4 en el paso  $\bullet$  $\bullet$  $\bullet$ .

### <span id="page-29-0"></span>**Uso de bandejas en el modo de copia <sup>3</sup>**

Es posible cambiar la bandeja que el equipo utilizará de manera prioritaria para imprimir copias.

Si selecciona Bandeja 1 sólo, MP sólo **O** Bandeja 2  $s$ ólo <sup>[1](#page-29-1)</sup>, el equipo se alimentará únicamente del papel de dicha bandeja. Si se acaba el papel de la bandeja seleccionada, Sin papel aparecerá en la pantalla LCD. Introduzca papel en la bandeja vacía.

Para cambiar la configuración de bandeja, siga las instrucciones indicadas a continuación:

#### a Pulse **Menú**, **1**, **4**, **1**.

Pulse **A** o **▼** para seleccionar Bandeja 1 sólo, Bandeja 2 sólo<sup>[1](#page-29-1)</sup>, MP sólo,  $MP > T1 > T2$  $MP > T1 > T2$  $MP > T1 > T2$ <sup>1</sup> o  $T1 > T2$ <sup>1</sup>>MP. Pulse **OK**.

<span id="page-29-1"></span>Bandeja 2 sólo o T2 aparecen únicamente si la bandeja opcional se encuentra instalada.

#### c Pulse **Detener/Salir**.

# **Nota**

- Al cargar los documentos en la unidad ADF y seleccionar MP>T1>T2 o T1>T2>MP, el equipo selecciona la bandeja que contiene el papel más adecuado y se alimenta del papel de dicha bandeja. Si ninguna de las bandejas dispone de papel adecuado, el equipo se alimentará del papel de la bandeja con mayor prioridad.
- Si se utiliza el cristal de escaneado, el documento se copia en papel de la bandeja con mayor prioridad incluso si existe un papel más adecuado en otra bandeja de papel.

# <span id="page-30-0"></span>**Uso de bandejas en el modo de impresión <sup>3</sup>**

Es posible modificar la bandeja predeterminada que desea que el equipo utilice para imprimir desde el ordenador.

#### a Pulse **Menú**, **1**, **4**, **2**.

Pulse  $\blacktriangle$  o  $\nabla$  para seleccionar Bandeja 1 sólo, Bandeja 2 sólo<sup>1</sup>, MP sólo.  $MP > T1 > T2$  $MP > T1 > T2$  $MP > T1 > T2$ <sup>[1](#page-30-4)</sup> o  $T1 > T2$ <sup>1</sup> $>MP$ . Pulse **OK**.

<span id="page-30-4"></span>Bandeja 2 sólo o T2 aparecen únicamente si la bandeja opcional se encuentra instalada.

**3** Pulse Detener/Salir.

# **Nota**

- La configuración del controlador de impresora tendrá prioridad sobre el ajuste realizado en el panel de control.
- Si se ajusta el panel de control en Bandeja 1 sólo, MP sólo o Bandeja 2 sólo<sup>[1](#page-30-5)</sup> y selecciona **Selección automática** en el controlador de impresora, el equipo se alimentará del papel de dicha bandeja.
- <span id="page-30-5"></span>Bandeja 2 sólo aparece únicamente si la bandeja opcional se encuentra instalada.

# <span id="page-30-1"></span>**Ajustes de volumen <sup>3</sup>**

### <span id="page-30-2"></span>**Volumen de la alarma <sup>3</sup>**

Si la alarma se encuentra activada, el equipo emitirá un pitido cada vez que pulse una tecla o cometa un error. Puede seleccionar varios niveles de volumen, de Alto a No.

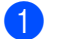

a Pulse **Menú**, **1**, **2**.

**2** Pulse  $\triangle$  o  $\nabla$  para seleccionar No, Bajo, Med o Alto. Pulse **OK**.

c Pulse **Detener/Salir**.

# <span id="page-30-3"></span>**Ajuste del cambio de hora <sup>3</sup>**

Puede ajustar el equipo para que realice el cambio de hora. Si selecciona Horario verano, el reloj se adelantará una hora, mientras que si selecciona Horario invier, se retrasará una hora.

- a Pulse **Menú**, **6**, **2**.
	-
- **2** Pulse  $\triangle$  o  $\nabla$  para seleccionar Horario verano o Horario invier.

### Pulse OK.

**Pulse 1 o 2 para seleccionar** 1.Cambiar o 2.Salir.

### e Pulse **Detener/Salir**.

# <span id="page-31-0"></span>**Funciones Ecología <sup>3</sup>**

# <span id="page-31-1"></span>**Ahorro de tóner <sup>3</sup>**

Puede ahorrar tóner mediante esta función. Si se configura el ahorro de tóner como Si, las impresiones se visualizarán más claras. La configuración predeterminada es No.

a Pulse **Menú**, **1**, **3**, **1**.

Pulse  $\blacktriangle$  o  $\nabla$  para seleccionar  $\text{Si}$  o No. Pulse **OK**.

**Pulse Detener/Salir.** 

### **Nota**

No se recomienda utilizar la función Ahorro tóner para imprimir fotografías o imágenes de escala de grises.

### <span id="page-31-2"></span>**Tiempo del modo de espera <sup>3</sup>**

El ajuste del tiempo del modo de espera permite reducir el consumo de energía al desconectar la unidad de fusión mientras el equipo está inactivo.

Es posible seleccionar el tiempo durante el que desea que el equipo esté inactivo antes de pasar al modo de espera. Cuando el equipo recibe datos de ordenador o realiza una copia, el temporizador se restablece. El ajuste predeterminado es 005 minutos.

Mientras el equipo está en modo de espera, en la pantalla LCD aparece el mensaje Espera. Al imprimir o copiar en modo de espera, habrá un poco de retraso mientras la unidad de fusión se está calentando.

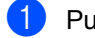

a Pulse **Menú <sup>1</sup>**, **3**, **2**.

b Especifique el tiempo durante el cual el equipo deberá estar inactivo antes de entrar en modo de espera. Pulse **OK**.

c Pulse **Detener/Salir**.

# <span id="page-32-0"></span>**Apagado de la lámpara del escáner <sup>3</sup>**

La lámpara del escáner permanece encendida 16 horas antes de apagarse automáticamente para preservar la vida útil de la lámpara y reducir el consumo energético.

Para apagar la lámpara del escáner manualmente, pulse los botones  $\blacktriangleleft y \blacktriangleright$ simultáneamente. La lámpara del escáner permanecerá apagada hasta la próxima vez que utilice la función de escaneado.

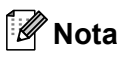

Apagar la lámpara con regularidad disminuirá su vida útil.

# <span id="page-32-1"></span>**Contraste de LCD <sup>3</sup>**

Puede modificar el contraste para que el texto de la pantalla LCD aparezca más claro o más oscuro.

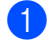

a Pulse **Menú**, **1**, **5**.

```
\left( 2 \right) Pulse \triangleleft para que la pantalla LCD
aparezca más clara. O bien pulse > para
que la pantalla LCD aparezca más 
oscura.
Pulse OK.
```
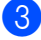

c Pulse **Detener/Salir**.

# <span id="page-32-2"></span>**Lista de configuración del usuario <sup>3</sup>**

Es posible imprimir una lista de los ajustes programados.

a Pulse **Menú**, **6**, **5**.

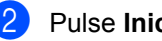

b Pulse **Inicio**.

### **3**

# <span id="page-32-3"></span>**Lista de configuración de la red <sup>3</sup>**

La lista de configuración de la red es un informe en el que se enumera la configuración de la red actual, incluida la configuración del servidor de impresión en red.

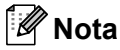

Nombre de nodo: el nombre de nodo aparece en la lista de configuración de red. El nombre de nodo predeterminado es "BRNXXXXXXXXXXX".

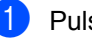

a Pulse **Menú**, **6**, **6**.

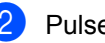

b Pulse **Inicio**.

**4**

# <span id="page-33-0"></span>**Funciones de seguridad <sup>4</sup>**

# <span id="page-33-1"></span>**Función de bloqueo seguro de funciones 2.0 <sup>4</sup>**

La función de bloqueo seguro de funciones le permite restringir el acceso público a ciertas funciones del equipo:

- Impresión a PC
- Impresión directa mediante USB
- Copia
- Escanear

Esta función también evita que los usuarios cambien la configuración predeterminada del equipo, ya que limita el acceso a la configuración de menú.

Antes de utilizar las funciones de seguridad, debe introducir una contraseña de administrador.

Se permite el acceso a las operaciones restringidas creando un usuario restringido. Los usuarios restringidos deben introducir una contraseña de usuario para poder utilizar el equipo.

Anote con cuidado su clave. Si la olvida, deberá restablecer la clave almacenada en el equipo. Para obtener información acerca de cómo restablecer la clave, llame a su distribuidor Brother para obtener asistencia técnica.

# **Nota**

- Es posible ajustar la función de bloqueo seguro de funciones en el panel de control o bien utilizando la administración basada en web. Se recomienda que utilice la administración basada en web para configurar esta función. Para obtener más información, consulte la *Guía del usuario en red* incluida en el CD-ROM.
- Sólo los administradores pueden ajustar las limitaciones y hacer modificaciones para cada usuario.

• Cuando la función Imprimir está desactivada, las tareas de impresión a PC se perderán sin ninguna notificación.

# <span id="page-33-2"></span>**Configuración de la clave para el administrador 4**

La clave que ha determinado en estos pasos es para el administrador. Esta clave se utiliza para configurar los usuarios, y activa o desactiva el bloqueo seguro de funciones. (Consulte *[Configuración de usuarios](#page-35-1)  restringidos* [en la página 28](#page-35-1) y *[Activación y](#page-36-2)  [desactivación del bloqueo seguro de](#page-36-2)  funciones* [en la página 29.](#page-36-2))

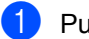

a Pulse **Menú**, **1**, **6**.

Introduzca un número de cuatro dígitos para la clave utilizando números del 0 al 9. Pulse **OK**.

**3** Vuelva a introducir la clave cuando en la pantalla LCD aparezca Verif clave:. Pulse **OK**.

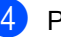

d Pulse **Detener/Salir**.

# <span id="page-34-0"></span>**Cambio de la clave para el administrador <sup>4</sup>**

a Pulse **Menú**, **1**, **6**.

- Pulse  $\blacktriangle$  o  $\nabla$  para seleccionar Configurar clave. Pulse **OK**.
- **3** Introduzca la clave de cuatro dígitos registrada. Pulse **OK**.
- 4 Introduzca un número de cuatro dígitos como nueva clave. Pulse **OK**.
- 5 Si en la pantalla LCD aparece Verif clave:, vuelva a introducir su nueva clave. Pulse **OK**.
- **6** Pulse Detener/Salir.

### <span id="page-34-1"></span>**Ajuste del modo de usuario público <sup>4</sup>**

El modo de usuario público restringe las funciones disponibles para los usuarios públicos. Los usuarios públicos no necesitan introducir una contraseña para acceder a las funciones que se encuentran disponibles mediante este ajuste. Es posible configurar un usuario público.

a Pulse **Menú**, **1**, **6**.

**2** Pulse  $\triangle$  o  $\nabla$  para seleccionar Configuración ID. Pulse **OK**.

- Introduzca la clave del administrador. Pulse **OK**.
- 4 Pulse  $\triangle$  o  $\nabla$  para seleccionar Modo público. Pulse **OK**.
- **b** Pulse  $\triangle$  o  $\nabla$  para seleccionar Activado o Desactivado en Copia. Pulse **OK**. Una vez haya ajustado Copia, repita este paso para Escanear, USB Direct y Impr. PC. Pulse **OK**.

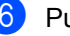

**6** Pulse Detener/Salir.

# <span id="page-35-1"></span><span id="page-35-0"></span>**Configuración de usuarios restringidos <sup>4</sup>**

Le permite configurar los usuarios con restricciones y una clave para las funciones que estarán disponibles para ellos. Es posible configurar restricciones más avanzadas como, por ejemplo, por recuento de páginas o por nombre de inicio de sesión de usuario en el ordenador, a través de la administración basada en web. (Para obtener más información, consulte la *Guía del usuario en red* incluida en el CD-ROM). Permite configurar hasta 25 usuarios con restricciones y una clave.

- a Pulse **Menú**, **1**, **6**.
- Pulse  $\blacktriangle$  o  $\nabla$  para seleccionar Configuración ID. Pulse **OK**.
- $\blacksquare$  Introduzca la clave del administrador. Pulse **OK**.
- <span id="page-35-2"></span>4 Pulse  $\triangle$  o  $\nabla$  para seleccionar Usuario01. Pulse **OK**.
- **6** Use los botones numéricos para introducir el nombre de usuario. (Consulte *[Introducción de texto](#page-128-0)* [en la página 121\)](#page-128-0). Pulse **OK**.
- **6** Introduzca una clave de cuatro dígitos para el usuario. Pulse **OK**.
- <span id="page-35-3"></span>**7** Pulse  $\triangle$  o  $\nabla$  para seleccionar Activado o Desactivado en Copia. Pulse **OK**. Una vez haya ajustado Copia, repita este paso para Escanear, USB Direct y Impr. PC. Pulse **OK**.
- 8 Repita los pasos [d](#page-35-2)e @ a @ para introducir cada usuario adicional y su clave.

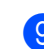

#### **C** Pulse Detener/Salir.

### **Nota**

No es posible utilizar el mismo nombre que el de otro usuario.
## **Activación y desactivación del bloqueo seguro de funciones <sup>4</sup>**

Si se introduce una clave incorrecta, en la pantalla LCD se mostrará el mensaje Clave errónea. Vuelva a introducir la clave.

#### **Activación del bloqueo seguro de funciones**

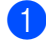

a Pulse **Menú**, **1**, **6**.

- Pulse  $\blacktriangle$  o  $\nabla$  para seleccionar Bloquear No<sup>-Sí.</sup> Pulse OK.
- **63** Especifique la clave de cuatro dígitos del administrador. Pulse **OK**.

#### **Desactivación del bloqueo seguro de funciones**

- 
- a Pulse **Menú**, **1**, **6**.
- Pulse  $\blacktriangle$  o  $\blacktriangledown$  para seleccionar Bloquear Sí<sup>-</sup>No. Pulse OK.
- **3** Especifique la clave de cuatro dígitos del administrador. Pulse **OK**.

## **Cambio de usuario <sup>4</sup>**

Este ajuste permite cambiar entre usuarios restringidos registrados y el modo público, cuando la función de bloqueo seguro de funciones se encuentra activada.

#### **Cambio al modo de usuario restringido**

- Mantenga pulsado < al mismo tiempo que pulsa **Impresión Segura/Impresión directa**.
- Pulse  $\blacktriangle$  o  $\nabla$  para seleccionar su nombre. Pulse **OK**.
- **3** Especifique la clave de cuatro dígitos. Pulse **OK**.

### **Nota**

- Si pulsa el botón Modo Escáner cuando esta función esté restringida, Acceso rechazado aparecerá en la pantalla LCD y el equipo le solicitará que introduzca su nombre. Si es usted un usuario restringido con acceso al modo de escaneado, pulse  $\triangle$  o  $\nabla$  para seleccionar su nombre e introducir su clave de cuatro dígitos.
- Después de que un usuario restringido haya terminado de utilizar el equipo, se volverá al modo público una vez transcurrido un minuto.

Capítulo 4

# **Sección II**

# **Copia II**

**[Cómo hacer copias](#page-39-0)** 32

```
5
```
# <span id="page-39-0"></span>**Cómo hacer copias <sup>5</sup>**

# **Cómo copiar <sup>5</sup>**

## **Entrada al modo de copia <sup>5</sup>**

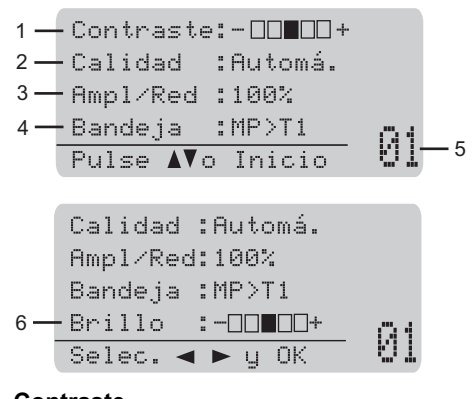

- **1 Contraste**
- **2 Calidad**
- **3 Porcentaje de copia**
- **4 Selección de bandeja**
- **5 Número de copias**
- **6 Brillo**

## **Cómo hacer una copia única <sup>5</sup>**

- Carque el documento.
- b Pulse **Inicio**.

## **Cómo hacer varias copias <sup>5</sup>**

- **Cargue el documento.** 
	- Use el teclado de marcación para introducir el número de copias (hasta 99).

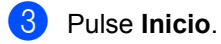

### **Nota**

Para ordenar las copias, consulte *[Clasificación de las copias utilizando la](#page-41-0)  unidad ADF* [en la página 34](#page-41-0).

## **Cómo detener la copia <sup>5</sup>**

Para detener la copia, pulse **Detener/Salir**.

# **Opciones de copia (configuración temporal) <sup>5</sup>**

Si desea cambiar temporalmente la configuración sólo para la copia siguiente, utilice los botones temporales de **Copia**. Se pueden utilizar diferentes combinaciones.

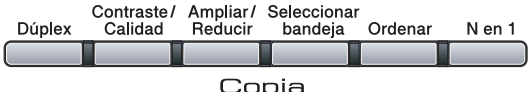

El equipo vuelve a la configuración predeterminada un minuto después de la copia.

## **Ampliación o reducción de la imagen copiada <sup>5</sup>**

Puede seleccionar cualquiera de los siguientes porcentajes de ampliación o de reducción:

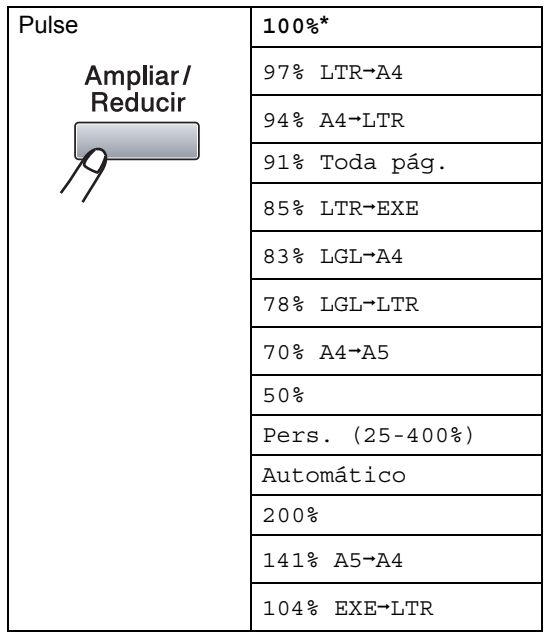

\* Los ajustes predeterminados vienen marcados en negrita y con un asterisco. Si se establece el ajuste Automático, el equipo calculará el porcentaje de reducción más apropiado para el tamaño de papel establecido en la bandeja de papel. (Consulte *[Tamaño de papel](#page-28-0)* en la página 21).

El ajuste Automático sólo está disponible cuando se carga papel desde el ADF.

Pers. (25-400%) le permite introducir un porcentaje comprendido entre el 25% y el 400%.

Para ampliar o reducir la siguiente copia, siga las instrucciones descritas a continuación:

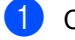

Cargue el documento.

- Use el teclado de marcación para introducir el número de copias (hasta 99).
- **Pulse Ampliar/Reducir.**  $Pulse.$
- Realice uno de los siguientes pasos:
	- $\blacksquare$  Pulse  $\blacktriangle$  o  $\nabla$  para seleccionar el porcentaje de ampliación o de reducción que desea.

Pulse **OK**.

 $\blacksquare$  Pulse  $\blacktriangle$  o  $\nabla$  para seleccionar Pers. (25-400%).

Pulse **OK**.

Utilice el teclado de marcación para introducir un porcentaje de ampliación o reducción comprendido entre el 25% y el 400%. (Por ejemplo, pulse **5 3** para introducir 53%).

Pulse **OK**.

e Pulse **Inicio**.

## **Nota**

Las opciones de formato de página 2 en 1(V), 2 en 1(H), 4 en 1(V) o 4 en 1(H) *no* están disponibles con las funciones Ampliar/Reducir.

## **Mejora de la calidad de copia <sup>5</sup>**

Puede seleccionar entre varias opciones de ajustes de calidad. La configuración predeterminada es Automá..

■ Automá

Esta opción es el modo recomendado para las impresiones normales. Apropiado para documentos que contengan tanto texto como fotografías.

■ Texto

Apropiado para documentos que sólo contengan texto.

**Foto** 

Apropiado para copiar fotografías.

Para cambiar *temporalmente* la configuración de la calidad, realice los siguientes pasos:

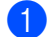

1 Carque el documento.

- Use el teclado de marcación para introducir el número de copias (hasta 99).
- **Pulse Contraste/Calidad. Pulse A o V** para seleccionar Calidad. Pulse **OK**.
- 4 Pulse  $\triangleleft$  o  $\triangleright$  para seleccionar Automá., Texto o Foto. Pulse **OK**.
- **Pulse Inicio.**

Para cambiar la configuración *predeterminada*, realice los siguientes pasos:

a Pulse **Menú**, **2**, **1**.

- Pulse A o V para seleccionar la calidad de copia. Pulse **OK**.
- c Pulse **Detener/Salir**.

## <span id="page-41-0"></span>**Clasificación de las copias utilizando la unidad ADF <sup>5</sup>**

Podrá ordenar varias copias. Las páginas se apilarán en orden 1 2 3, 1 2 3, 1 2 3, etc.

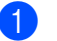

Carque el documento en el ADF.

2 Use el teclado de marcación para introducir el número de copias (hasta 99).

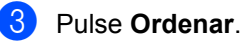

4 Pulse **Inicio**.

## **Modificación de la resolución de la copia de texto <sup>5</sup>**

Es posible cambiar la resolución de la copia de texto a 1200x600ppp si está utilizando el cristal de escaneado y ha seleccionado Texto como calidad de la copia y un porcentaje de ampliación o reducción del 100%. La configuración predeterminada es 600 ppp.

**a** Coloque el documento en el cristal de escaneado.

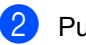

b Pulse **Menú**, **2**, **2**.

Pulse *A* o **▼** para seleccionar la resolución de copia del texto. Pulse **OK**.

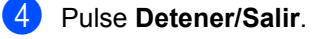

## **Ajuste del contraste y el brillo5**

#### **Contraste <sup>5</sup>**

Ajuste el contraste para que la imagen tenga un aspecto más nítido e intenso.

Para cambiar *temporalmente* la configuración de contraste, realice los siguientes pasos:

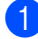

Cargue el documento.

Use el teclado de marcación para introducir el número de copias (hasta 99).

#### **8** Pulse **Contraste/Calidad.**

Pulse  $\triangle$  o  $\nabla$  para seleccionar Contrast. Pulse **OK**.

```
Contrast:-0000+
Calidad :Automá.
Ampl/Red:100%
Bandeja :MP>T1
Selec. \leftrightarrow y OK \qquad 01
```
4 Pulse  $\triangleleft$  o  $\triangleright$  para aumentar o reducir el contraste. Pulse **OK**.

#### **6** Pulse **Inicio**.

Para cambiar la configuración *predeterminada*, realice los siguientes pasos:

a Pulse **Menú**, **2**, **4**.

Pulse  $\triangleleft$  o  $\triangleright$  para aumentar o reducir el contraste. Pulse **OK**.

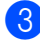

c Pulse **Detener/Salir**.

#### **Brillo <sup>5</sup>**

Ajuste el brillo de la copia para realizar copias más claras o más oscuras.

Para cambiar *temporalmente* la configuración de brillo de la copia, realice los siguientes pasos:

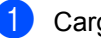

Carque el documento.

- Use el teclado de marcación para introducir el número de copias (hasta 99).
- Pulse  $\triangle$  o  $\nabla$  para seleccionar Brillo.

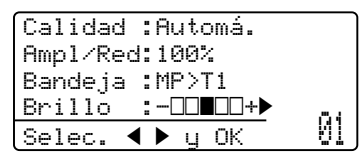

4 Pulse  $\triangleright$  para realizar copias más claras y pulse d para efectuar copias más oscuras. Pulse **OK**.

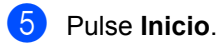

Para cambiar la configuración *predeterminada*, realice los siguientes pasos:

a Pulse **Menú**, **2**, **3**.

- Pulse  $\blacktriangleright$  para realizar copias más claras y pulse d para efectuar copias más oscuras. Pulse **OK**.
- c Pulse **Detener/Salir**.

**5**

## **Cómo hacer copias N en 1 (formato de página) <sup>5</sup>**

Puede reducir la cantidad de papel usado al copiar mediante la función de copia N en 1. Esto le permite copiar dos o cuatro hojas en una sola página, lo cual le permite ahorrar papel.

## **IMPORTANTE**

- Asegúrese de que el tamaño del papel esté ajustado en Carta, A4, Legal o Folio.
- (Vert) significa Vertical y (Hori) significa Horizontal.
- No puede utilizar la función Ampliar/Reducir con la función N en 1.
- Cargue el documento.
- 2 Use el teclado de marcación para introducir el número de copias (hasta 99).
- **3** Pulse **N** en 1.

```
4 Pulse \triangle o \nabla para seleccionar
   2 en 1 (Vert), 2 en 1 (Hori), 
   4 en 1 (Vert), 4 en 1 (Hori) o 
   Normal (1 en 1).
   Pulse OK.
```
**6** Pulse **Inicio** para escanear la página. Si colocó el documento en el ADF, el equipo escanea las páginas e inicia la impresión.

**Si está utilizando el cristal de escaneado, vaya al paso** [f](#page-43-0)**.**

<span id="page-43-0"></span>6 Después de haber escaneado la página, pulse **1** para escanear la siguiente página.

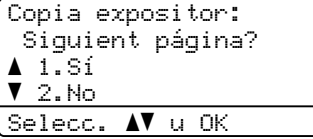

<span id="page-43-1"></span>g Coloque la siguiente página en el cristal de escaneado. Pulse **OK**. Repita los pasos  $\bigcirc$  $\bigcirc$  $\bigcirc$  y  $\bigcirc$  para cada página del formato de página.

**8** Después de haber escaneado todas las páginas, pulse 2 en el paso **@** para finalizar.

#### Si está copiando desde la unidad ADF:

Coloque el documento boca arriba en el sentido que se indica a continuación:

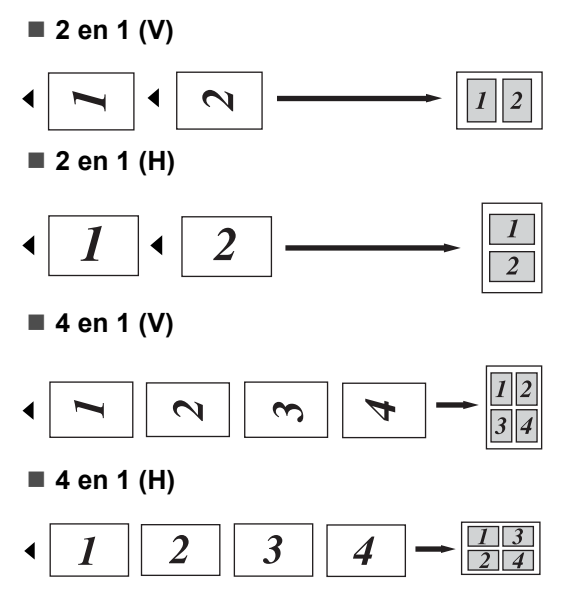

#### **Si se está copiando desde el cristal de escaneado: <sup>5</sup>**

Coloque el documento boca abajo en el sentido que se indica a continuación:

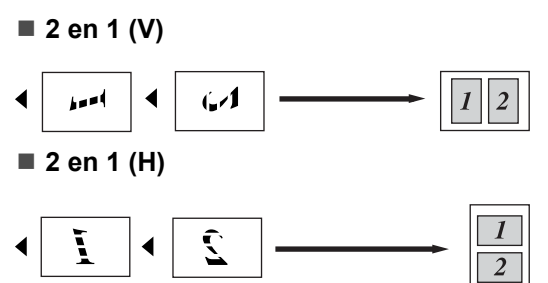

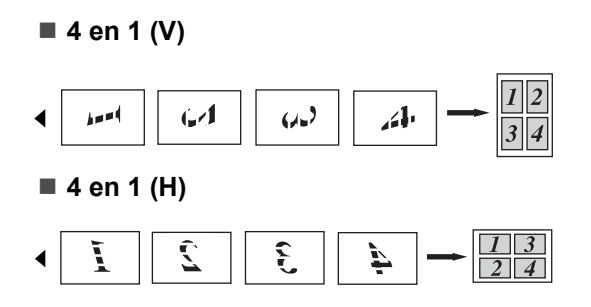

# **Copia dúplex (2 caras) 5**

Si desea utilizar la función de copia dúplex, cargue el documento en la unidad ADF.

Si aparece el mensaje Sin memoria mientras realiza copias dúplex, intente instalar memoria adicional. (Consulte *[Mensaje Sin memoria](#page-47-0)* en la página 40).

## **Copia dúplex (voltear el borde largo) <sup>5</sup>**

#### **DCP-8080DN**

■ 1 cara <sup>→</sup> 2 caras

Vertical

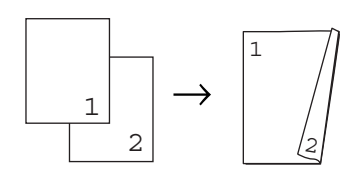

Horizontal

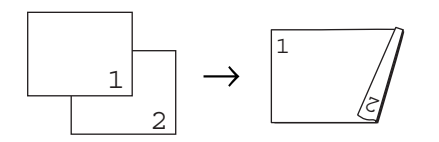

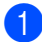

Cargue el documento.

Introduzca el número de copias (hasta 99) mediante el teclado de marcación.

Pulse **Dúplex** y **A** o **▼** para seleccionar 1cara<sup>-2</sup>caras L.

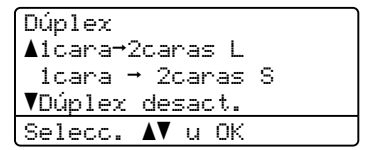

Pulse **OK**.

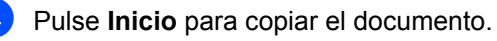

#### **Nota**

La copia dúplex no se encuentra disponible con documentos de tamaño legal de dos caras.

#### **DCP-8085DN**

#### **1 cara i 2 caras**

**Vertical** 

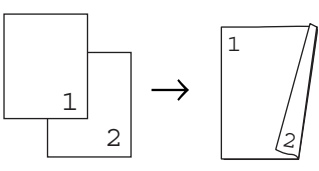

**Horizontal** 

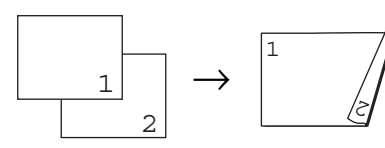

**2 caras i 2 caras**

Vertical

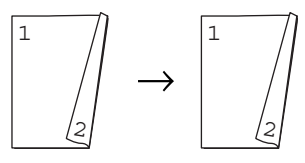

**Horizontal** 

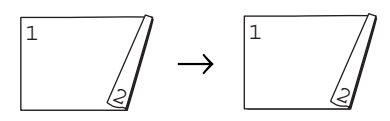

■ 2 caras <sup>→</sup> 1 cara

Vertical

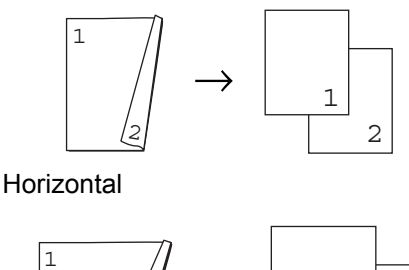

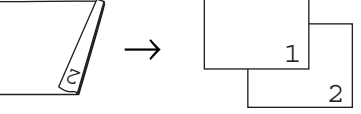

- Cargue el documento.
- 2 Introduzca el número de copias (hasta 99) mediante el teclado de marcación.
- **3** Pulse **Dúplex** y **A** o **▼** para seleccionar 1cara  $\rightarrow$  2caras, 2caras $\rightarrow$ 2caras 0  $2caras$   $\rightarrow$  1cara.

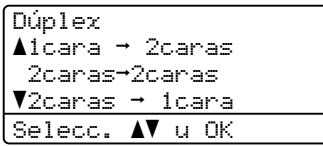

Pulse **OK**.

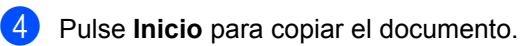

## **Nota**

La copia dúplex no se encuentra disponible con documentos de tamaño legal de dos caras.

## **Copia Dúplex avanzada (borde corto) <sup>5</sup>**

- **DCP-8080DN**
- **1 cara avanzado i 2 caras**

**Vertical** 

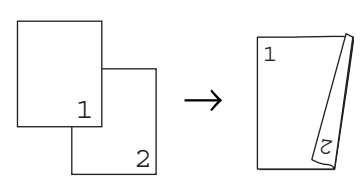

**Horizontal** 

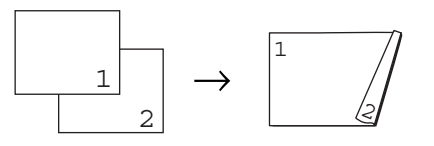

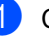

**1** Cargue el documento.

2 Introduzca el número de copias (hasta 99) mediante el teclado de marcación.

Pulse Dúplex y **A** o **▼** para seleccionar 1cara-2caras S.

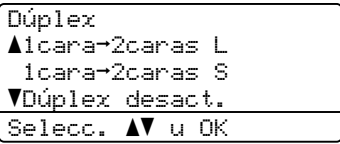

Pulse **OK**.

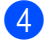

Pulse **Inicio** para copiar el documento.

#### **Nota**

La copia dúplex no se encuentra disponible con documentos de tamaño legal de dos caras.

#### **DCP-8085DN**

■ 2 caras avanzado → 1 cara

Vertical

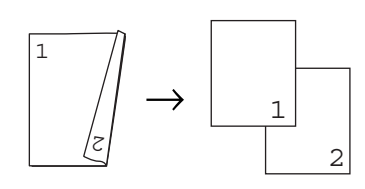

Horizontal

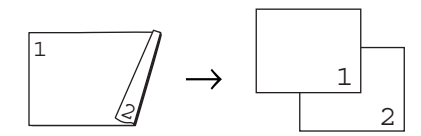

■ 1 cara avanzado **→ 2 caras** 

Vertical

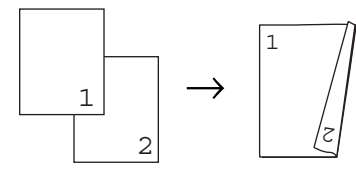

Horizontal

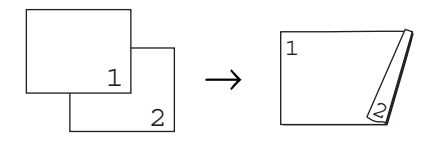

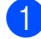

Cargue el documento.

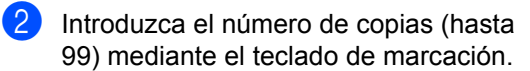

**3** Pulse **Dúplex** y **A** o **▼** para seleccionar Avanzado.

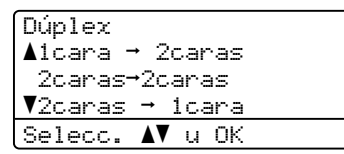

Pulse **OK**.

4 Pulse **A** o **▼** para seleccionar  $2$ caras  $\rightarrow$  1cara 0 1cara  $\rightarrow$  2caras. Dúplex avanzado  $\triangle$ 2caras → 1cara

 $\blacktriangledown$ 1cara  $\rightarrow$  2caras

 $|$ Selecc.  $\blacktriangle$  u OK

Pulse **OK**.

**Example 20 Pulse Inicio** para copiar el documento.

#### **Nota**

La copia dúplex no se encuentra disponible con documentos de tamaño legal de dos caras.

**5**

# **Selección de bandeja <sup>5</sup>**

Únicamente es posible modificar el uso de bandejas para la copia siguiente.

- 
- 1 Cargue el documento.
- Use el teclado de marcación para introducir el número de copias (hasta 99).

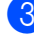

#### **3** Pulse Seleccionar bandeja.

4 Pulse  $\triangleleft$  o  $\triangleright$  para seleccionar MP>T1, T[1](#page-47-1)>MP, #1(XXX)  $1$  o MP(XXX)  $1$ . Pulse **OK**.

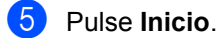

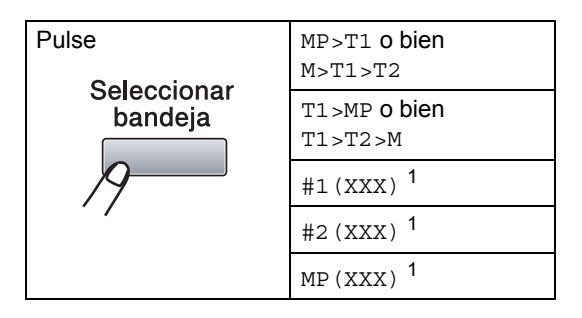

<span id="page-47-1"></span><sup>1</sup> XXX es el tamaño del papel ajustado en **Menú**, **1**, **1**, **2**.

## **Nota**

- T2 o #2 aparecen únicamente si la bandeja de papel opcional se encuentra instalada.
- Para cambiar el ajuste predeterminado para la selección de bandeja, consulte *[Uso de bandejas en el modo de copia](#page-29-0)* [en la página 22.](#page-29-0)

# <span id="page-47-0"></span>**Mensaje Sin memoria <sup>5</sup>**

Si la memoria se llena mientras se están haciendo copias, los mensajes de la pantalla LCD le guiarán por los siguientes pasos.

Si aparece el mensaje Sin memoria mientras está escaneando una página posterior, podrá pulsar **Inicio** para copiar las páginas escaneadas hasta el momento o bien pulsar **Detener/Salir** para cancelar la operación.

# **Sección III**

# **Impresión directa**

**Impresión de datos desde una unidad de memoria [Flash USB o una cámara digital compatible con el](#page-49-0)  modo de almacenamiento masivo** 42

# **6**

<span id="page-49-0"></span>**Impresión de datos desde una unidad de memoria Flash USB o una cámara digital compatible con el modo de almacenamiento masivo <sup>6</sup>**

Con la función de impresión directa, no necesita un ordenador para imprimir datos. Es posible imprimir con solo conectar la unidad de memoria Flash USB a la interfaz USB direct del equipo. Asimismo puede conectar una cámara ajustada en modo de almacenamiento masivo USB e imprimir directamente desde ella.

## **Nota**

- Es posible que algunas unidades de memoria Flash USB no funcionen con el equipo.
- Si la cámara se encuentra en modo PictBridge, no podrá imprimir datos. Consulte la documentación suministrada con la cámara para cambiar del modo PictBridge al modo de almacenamiento masivo.

# **Formatos de archivo admitidos <sup>6</sup>**

La función Impresión Directa es compatible con los siguientes formatos de archivo:

- **PDF** versión [1](#page-49-1).7<sup>1</sup>
- JPEG
- $\blacksquare$  Exif + JPEG
- PRN (creado por los controladores Brother)
- TIFF (escaneado por cualquiera de los modelos MFC o DCP de Brother)
- PostScript<sup>®</sup> 3™ (creado por el controlador de impresora BRScript3 de Brother)
- XPS versión 1.0
- <span id="page-49-1"></span><sup>1</sup> No se admiten datos PDF, inclusive archivos de imagen JBIG2, archivos de imagen JPEG2000 ni archivos de transparencias.

# **Creación de archivos PRN o PostScript® 3™ para la impresión directa <sup>6</sup>**

## **Nota**

Las pantallas de esta sección pueden variar según la aplicación o el sistema operativo utilizados.

**En la barra de menú de una aplicación,** haga clic en **Archivo** y, a continuación, en **Imprimir**.

#### Seleccione

**Brother DCP-XXXX Printer** (1) y marque la casilla **Imprimir a un Archivo** (2). Haga clic en **Imprimir**.

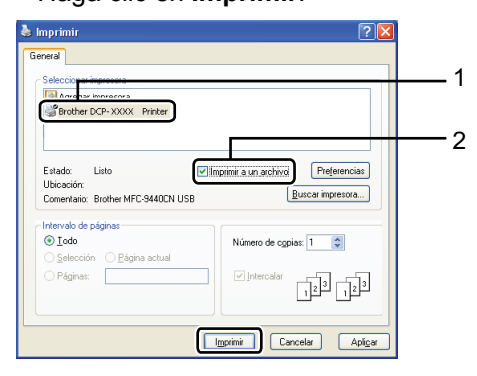

**6** Seleccione la carpeta en la cual desea guardar el archivo e introduzca el nombre de archivo cuando se le solicite. Si se le solicita únicamente un nombre de archivo, también puede especificar la carpeta en la que desea almacenar el archivo mediante la introducción del nombre de directorio. Por ejemplo: C:\Temp\FileName.prn Si dispone de una unidad de memoria Flash USB o una cámara digital conectada al ordenador, podrá almacenar el archivo directamente en dicha unidad.

## **Impresión de datos directamente desde una unidad de memoria Flash USB o una cámara digital compatible con el modo de almacenamiento masivo <sup>6</sup>**

Conecte la unidad de memoria Flash USB o la cámara digital a la interfaz USB direct (1) situada en la parte frontal del equipo.

El equipo accederá al modo de impresión directa automáticamente.

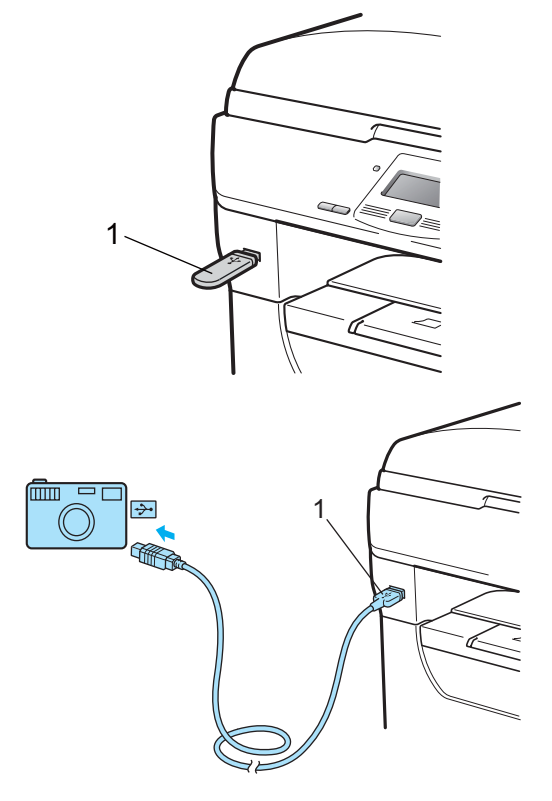

## **Nota**

- Si el ajuste de impresión directa de Secure Function Lock 2.0 está ajustado en Desactivado para todos los usuarios (incluidos los ajustes del modo público), No disponible aparecerá en la pantalla LCD y, a continuación, el quipo regresará al modo preparado. No podrá acceder a la función Impresión directa.
- Si el ID de usuario restringido actual que utiliza está restringido para la función Impresión directa de Secure Function Lock 2.0, pero otros usuarios restringidos (incluidos los ajustes de modo público) disponen de acceso,

Acceso rechazado aparecerá en la pantalla LCD y, a continuación, el equipo le solicitará que introduzca su nombre.

Si es usted un usuario restringido con acceso al modo de impresión directa, pulse  $\blacktriangle$  o  $\nabla$  para seleccionar su nombre e introducir su clave de cuatro dígitos.

• Si su administrador ha establecido un límite de páginas para el modo de impresión directa y el equipo ya ha alcanzado el número máximo de páginas, aparecerá Límite excedido en la pantalla LCD cuando inserte una unidad de memoria Flash o conecte una cámara digital.

Pulse  $\blacktriangle$  o  $\blacktriangledown$  para seleccionar el nombre de carpeta o el nombre de archivo que desea imprimir.

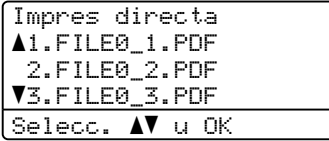

#### Pulse **OK**.

Si ha seleccionado el nombre de carpeta, pulse  $\blacktriangle$  o  $\nabla$  para seleccionar el nombre del archivo que desea imprimir. Pulse **OK**.

#### .<br>Vi **Nota**

- Debe cambiar el modo PictBridge de la cámara digital al modo de almacenamiento masivo.
- Si desea imprimir un índice de los archivos, seleccione Imprimir Índice y, a continuación, pulse **OK**. Pulse **Inicio** para imprimir los datos.
- Los nombres de archivo almacenados en la unidad de memoria Flash USB pueden contener los siguientes caracteres: A B C D E F G H I J K L M N O P Q R S T U V W  $XYZ0123456789$\%$ '' - @{}<sup>"</sup>!  $#() &$
- **3** Realice uno de los siguientes pasos:
	- $\blacksquare$  Pulse  $\blacktriangle$  o  $\nabla$  para seleccionar el ajuste que desea cambiar y pulse **OK**; a continuación, pulse ▲ o ▼ para seleccionar una opción para el ajuste y pulse **OK**.
	- Si no necesita modificar los ajustes predeterminados actuales, diríjase al paso  $\bullet$ .

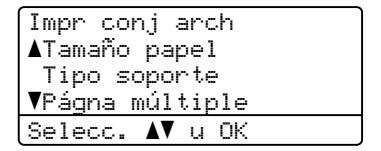

## **Nota**

• Es posible seleccionar los siguientes ajustes:

Tamaño papel Tipo soporte

Págna múltiple

Orientación

Dúplex

Clasificar

Selec. Bandeja

Calidad Impres.

Opción PDF

- En función del tipo de archivo, es posible que algunos de estos ajustes no aparezcan.
- <span id="page-52-0"></span>

d Pulse **Inicio** cuando haya finalizado.

Pulse la tecla correspondiente del teclado de marcación para introducir el número de copias que desea realizar. Pulse **OK**.

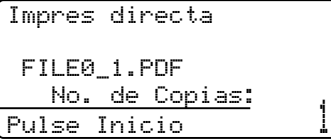

### **6** Pulse **Inicio** para imprimir los datos.

#### **IMPORTANTE** A

- Para evitar que se produzcan daños en su equipo, NO conecte ningún dispositivo distinto de una cámara digital o una unidad de memoria Flash USB a la interfaz USB direct.
- NO extraiga la unidad de memoria Flash USB ni la cámara digital de la interfaz USB direct hasta que el equipo haya terminado de imprimir.

## **Nota**

• Si desea modificar el ajuste predeterminado de la bandeja de papel desde la cual desea que se efectúe la alimentación, pulse **Menú**, **1**, **4**, **2** para cambiar el ajuste de bandeja de papel.

• Es posible cambiar los ajustes predeterminados de la Impresión directa mediante el panel de control si el equipo no se encuentra en dicho modo. Pulse **Menú**, **4** para acceder al menú I/F direc. USB. (Consulte *[Introducción de texto](#page-128-0)* en la página 121).

# **Comprensión de los mensajes de error <sup>6</sup>**

Una vez se haya familiarizado con los tipos de errores que se pueden producir durante la impresión de datos desde la unidad de memoria Flash USB mediante la función de impresión directa, es posible identificar y solucionar fácilmente los posibles problemas que surjan.

Sin memoria

Este mensaje se mostrará si está trabajando con imágenes que resultan demasiado grandes para la memoria del equipo.

Dsp inutilizable

Este mensaje se mostrará si conecta un dispositivo no compatible o averiado a la interfaz USB directa. Para solucionar el error, desconecte el dispositivo de la interfaz USB directa.

(Consulte *[Mensajes de error y](#page-86-0)  mantenimiento* [en la página 79](#page-86-0) para obtener una descripción detallada de la solución correspondiente).

**6**

Capítulo 6

# **Sección IV**

 $\blacktriangleright$ 

# **Software**

**[Software y funciones de red](#page-55-0)** 48

**7**

# <span id="page-55-0"></span>**Software y funciones de red <sup>7</sup>**

La Guía del usuario en formato HTML que encontrará en el CD-ROM incluye la **Guía del usuario del software** y la **Guía del usuario en red** para consultar las funciones disponibles cuando el equipo se encuentra conectado a un ordenador (por ejemplo, durante la impresión y el escaneado). Estas guías tienen vínculos fáciles de usar que llevan directamente a una sección en concreto cuando hace clic en los mismos.

Puede encontrar información acerca de estas funciones:

- $\blacksquare$  Impresión
- Escaneado
- ControlCenter3 (Windows<sup>®</sup>)
- ControlCenter2 (Macintosh<sup>®</sup>)
- Impresión en red
- Escaneado en red

## **Nota**

Consulte *[Acceso a la Guía del usuario del](#page-10-0)  [software y la Guía del usuario en red](#page-10-0)* [en la página 3](#page-10-0).

# **Cómo leer la Guía del usuario en formato HTML <sup>7</sup>**

A continuación, se proporciona una breve referencia acerca de cómo utilizar la Guía del usuario en formato HTML.

## **Windows® <sup>7</sup>**

### **Nota**

Si no ha instalado el software, consulte *[Visualización de documentación](#page-10-1)* 

*(Windows®)* [en la página 3.](#page-10-1)

a Desde el menú **Inicio**, diríjase a **Brother**, **DCP-XXXX** del grupo de programas y, a continuación, haga clic en

**Guías del usuario en formato HTML**.

2 Haga clic en el manual que desea consultar (**GUÍA DEL USUARIO DEL SOFTWA RE** o **GUÍA DEL USUARIO EN RED**) en el menú principal.

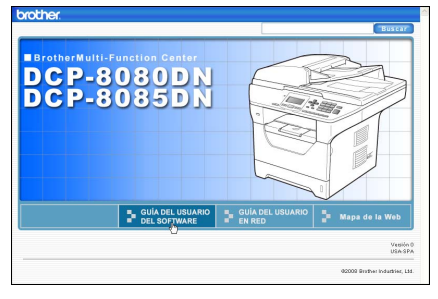

Haga clic en el encabezado que desea ver desde la lista situada en la parte izquierda de la ventana.

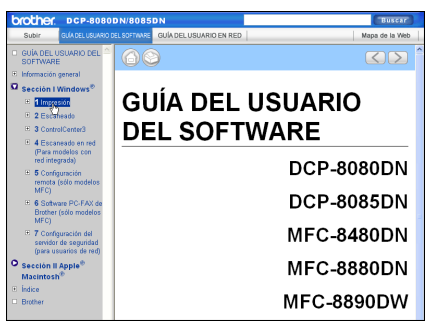

## **Macintosh® <sup>7</sup>**

- **a Asegúrese de que su Macintosh<sup>®</sup> está** encendido. Inserte el CD-ROM de Brother en la unidad de CD-ROM.
- Haga doble clic en el icono **Documentation**.
- **3** Haga doble clic en la carpeta que corresponda a su idioma y, a continuación, haga doble clic de nuevo en el archivo top.html.
- $\left(4\right)$  Haga clic en el manual que desea consultar (**GUÍA DEL USUARIO DEL SOFTWA RE** o **GUÍA DEL USUARIO EN RED**) en el menú principal y, a continuación, haga clic en el título del tema que desea consultar de la lista que se encuentra en la parte izquierda de la ventana.

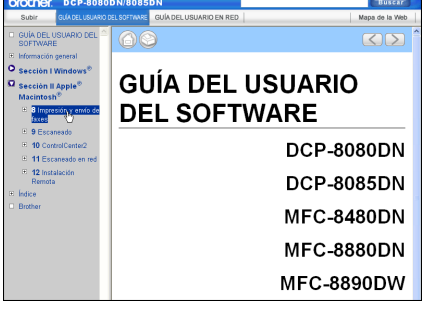

Capítulo 7

# **Sección V**

# $A$ péndices

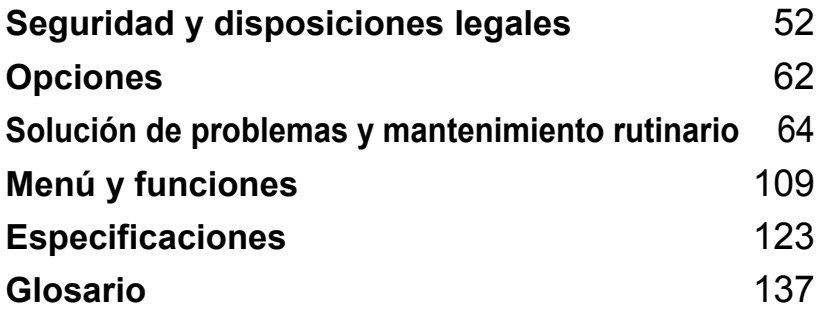

# <span id="page-59-0"></span>**A Seguridad y disposiciones legales**

# **Elección de la ubicación <sup>A</sup>**

Sitúe el equipo sobre una superficie plana y estable que no esté expuesta a vibraciones ni golpes como, por ejemplo, un escritorio. Sitúe el equipo cerca de una toma de corriente estándar con puesta a tierra. Seleccione un lugar donde la temperatura esté comprendida entre 10 °C y 32,5 °C y la humedad se mantenga entre un 20% y un 80% (sin condensación).

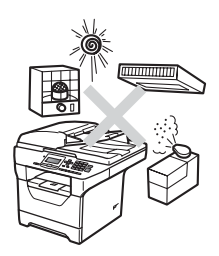

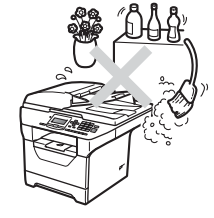

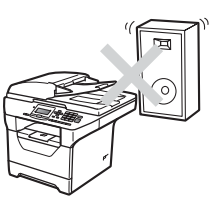

## **ADVERTENCIA**

NO exponga el equipo a la luz solar directa ni a un exceso de calor, llamas, gases corrosivos o salados, humedad o polvo.

NO ubique el equipo cerca de calefactores, aparatos de aire acondicionado, refrigeradores, agua o productos químicos.

## **A AVISO**

Evite instalar el equipo en una zona de tráfico elevado de personas.

Evite instalar el equipo sobre una alfombra.

NO conecte el equipo a una toma de corriente controlada por interruptores de pared o temporizadores automáticos, ni al mismo circuito en que aparatos grandes pudiesen afectar al suministro de alimentación.

Un corte de suministro eléctrico podría borrar la información almacenada en la memoria del equipo.

Asegúrese de que los cables conectados al equipo no corran un riesgo de desconexión.

# **Para utilizar el equipo de forma segura**

Guarde estas instrucciones para una posterior consulta y léalas antes de proceder a cualquier labor de mantenimiento.

## **ADVERTENCIA**

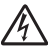

El equipo contiene electrodos de alto voltaje. Antes de limpiar el interior del equipo, compruebe que ha desconectado el cable de alimentación de la toma de corriente. De este modo, evitará que se produzcan descargas eléctricas.

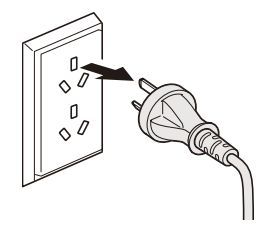

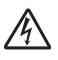

NO manipule el cable con las manos húmedas. De lo contrario podría producirse una descarga eléctrica.

Asegúrese siempre de que la clavija está totalmente insertada.

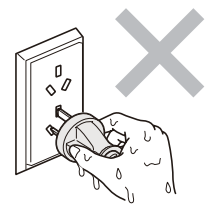

Este producto debe estar instalado cerca de una toma de corriente de fácil acceso. En caso de emergencia, deberá desconectar el cable de la alimentación de la toma de corriente para cortar completamente la corriente eléctrica.

Se han utilizado bolsas de plástico para embalar el equipo y la unidad de tambor. Para evitar el riesgo de asfixia, mantenga estas bolsas fuera del alcance de bebés y niños.

NO use ninguna sustancia inflamable, ningún tipo de aerosol ni líquidos/disolventes orgánicos que contenga alcohol/amoníaco para limpiar el interior o el exterior del equipo. De lo contrario podría producirse un incendio o una descarga eléctrica. Consulte *[Mantenimiento rutinario](#page-99-0)* [en la página 92](#page-99-0) para obtener información sobre cómo limpiar el equipo.

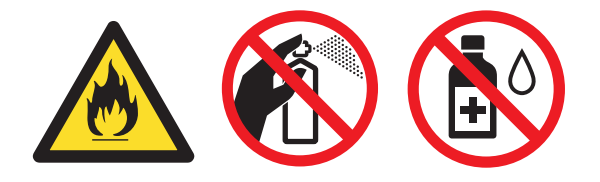

NO utilice una aspiradora para limpiar el tóner esparcido. De lo contrario, los polvos del tóner podrían quemarse en el interior de la aspiradora, pudiendo originar un incendio. Limpie con cuidado el polvo del tóner con un paño seco, suave y sin pelusa, y elimínelo conforme a las normativas locales.

## **A AVISO**

Inmediatamente después de haber utilizado el equipo, algunas piezas de su interior pueden estar muy calientes. Al abrir la cubierta delantera o la cubierta trasera del equipo, NO toque las piezas que aparecen sombreadas en la ilustración.

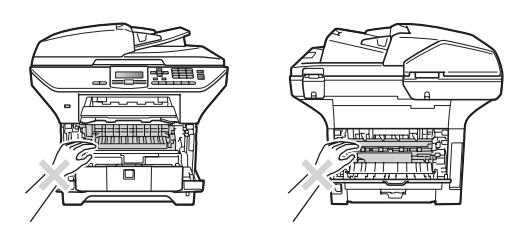

Para impedir que se produzcan lesiones, procure no colocar las manos en los bordes del equipo debajo de la cubierta de documentos, tal y como se indica en la ilustración.

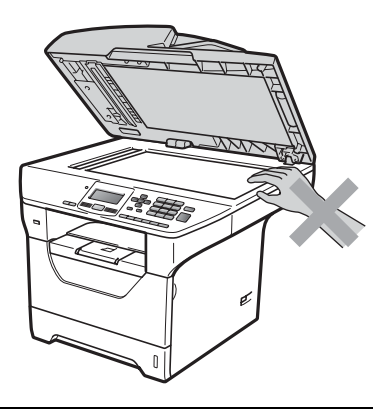

Para evitar lesiones, procure no colocar los dedos en las áreas indicadas en las ilustraciones.

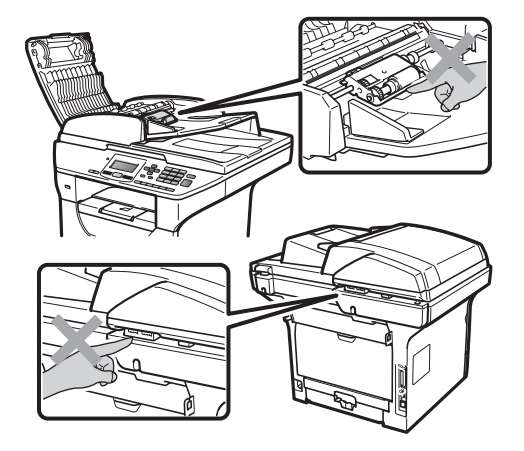

Para mover el equipo, agárrelo por los asideros laterales situados bajo el escáner.

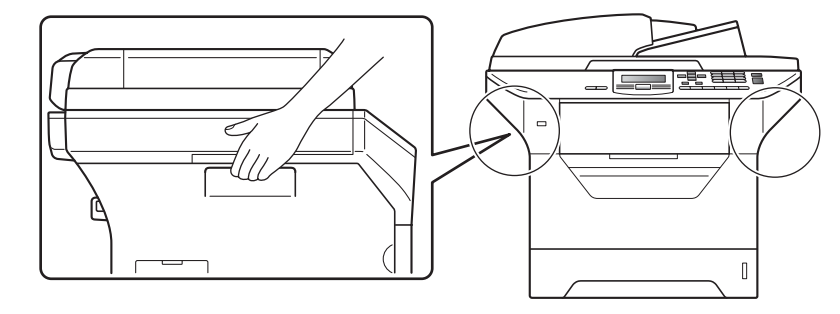

## **IMPORTANTE**

La unidad de fusión se indica con una etiqueta de precauciones. NO extraiga ni dañe la etiqueta.

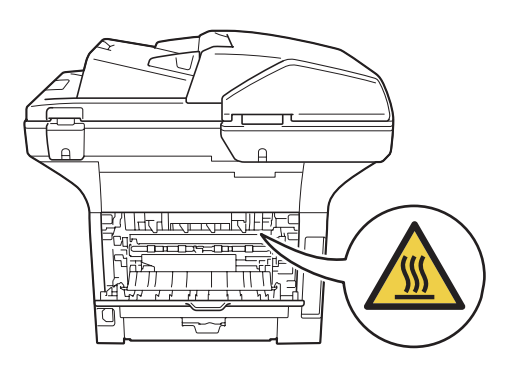

## **Instrucciones de seguridad importantes**

- 1 Lea detenidamente la totalidad de estas instrucciones.
- 2 Téngalas a mano para consultarlas cuando sea necesario.
- 3 Respete todas las advertencias e instrucciones del producto.
- 4 Antes de limpiar el interior de este producto, desenchúfelo de la toma de corriente. NO utilice productos de limpieza líquidos o en aerosol. Utilice un paño limpio, suave y sin pelusa para efectuar la limpieza.
- 5 NO coloque este producto encima de un carro, soporte o mesa inestables. El producto podría caerse y averiarse seriamente.
- 6 Las ranuras y orificios de la parte posterior e inferior de la carcasa sirven como medio de ventilación. Para garantizar un funcionamiento fiable del producto y protegerlo contra un posible recalentamiento, estas aperturas no deben estar bloqueadas ni cubiertas. No obstruya los orificios apoyando el producto sobre una cama, sofá, moqueta o superficie similar. Bajo ninguna circunstancia se debe instalar el producto en las proximidades de un radiador o calefactor. Tampoco deberá colocarse dentro de un armario o similar, salvo en caso de que se garantice una ventilación adecuada.
- 7 Este producto debe conectarse a una fuente de alimentación de CA dentro de un margen indicado en la etiqueta de voltaje. NO lo conecte a una fuente de alimentación de CC o inversor. Si no está seguro, póngase en contacto con un electricista cualificado.
- 8 Este producto está equipado con un enchufe de 3 hilos con toma de tierra. Este enchufe sólo podrá conectarse a una toma de corriente con puesta a tierra. Se trata de una medida de seguridad. Si no puede conectar el enchufe a la toma de corriente, solicite a un electricista que instale una toma de corriente adecuada. NO ignore la finalidad del enchufe con puesta a tierra.
- 9 Utilice exclusivamente el cable de alimentación incluido con el equipo.
- 10 NO permita que ningún objeto quede apoyado sobre el cable de alimentación. NO coloque este producto en un lugar en el que esté expuesto a que el cable pueda ser pisado.
- 11 Utilice el producto en un área bien ventilada.
- 12 La longitud del cable de alimentación, incluidos los alargadores, no debe superar los 5 metros.

NO conecte el equipo en el mismo circuito en el que estén conectados aparatos de alto voltaje tales como un aire acondicionado, una copiadora, una trituradora o un dispositivo similar. Si no puede evitar usar la impresora con estos aparatos, se recomienda utilizar un transformador de voltaje o un filtro de ruido de alta frecuencia.

Utilice un regulador de voltaje si la fuente de alimentación no es estable.

- 13 NO coloque ningún objeto delante del equipo que pudiera bloquear la salida de las páginas impresas. NO coloque ningún objeto en la trayectoria de las páginas impresas.
- 14 Espere hasta que todas las páginas hayan salido del interior del equipo antes de recogerlas.
- 15 Desenchufe este producto de la toma de corriente y encargue toda la reparación al personal del servicio técnico autorizado de Brother cuando se produzcan las siguientes circunstancias:
	- Si el cable de alimentación está dañado o deshilachado.
	- Si se ha vertido líquido en el equipo.
- Si el equipo ha estado expuesto a la lluvia o al agua.
- Si el equipo no funciona con normalidad cuando se siguen las instrucciones de uso. Ajuste sólo los controles que se indican en las instrucciones de uso. El ajuste incorrecto de otros controles puede provocar daños en el aparato, el cual probablemente necesitará de reparaciones importantes por parte de un técnico cualificado para devolverlo a condiciones de servicio normales.
- Si el equipo se ha caído o si la carcasa ha resultado dañada.
- Si el funcionamiento del aparato cambia notablemente, lo que indica la necesidad de una reparación.
- 16 Para proteger al equipo de posibles subidas de tensión, recomendamos que utilice un dispositivo de protección frente a subidas de tensión.
- 17 Para reducir los riesgos de incendios, descargas eléctricas y lesiones físicas:
	- NO utilice este producto en las proximidades de aparatos que empleen agua, en sótanos húmedos o cerca de piscinas.
	- NO utilice el equipo durante una tormenta eléctrica (existe la posibilidad remota de sufrir una descarga eléctrica).
	- $\blacksquare$  NO utilice este producto cerca de una fuga de gas.

## **ADVERTENCIA**

El uso de mandos, ajustes o procedimientos distintos de los especificados en el presente manual puede provocar una exposición peligrosa a radiaciones.

Radiación del láser interno

Potencia máx. de radiación: 5 mW

Longitud de onda: 770 – 810 nm

Clase de láser: Clase 3B

### **Desconexión del dispositivo**

Este producto debe estar instalado cerca de una toma de corriente de fácil acceso. En caso de emergencia, deberá desconectar el cable de la alimentación de la toma de corriente para cortar completamente la corriente eléctrica.

## **Conexión LAN <sup>A</sup>**

## **A AVISO**

NO conecte este producto a una red LAN que esté sujeta a sobretensiones.

## **Interferencias de radio**

Este producto cumple la norma EN55022 (CISPR Publicación 22)/Clase B.

## **Declaración de conformidad con International ENERGY STAR® <sup>A</sup>**

La finalidad del programa International ENERGY STAR® es promover el desarrollo y popularización de equipos de oficina que utilicen eficientemente los recursos energéticos.

Como una empresa asociada de ENERGY STAR®, Brother Industries, Ltd. ha determinado que este producto cumple las directrices de ENERGY STAR<sup>®</sup> relativas a la eficiencia energética.

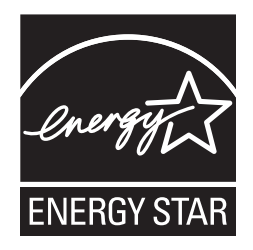

# **Derechos de autor y licencia del software Libtiff <sup>A</sup>**

Use and Copyright

Copyright© 1988-1997 Sam Leffler Copyright© 1991-1997 Silicon Graphics, Inc.

Permission to use, copy, modify, distribute, and sell this software and its documentation for any purpose is hereby granted without fee, provided that (i) the above copyright notices and this permission notice appear in all copies of the software and related documentation, and (ii) the names of Sam Leffler and Silicon Graphics may not be used in any advertising or publicity relating to the software without the specific, prior written permission of Sam Leffler and Silicon Graphics.

THE SOFTWARE IS PROVIDED "AS-IS" AND WITHOUT WARRANTY OF ANY KIND, EXPRESS, IMPLIED OR OTHERWISE, INCLUDING WITHOUT LIMITATION, ANY WARRANTY OF MERCHANTABILITY OR FITNESS FOR A PARTICULAR PURPOSE.

IN NO EVENT SHALL SAM LEFFLER OR SILICON GRAPHICS BE LIABLE FOR ANY SPECIAL, INCIDENTAL, INDIRECT OR CONSEQUENTIAL DAMAGES OF ANY KIND, OR ANY DAMAGES WHATSOEVER RESULTING FROM LOSS OF USE, DATA OR PROFITS, WHETHER OR NOT ADVISED OF THE POSSIBILITY OF DAMAGE, AND ON ANY THEORY OF LIABILITY, ARISING OUT OF OR IN CONNECTION WITH THE USE OR PERFORMANCE OF THIS SOFTWARE.

# **Marcas comerciales**

El logotipo de Brother es una marca comercial registrada de Brother Industries, Ltd.

Brother es una marca comercial registrada de Brother Industries, Ltd.

Multi-Function Link es una marca comercial registrada de Brother International Corporation.

Microsoft, Windows, Windows Server e Internet Explorer son marcas comerciales registradas de Microsoft Corporation en Estados Unidos y/o en otros países.

Windows Vista es una marca comercial registrada o marca comercial de Microsoft Corporation en Estados Unidos y/u otros países.

Apple, Macintosh, Safari y TrueType son marcas comerciales de Apple Inc., registradas en Estados Unidos y en otros países.

Intel y Pentium son marcas comerciales de Intel Corporation en Estados Unidos y en otros países.

AMD es una marca comercial de Advanced Micro Devices, Inc.

Adobe, Flash, Illustrator, PageMaker, Photoshop, PostScript y PostScript 3 son marcas comerciales o marcas comerciales registradas de Adobe Systems Incorporated en Estados Unidos o en otros países.

Epson es una marca comercial registrada y FX-80 y FX-850 son marcas comerciales de Seiko Epson Corporation.

IBM y Proprinter son marcas comerciales registradas o marcas comerciales de International Business Machines Corporation en Estados Unidos o en otros países.

Nuance, el logotipo de Nuance, PaperPort y ScanSoft son marcas comerciales o marcas comerciales registradas de Nuance Communications, Inc. o sus filiales en Estados Unidos y/o en otros países.

Todas las empresas cuyos programas de software se mencionan en el presente manual cuentan con un acuerdo de licencia de software específico para sus programas patentados.

#### **El resto de marcas comerciales pertenecen a sus respectivos propietarios.**

<span id="page-69-0"></span>**Opciones** 

# **Bandeja de papel opcional (LT-5300) <sup>B</sup>**

**B**

Es posible instalar una bandeja inferior opcional con una capacidad de 250 hojas de papel de 80 g/m<sup>2</sup>.

Si se instala una bandeja opcional, el equipo podrá procesar hasta 550 hojas de papel normal. Si desea adquirir una unidad de bandeja inferior opcional, póngase en contacto con el distribuidor Brother.

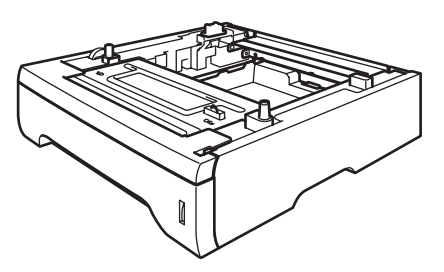

Para su instalación, consulte las instrucciones suministradas con la unidad de bandeja inferior.

# **Tarjeta de memoria <sup>B</sup>**

Este equipo tiene 64 MB de memoria estándar y una ranura para la expansión de memoria opcional. Es posible ampliar la memoria hasta una capacidad de 576 MB mediante la instalación de módulos de memoria en línea duales de perfil bajo (SO-DIMM). Al añadir la memoria opcional, se mejora el rendimiento de la copiadora y la impresora.

En general, los módulos SO-DIMM disponen de las siguientes especificaciones:

Tipo: salida de 144 terminales y 64 bits

Latencia CAS: 2

Frecuencia del reloj: 100 MHz o superior

Capacidad: 64, 128, 256 ó 512 MB

Altura: 31,75 mm

Tipo de DRAM: SDRAM 2 Bank

Para obtener información acerca del procedimiento de adquisición y de los números de referencia, visite el sitio web de Buffalo Technology:

<http://www.buffalo-technology.com/>

## **Nota**

- Es posible que exista algún módulo SO-DIMM que no funcione con el equipo.
- Para obtener más información, póngase en contacto con el distribuidor Brother.

## **Instalación de memoria adicional <sup>B</sup>**

- 1 Apague el equipo.
- 2 Desconecte el cable de interfaz del equipo y, a continuación, desconecte el cable de alimentación de la toma de corriente.
- **Nota**

Compruebe que ha apagado el equipo antes de instalar o extraer el módulo SO-DIMM.

**f3** Extraiga la cubierta del módulo SO-DIMM y la cubierta de acceso a la interfaz.

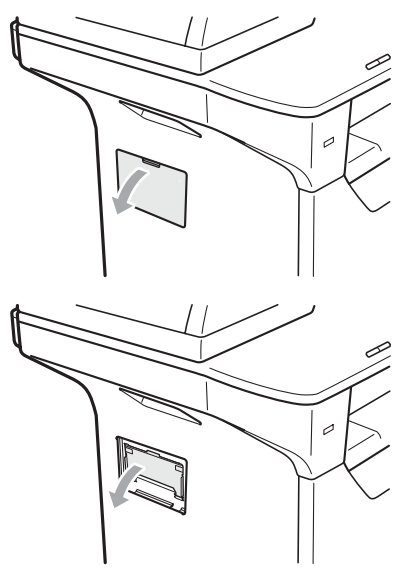

Desembale el módulo SO-DIMM y sujételo por los bordes.

#### **IMPORTANTE**  $\mathbf \Omega$

Para evitar que el equipo resulte dañado por la electricidad estática, NO toque los chips de memoria ni la superficie de la placa.

Sujete el módulo SO-DIMM por los bordes y haga coincidir las muescas de este con los salientes de la ranura. Introduzca el módulo SO-DIMM en diagonal (1) y, a continuación, inclínelo hacia la tarjeta de interfaz hasta que encaje en su sitio (2).

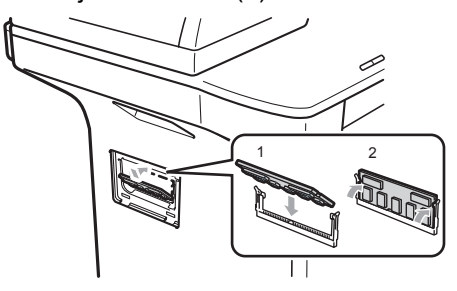

- 6 Coloque de nuevo la cubierta de acceso a la interfaz y la cubierta del módulo SO-DIMM.
- g Conecte el cable de alimentación del equipo a la toma de corriente en primer lugar y, a continuación, conecte el cable de interfaz.
- Encienda el equipo.

**Nota**

Para comprobar que ha instalado correctamente el módulo SO-DIMM, puede imprimir la página de configuración de usuario en la que se muestra el tamaño de memoria actual. (Consulte *[Lista de](#page-32-0)  [configuración del usuario](#page-32-0)* [en la página 25\)](#page-32-0).

# **C**

# <span id="page-71-0"></span>**Solución de problemas y mantenimiento rutinario**

# **Solución de problemas**

Si considera que hay algún problema en el equipo, verifique la tabla que encontrará más abajo y siga los consejos para la solución de problemas.

Usted podrá solucionar la mayoría de problemas fácilmente. En caso de que necesite una asistencia adicional, Brother Solutions Center ofrece la información más reciente concerniente a preguntas y respuestas frecuentes así como a las sugerencias actualizadas de solución a problemas. Visítenos en [http://solutions.brother.com/.](http://solutions.brother.com/)

## **Si tiene problemas con el equipo**

Consulte la siguiente tabla y siga las recomendaciones para la solución de problemas.

#### **Problemas de copia**

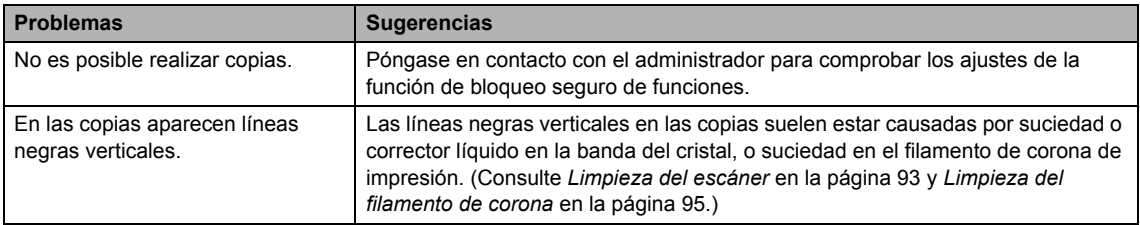
### **Problemas de impresión**

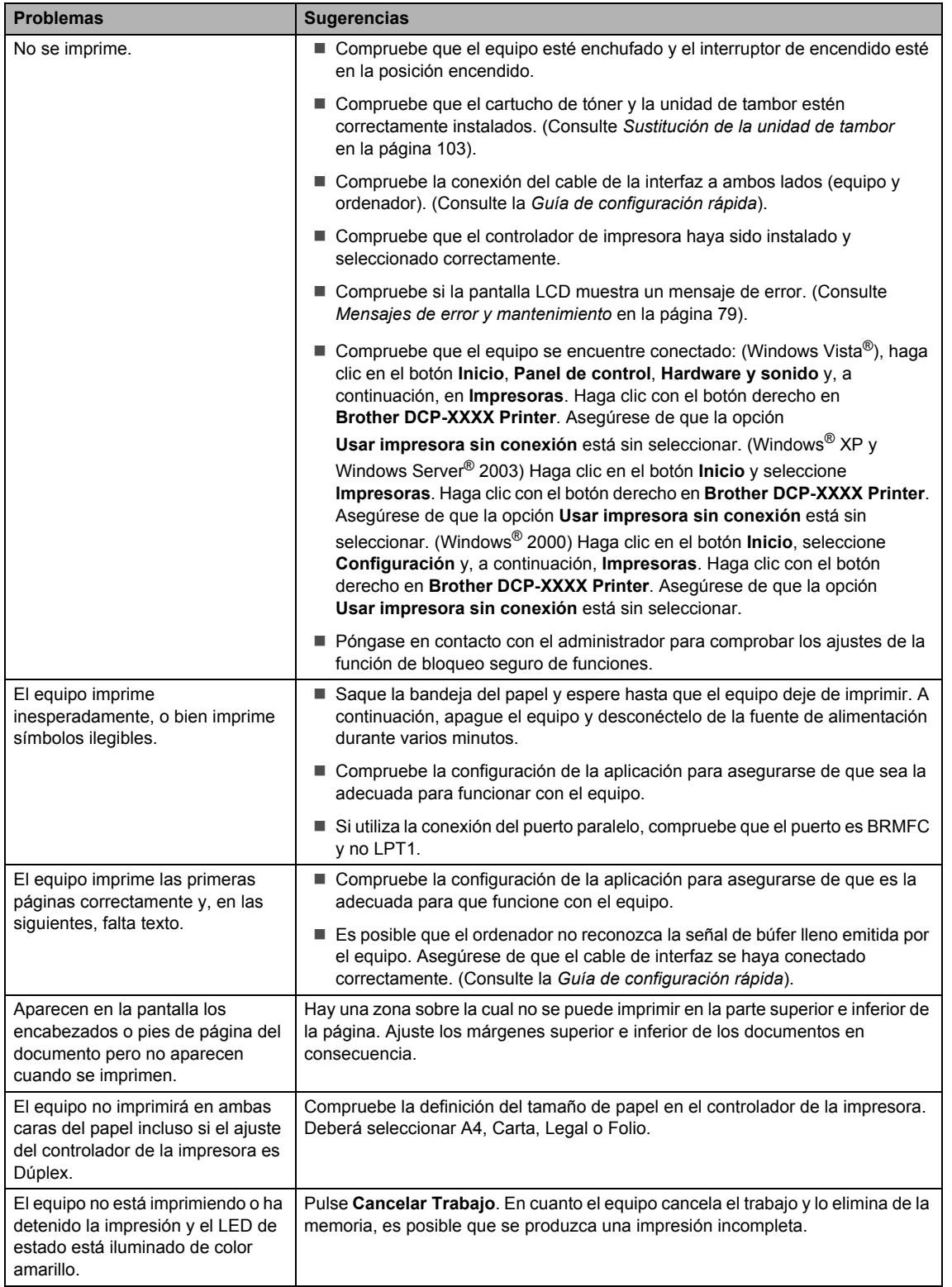

### **Problemas de escaneado**

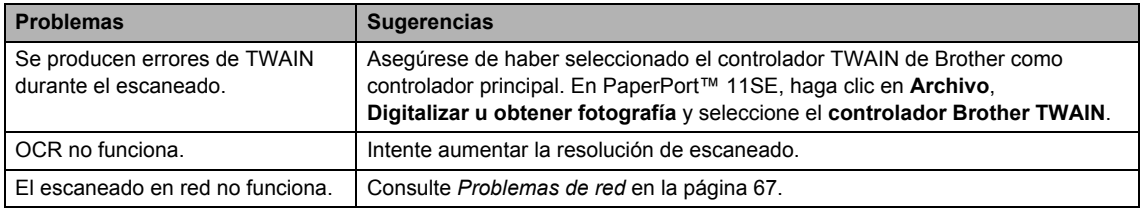

### **Problemas de software**

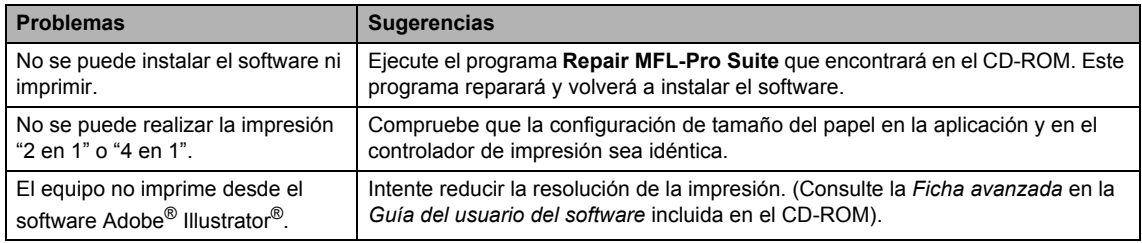

### **Problemas de manipulación del papel**

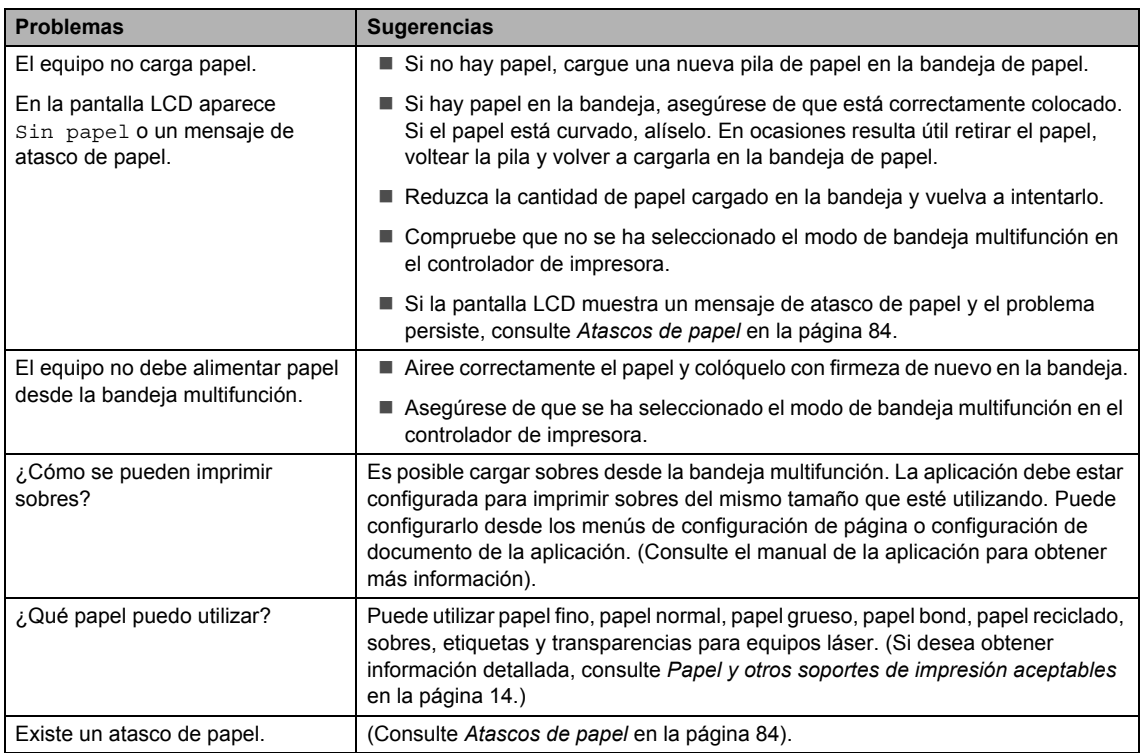

### **Problemas de calidad de copia**

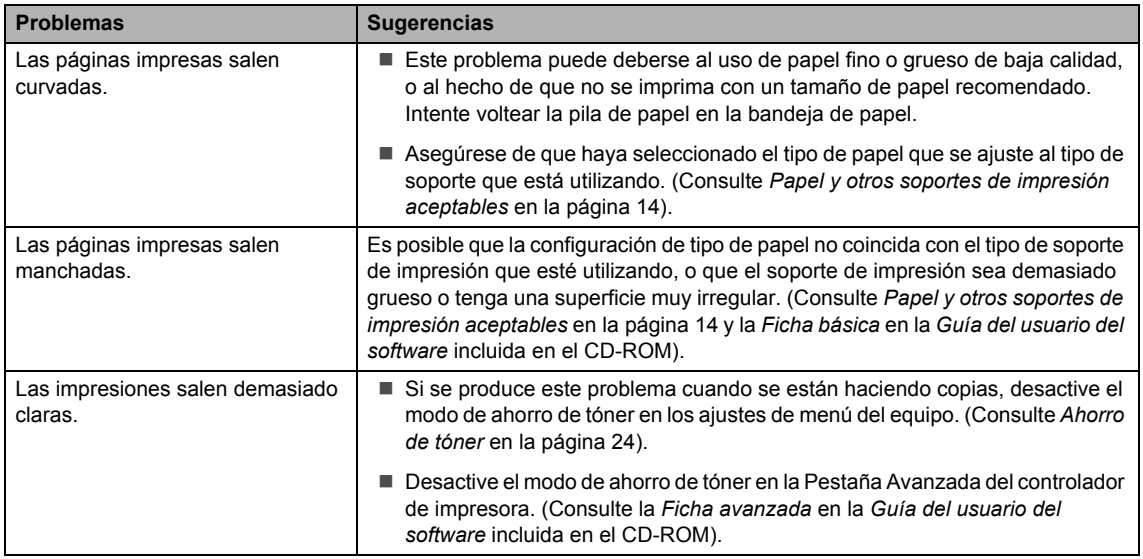

### <span id="page-74-0"></span>**Problemas de red**

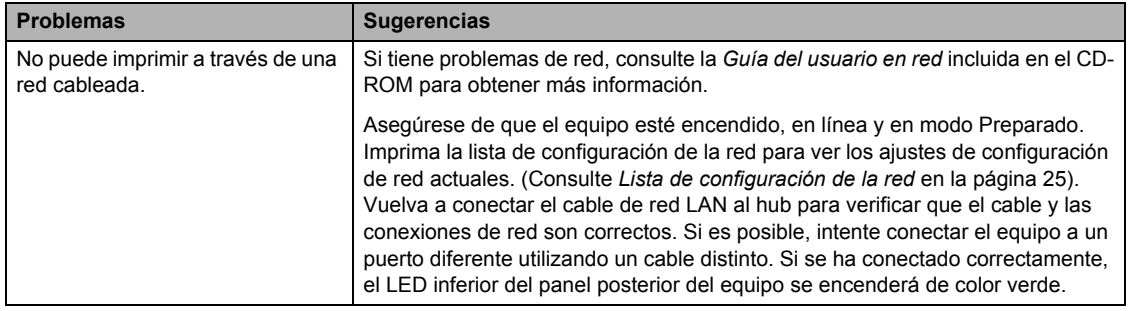

### **Problemas de red (Continuación)**

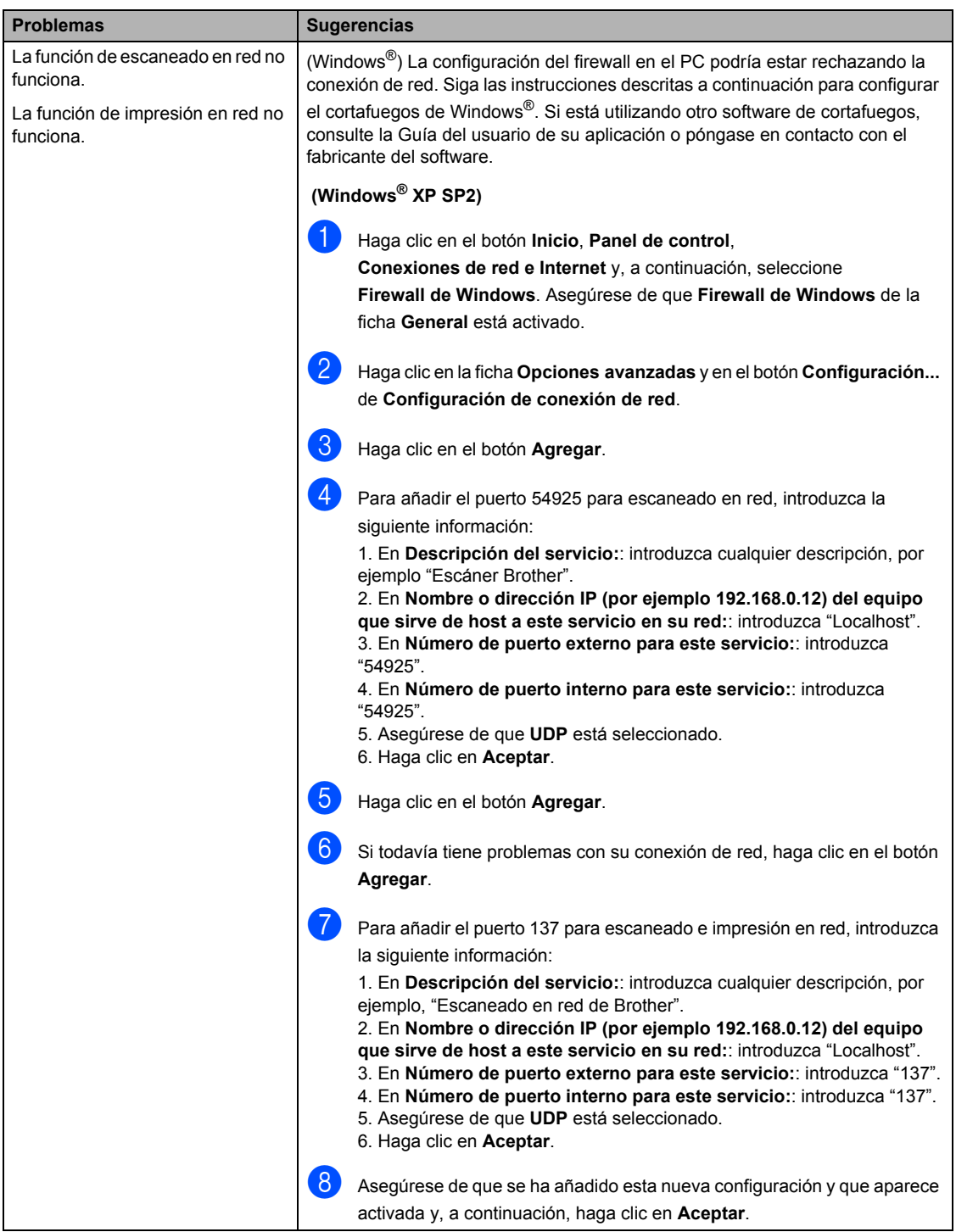

### **Problemas de red (Continuación)**

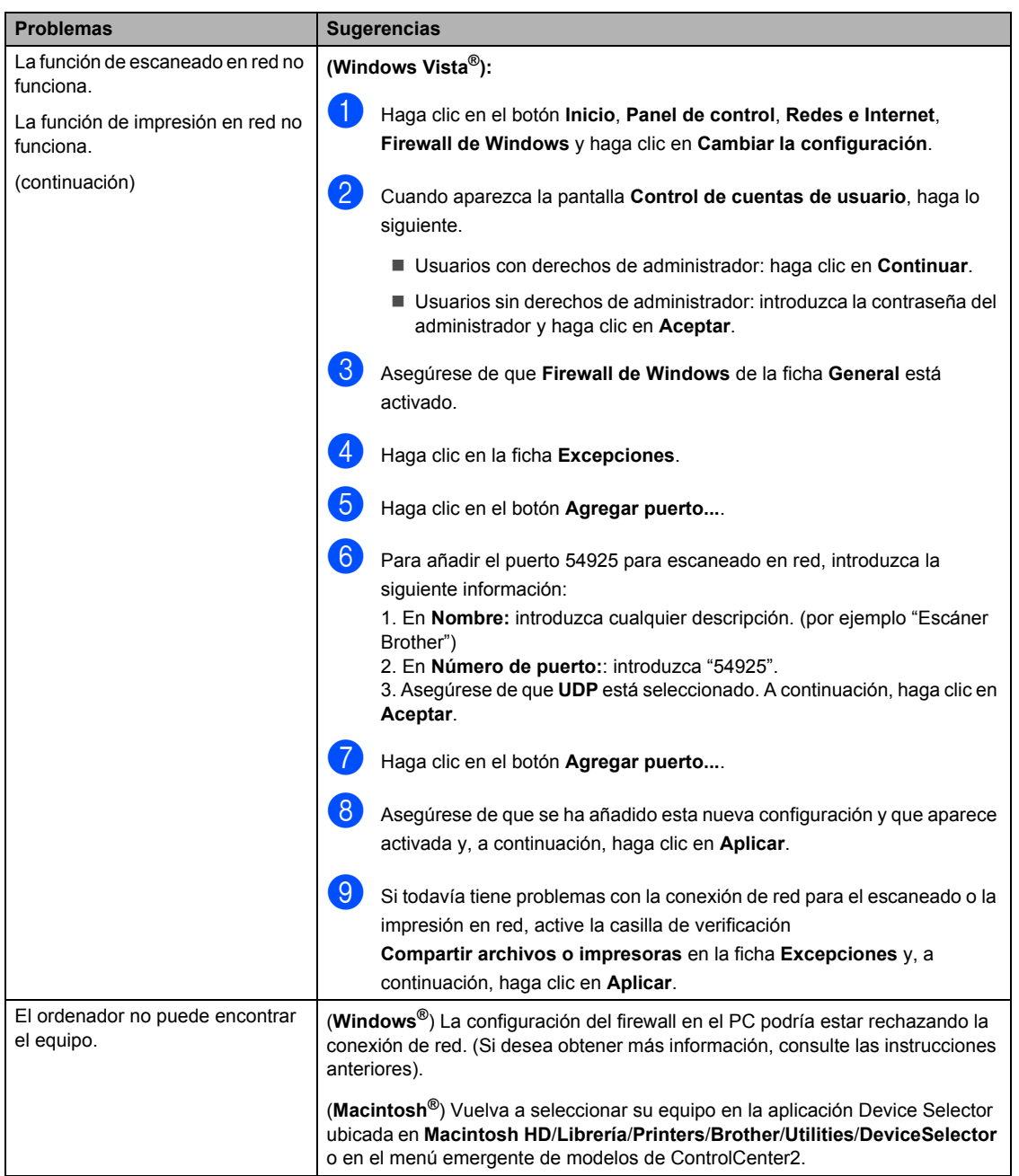

## **Mejora de la calidad de impresión <sup>C</sup>**

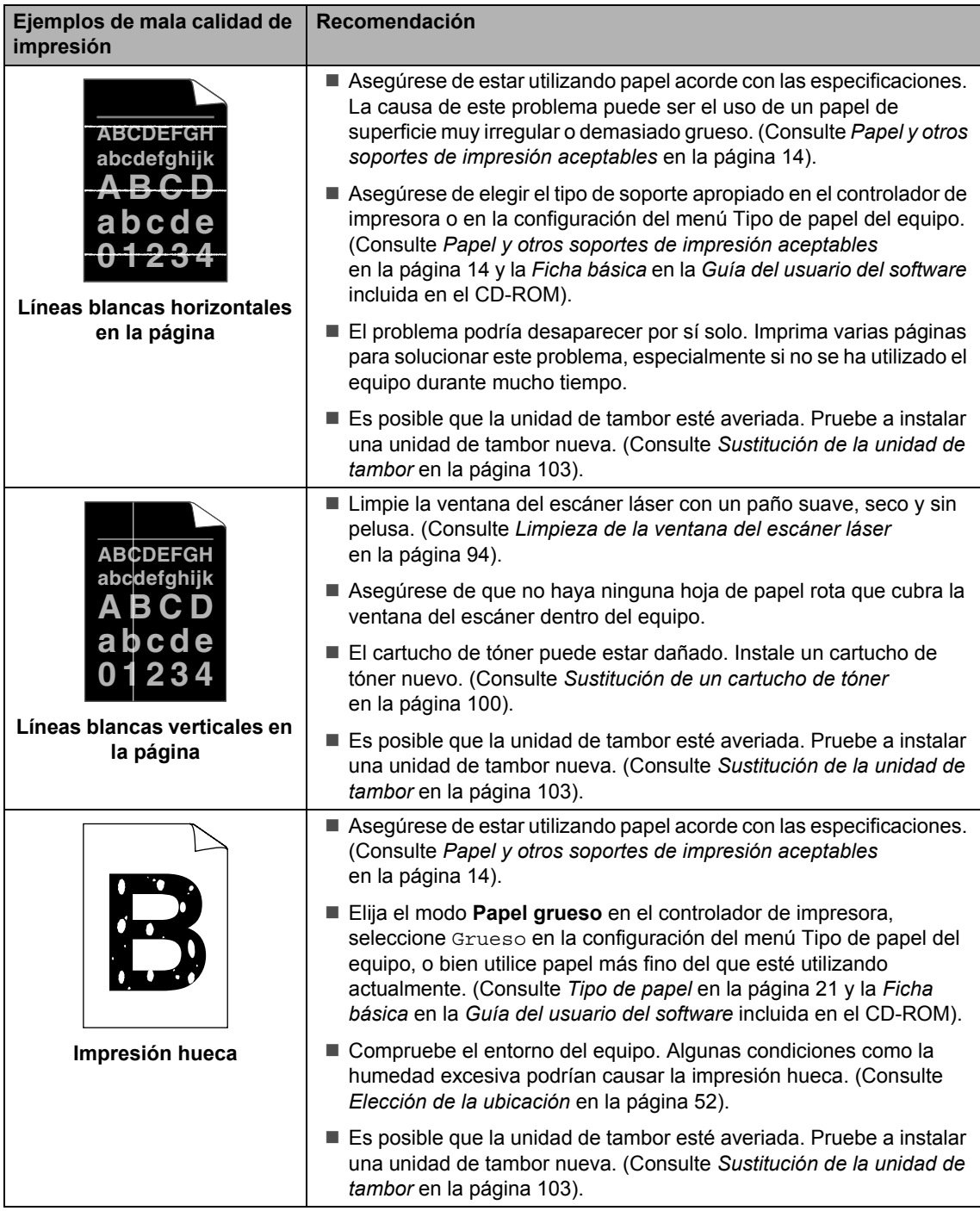

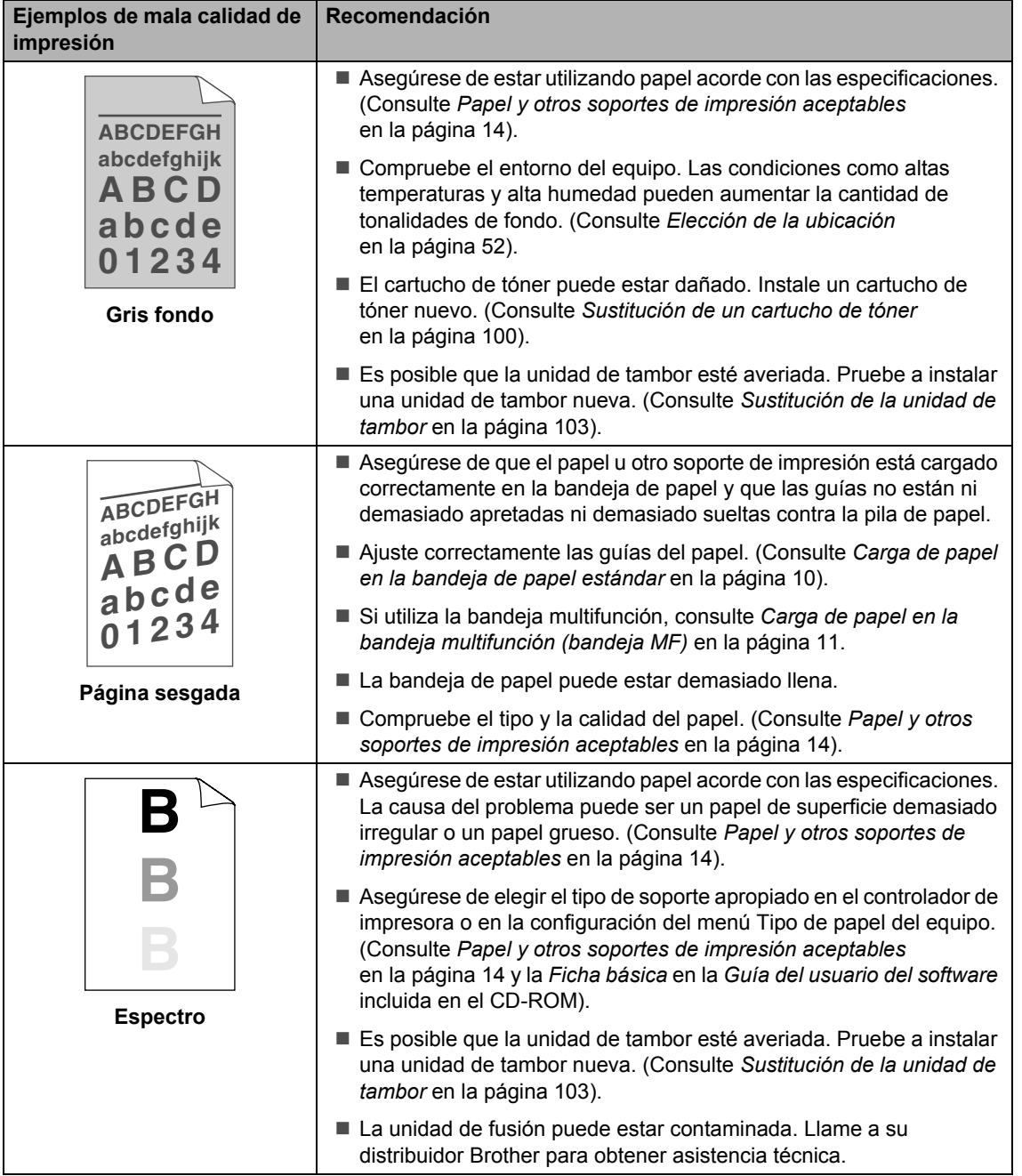

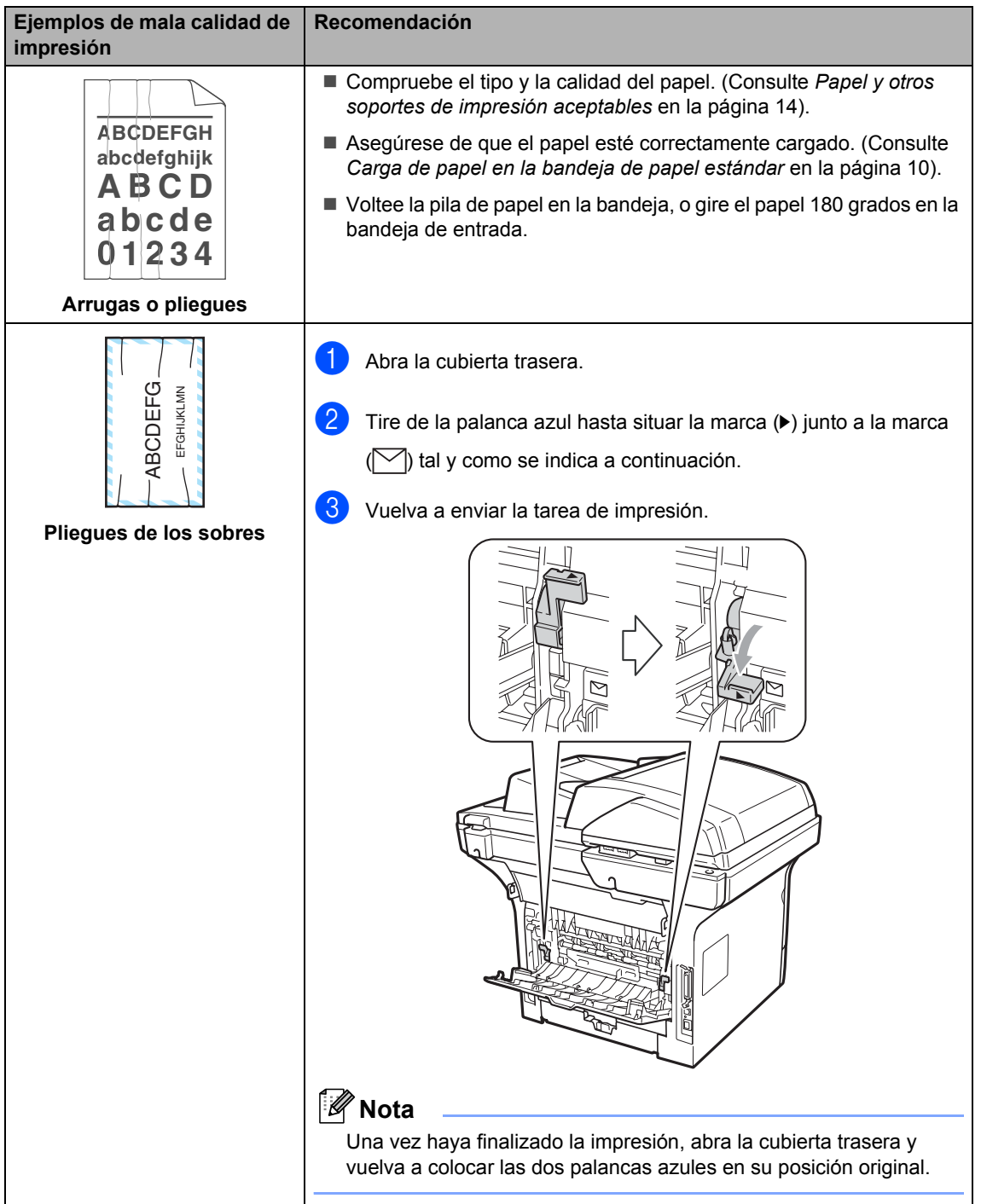

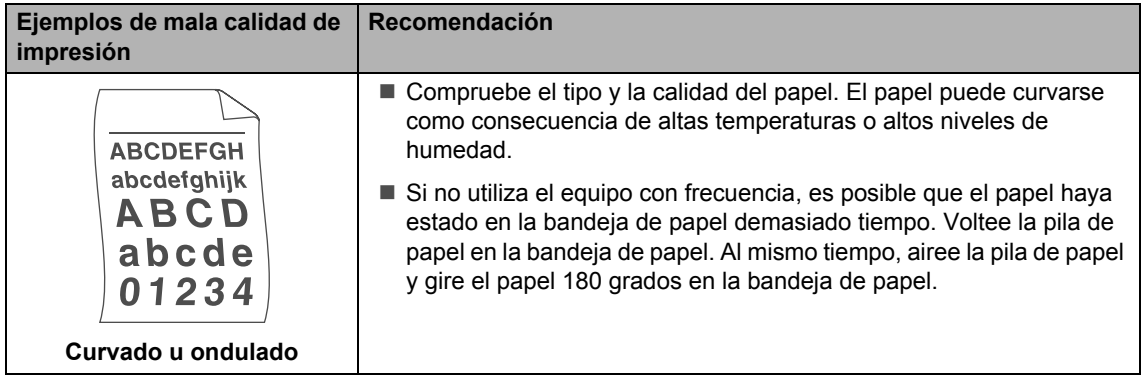

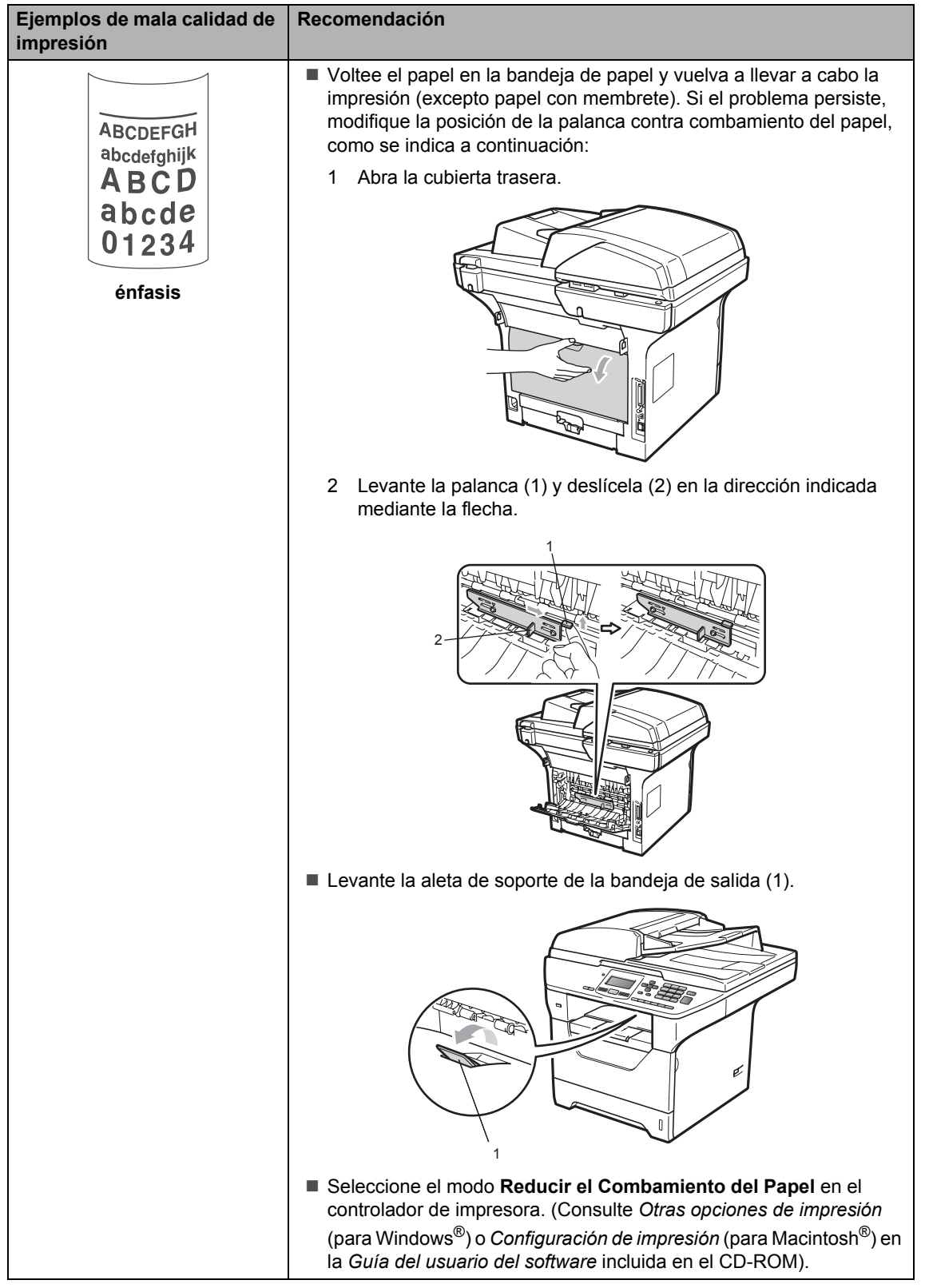

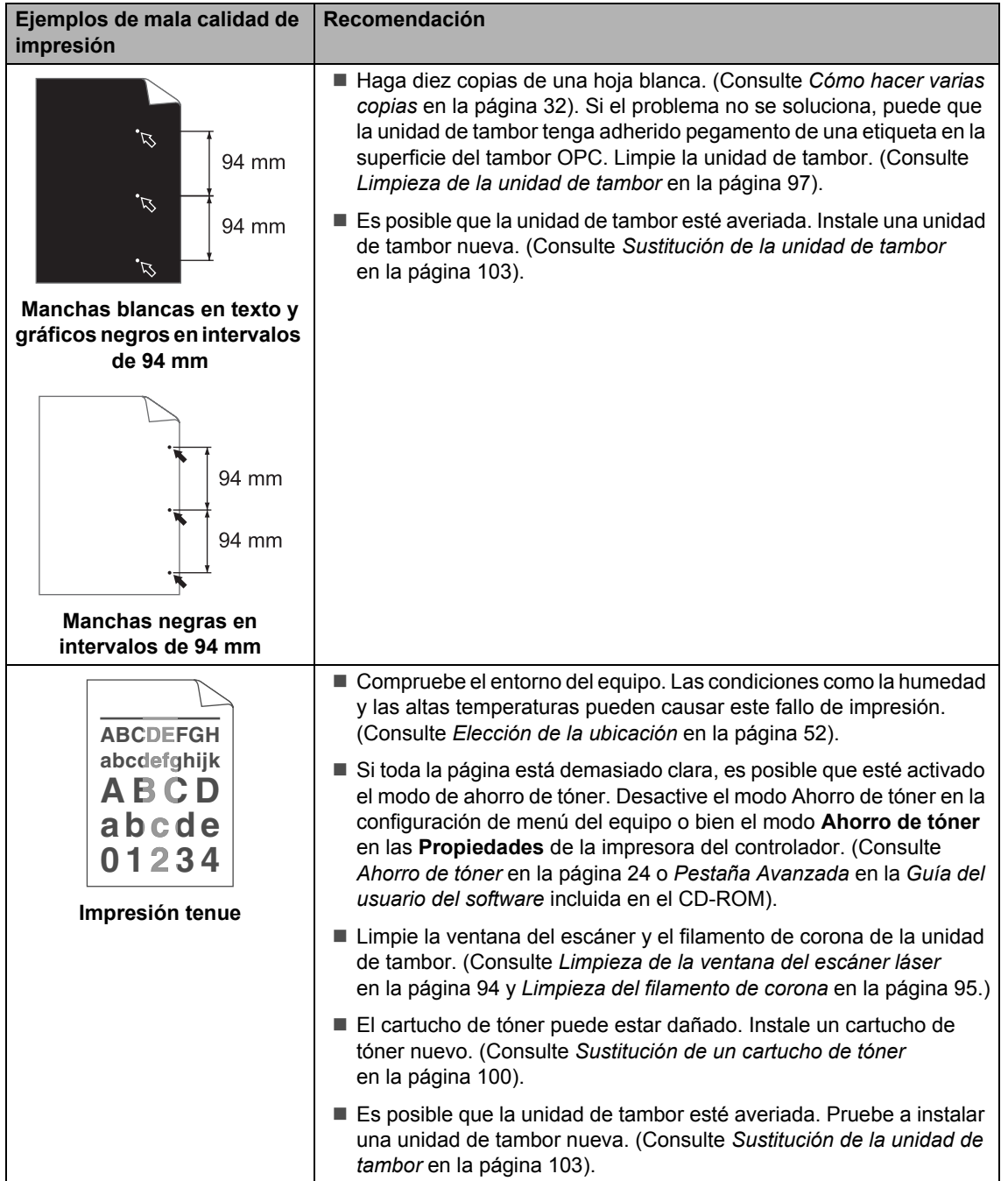

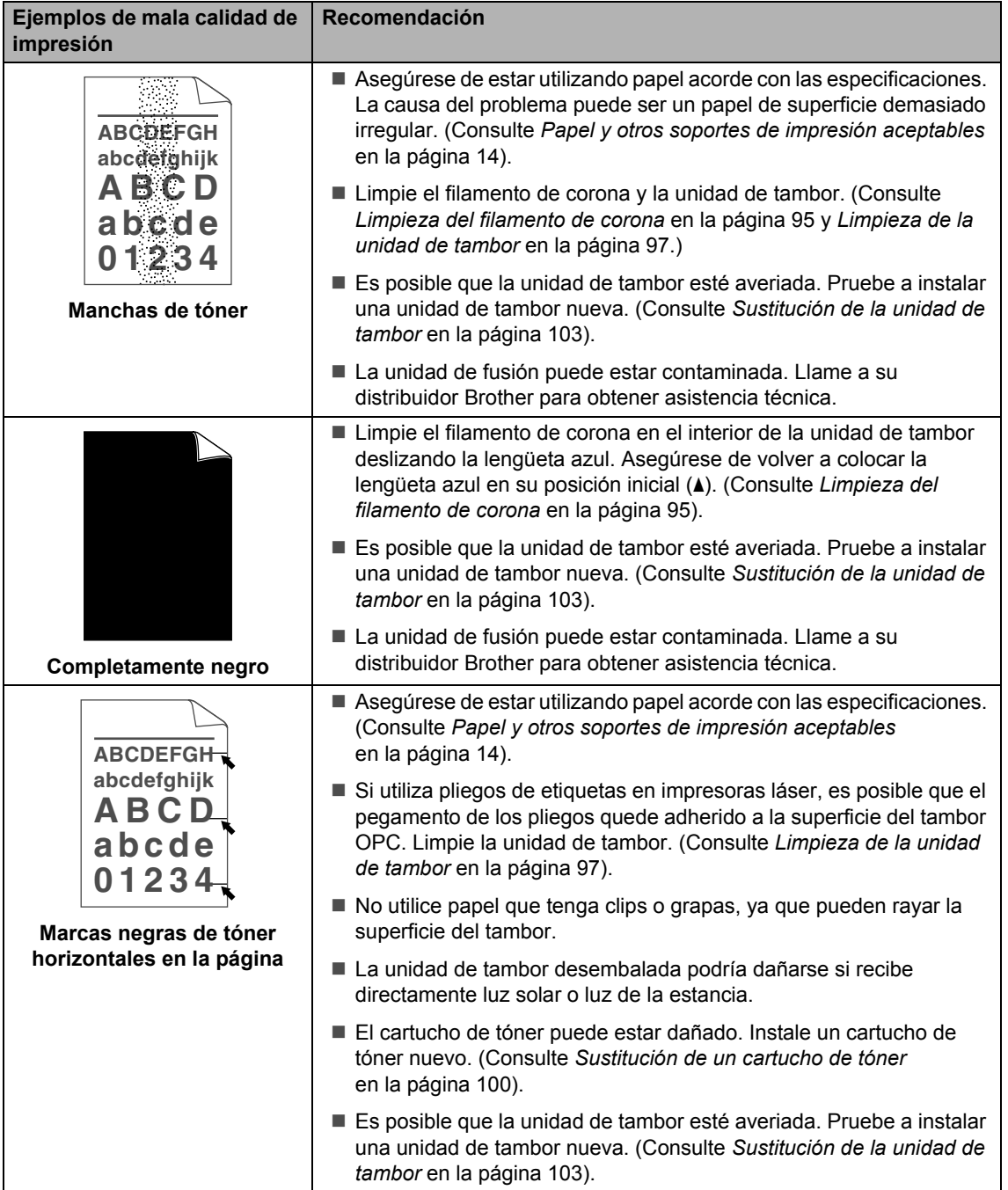

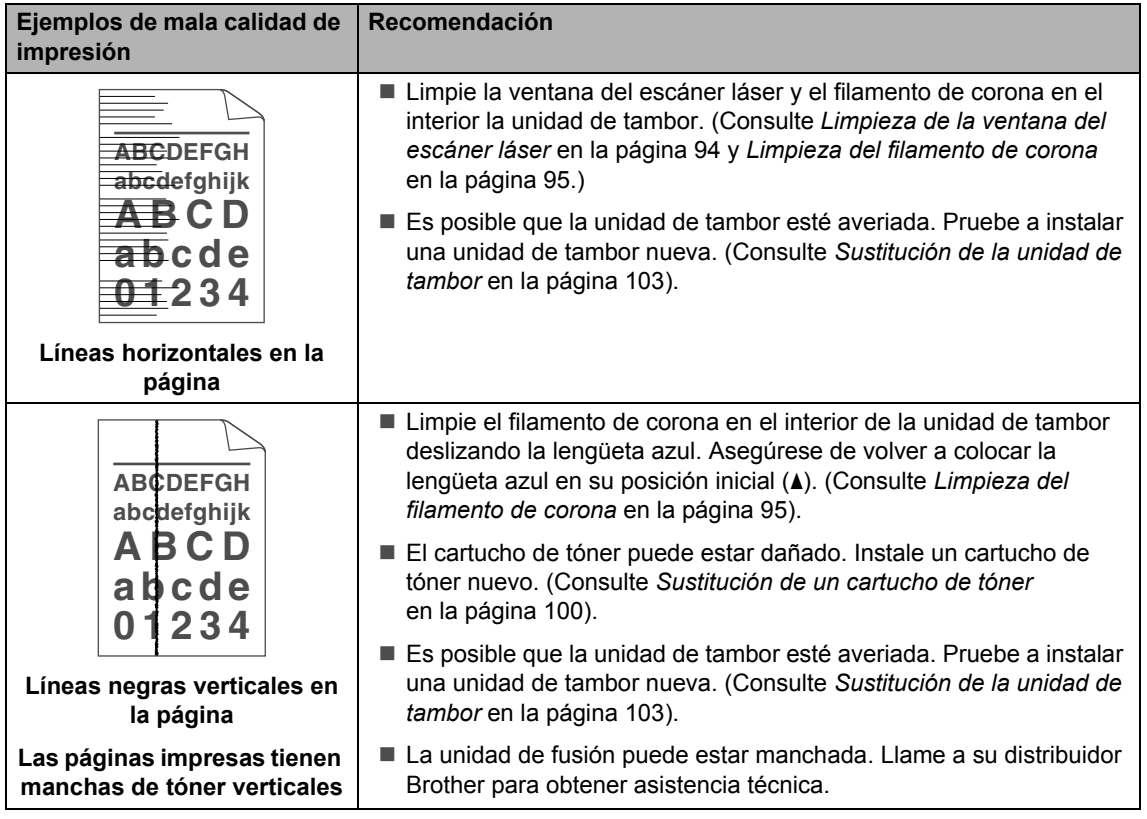

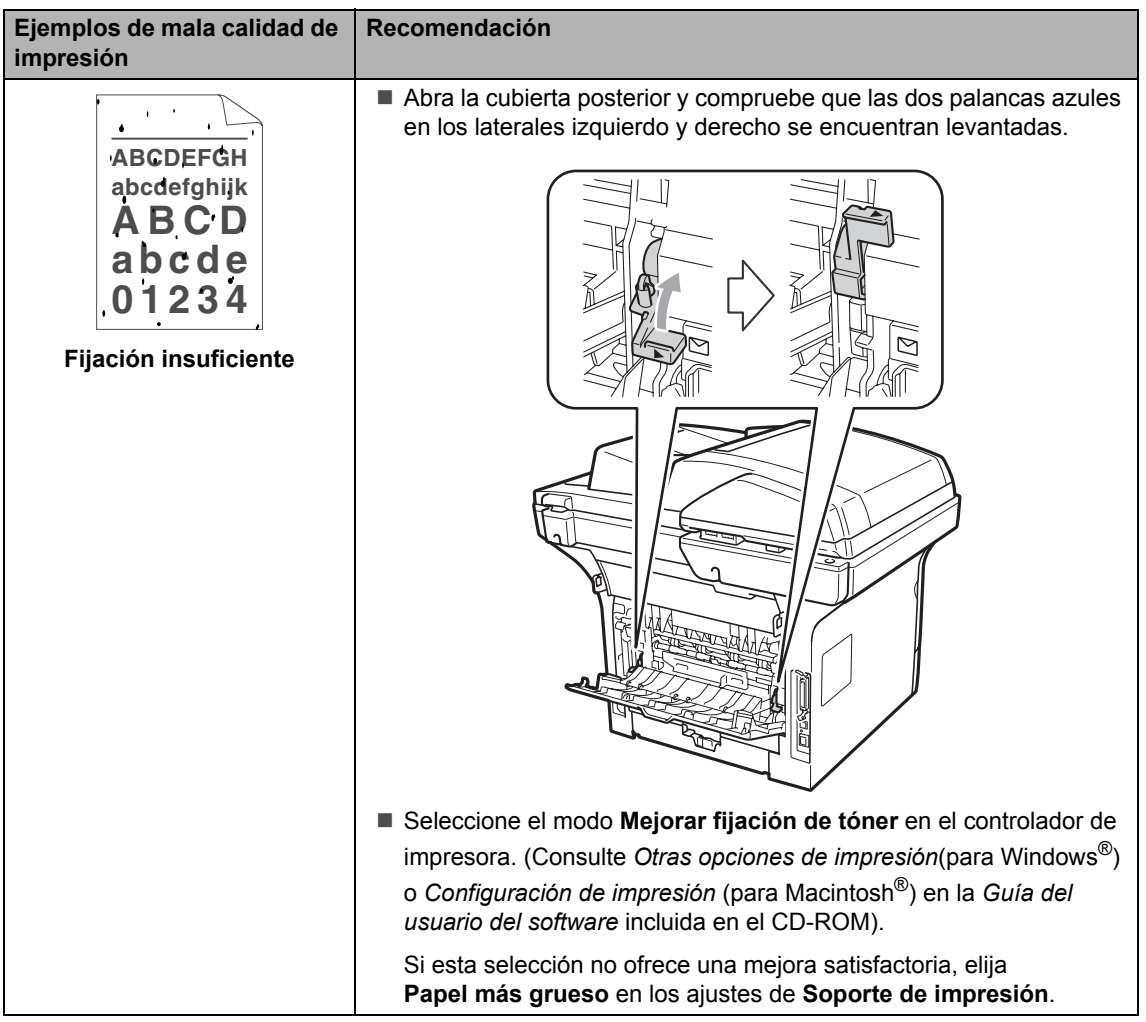

# <span id="page-86-0"></span>**Mensajes de error y mantenimiento**

Tal y como sucede con cualquier otro producto de oficina sofisticado, es posible que se produzcan errores y que sea necesario sustituir los consumibles. Si esto ocurre, el equipo identifica el error o el mantenimiento rutinario requerido y muestra el mensaje correspondiente. A continuación se exponen los mensajes de error y de mantenimiento más comunes.

Usted puede eliminar la mayoría de los mensajes de error y mantenimiento rutinario. En caso de que necesite una asistencia adicional, Brother Solutions Center ofrece la información más reciente concerniente a preguntas y respuestas frecuentes así como a las sugerencias actualizadas de solución a problemas.

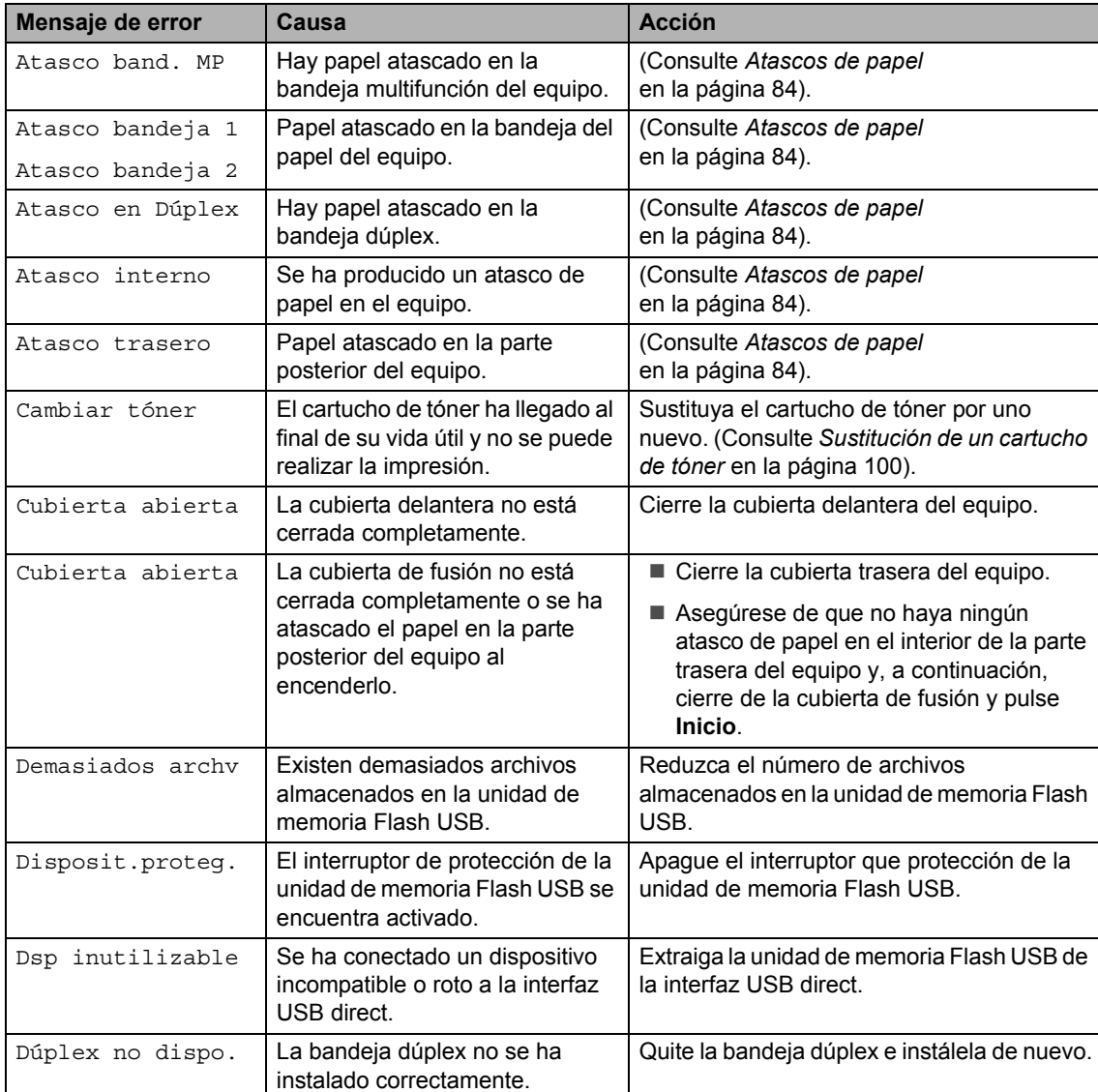

Visítenos en la página [http://solutions.brother.com/.](http://solutions.brother.com/)

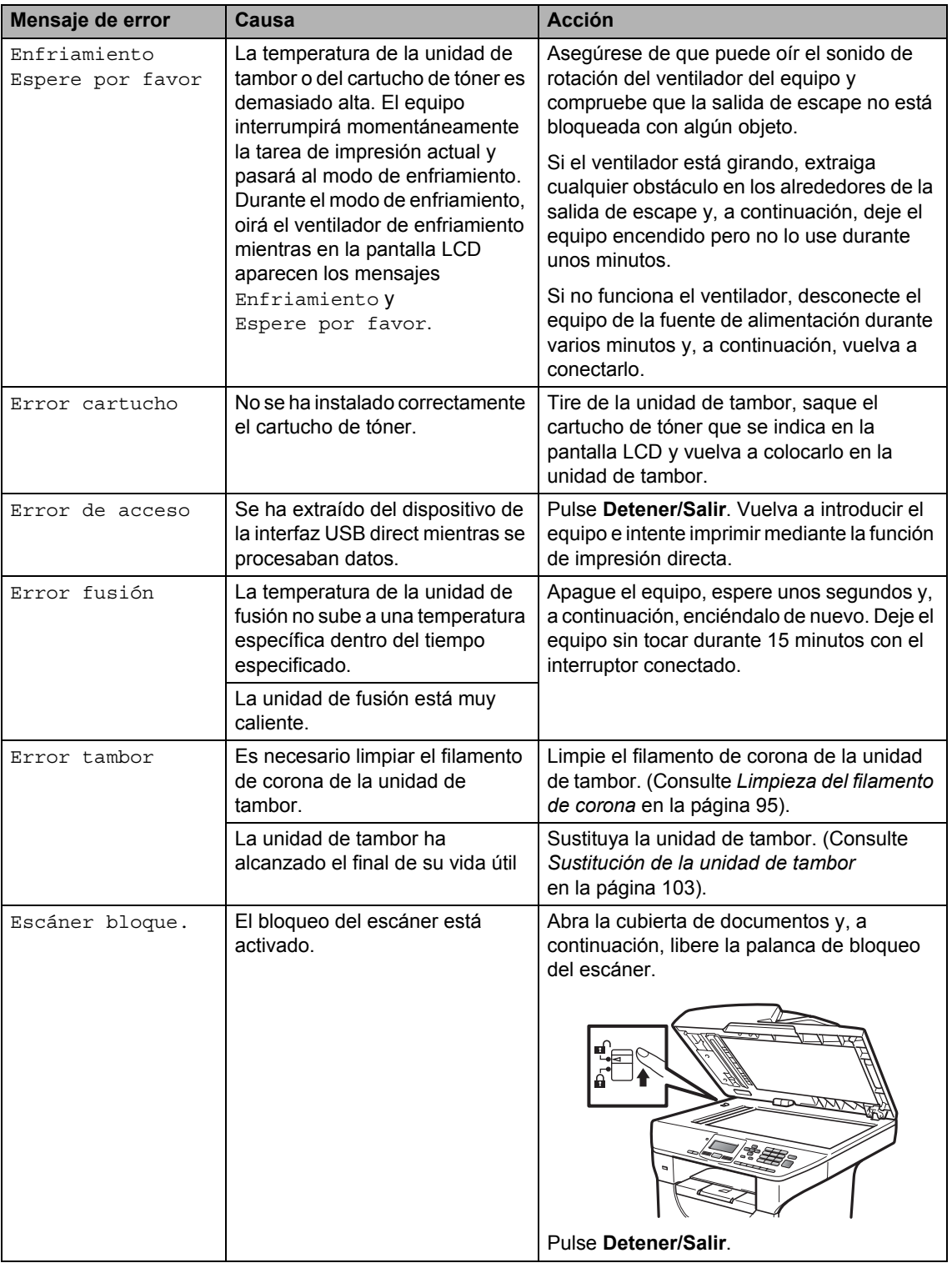

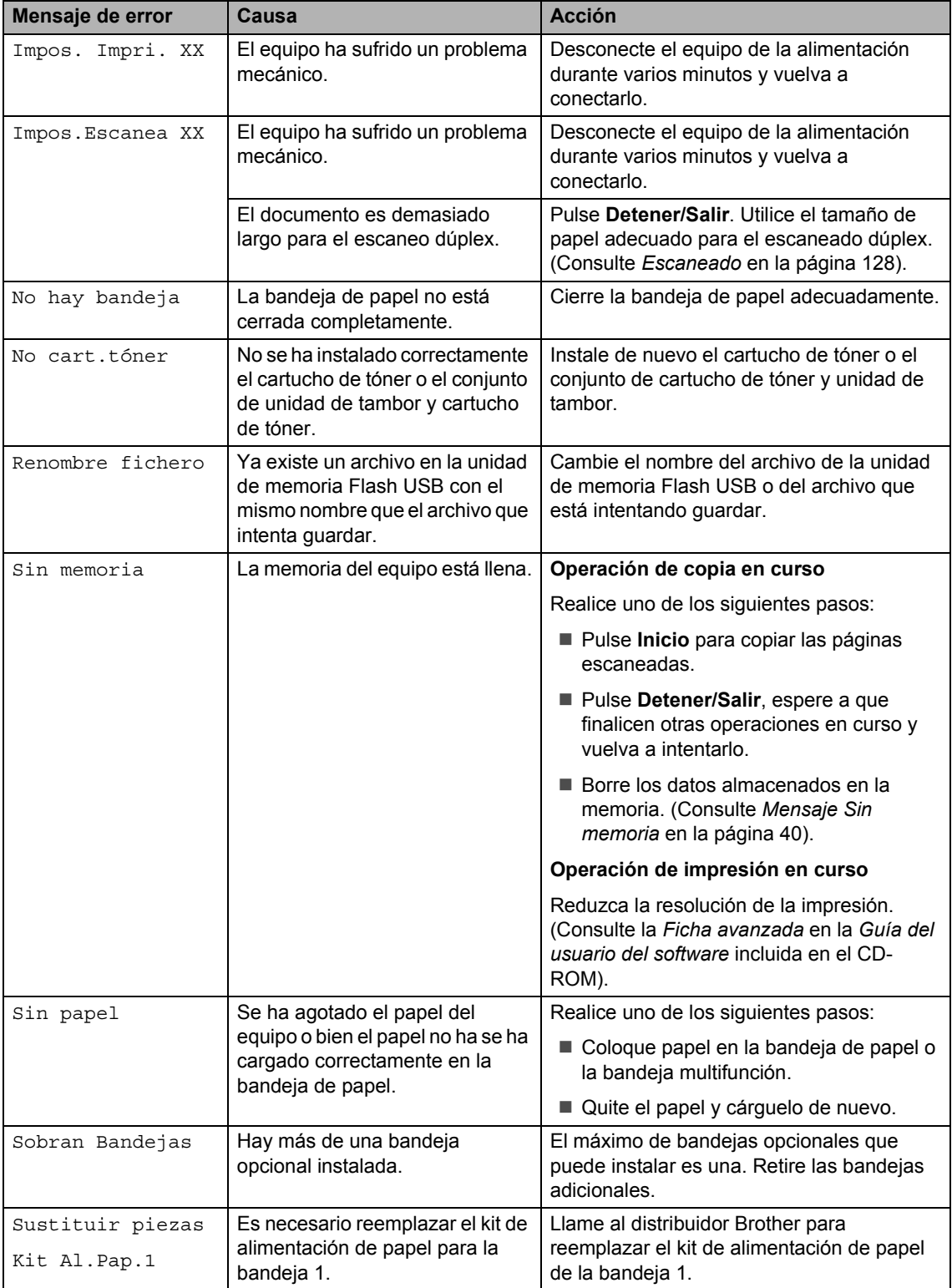

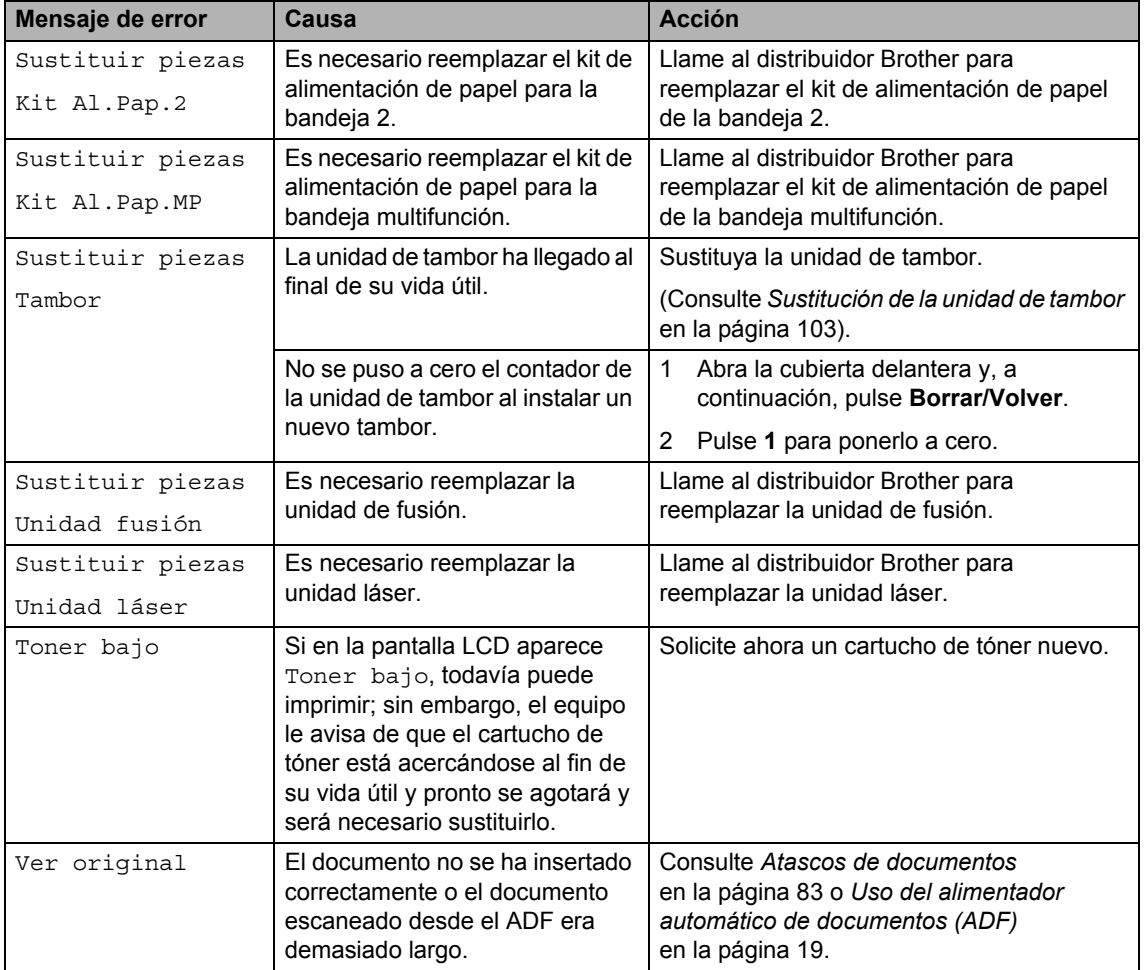

## <span id="page-90-0"></span>Atascos de documentos

Si el documento está atascado, efectúe el siguiente procedimiento.

## **IMPORTANTE**

Después de extraer un documento atascado, compruebe que no queden en el equipo restos de papel que podrían provocar otro atasco.

#### **Documento atascado en la parte superior de la unidad ADF <sup>C</sup>**

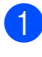

Saque el papel que no esté atascado en la unidad ADF.

- Abra la cubierta de la unidad ADF.
- c Tire del documento atascado hacia la izquierda.

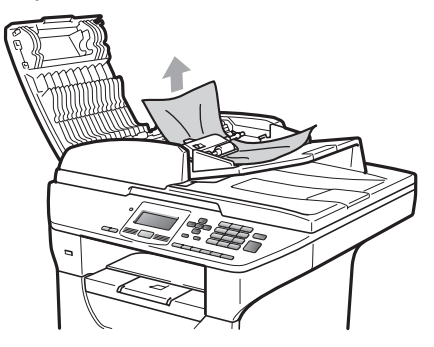

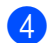

 $\overline{4}$  Cierre la cubierta de la unidad ADF.

**5** Pulse Detener/Salir.

#### **Documento atascado bajo la cubierta de documentos <sup>C</sup>**

- saque el papel que no esté atascado en la unidad ADF.
- Levante la cubierta de documentos.
- **3** Tire del documento atascado hacia la derecha.

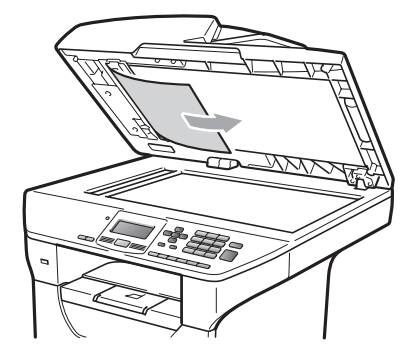

- Cierre la cubierta de documentos.
- e Pulse **Detener/Salir**.

#### **Documento atascado en la bandeja de salida <sup>C</sup>**

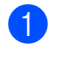

**1** Saque el papel que no esté atascado en la unidad ADF.

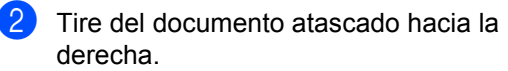

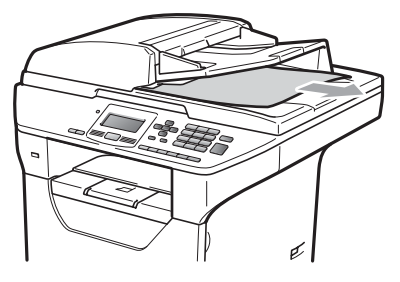

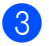

c Pulse **Detener/Salir**.

#### **Hay un documento atascado en la**  ranura dúplex

**1** Saque el papel que no esté atascado en la unidad ADF.

2 Tire del documento atascado hacia la derecha.

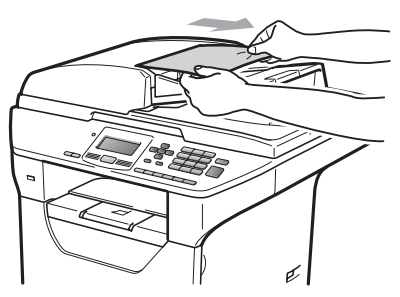

c Pulse **Detener/Salir**.

## <span id="page-91-0"></span>**Atascos de papel <sup>C</sup>**

Para solucionar los atascos de papel, siga los pasos en esta sección.

## **IMPORTANTE**

Confirme que ha instalado un cartucho de tóner y una unidad de tambor en el equipo. Si no ha instalado una unidad de tambor o la ha instalado incorrectamente, podría producirse un atasco de papel en el equipo Brother.

## **Nota**

Si persiste el mensaje de error, abra y cierre la cubierta delantera y la cubierta de fusión firmemente para reajustar el equipo.

## **A AVISO**

## **SUPERFICIE CALIENTE**

Inmediatamente después de haber utilizado el equipo, algunas piezas de su interior pueden estar muy calientes. Para evitar lesiones, al abrir la cubierta delantera o la cubierta trasera (bandeja de salida trasera) del equipo, NO toque las piezas que aparecen sombreadas en la ilustración.

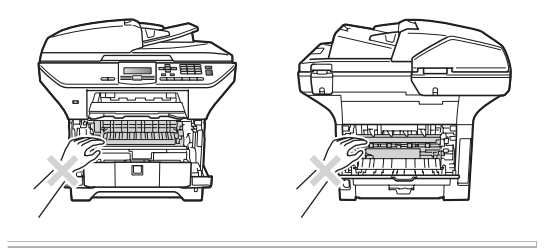

#### **IMPORTANTE**  $\bullet$

Para evitar que el equipo resulte dañado por la electricidad estática, NO toque los electrodos indicados en la ilustración.

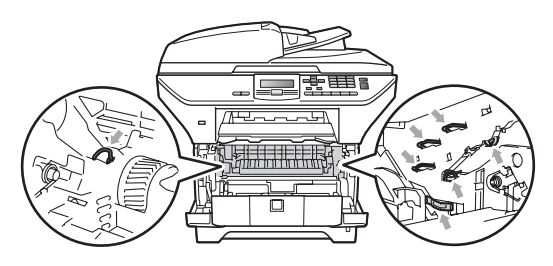

## **Nota**

Los nombres que aparecen en la pantalla LCD para las bandejas de papel son los siguientes:

- Bandeja de papel estándar: bandeja 1
- Bandeja inferior opcional: bandeja 2
- Bandeja multifunción: band. MP

### **Hay papel atascado en la bandeja multifunción <sup>C</sup>**

Si aparece el mensaje Atasco band. MP en la pantalla LCD, siga los pasos indicados a continuación:

Extraiga el papel de la bandeja multifunción.

2 Elimine el papel atascado de la bandeja multifunción y de sus alrededores.

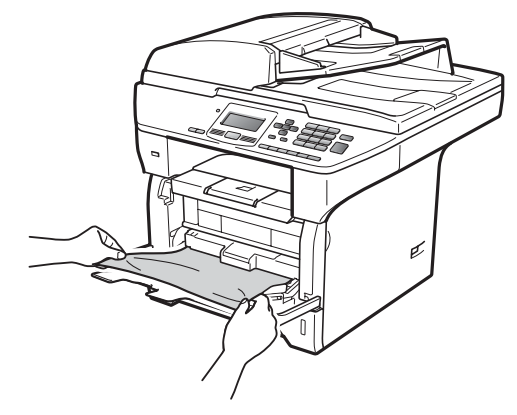

**3** Cierre la bandeja multifunción. A continuación, abra la cubierta delantera y ciérrela para reajustar el equipo. Abra la bandeja multifunción de nuevo.

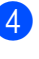

Airee la pila de papel y colóquela de nuevo en la bandeja multifunción.

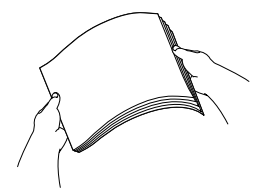

**C**

**6** Al cargar papel en la bandeja multifunción, asegúrese de que el papel no supere la marca correspondiente al límite de altura del papel en ambos lados de la bandeja.

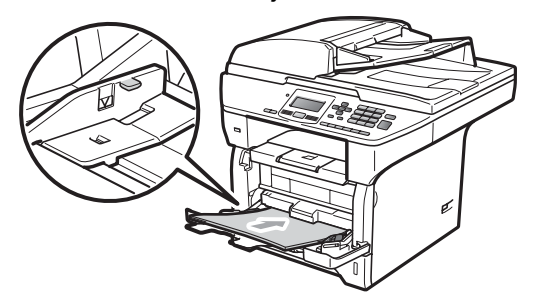

#### **Hay papel atascado en la bandeja 1 ó 2 <sup>C</sup>**

Si aparece el mensaje Atasco bandeja 1 o Atasco bandeja 2 en la pantalla LCD, siga los pasos indicados a continuación:

**Extraiga totalmente la bandeja de papel** del equipo.

Para Atasco bandeja 1:

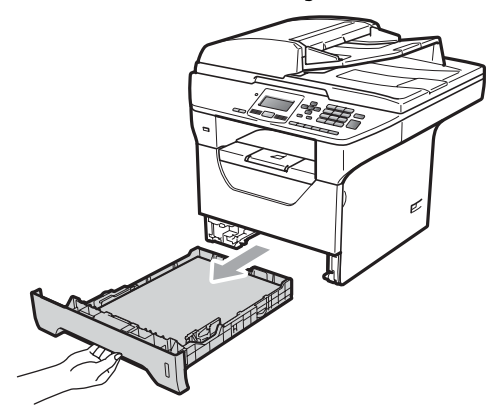

Para Atasco bandeja 2:

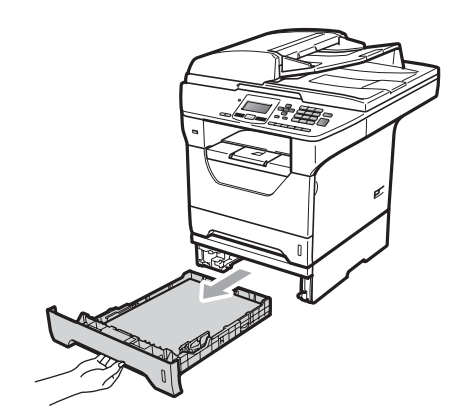

Utilice ambas manos para tirar lentamente del papel atascado.

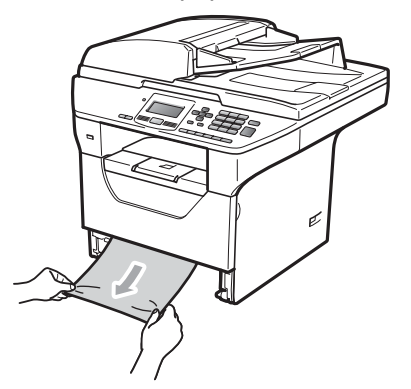

- **3** Compruebe que el papel se encuentra por debajo de la marca máxima de carga de papel (V) de la bandeja de papel. Pulsando la palanca azul de desbloqueo de las guías del papel, deslice las guías del papel para adaptarlas al tamaño del papel. Cerciórese de que las guías queden firmemente encajadas en las ranuras.
- Introduzca con firmeza la bandeja de papel en el equipo.

## **IMPORTANTE**

NO extraiga la bandeja de papel normal mientras se alimente papel desde la bandeja inferior, ya que podría producirse un atasco de papel.

#### **Papel atascado en el interior del**   $equipo$

- **a** Extraiga totalmente la bandeja de papel del equipo.
- 2 Utilice ambas manos para tirar lentamente del papel atascado.

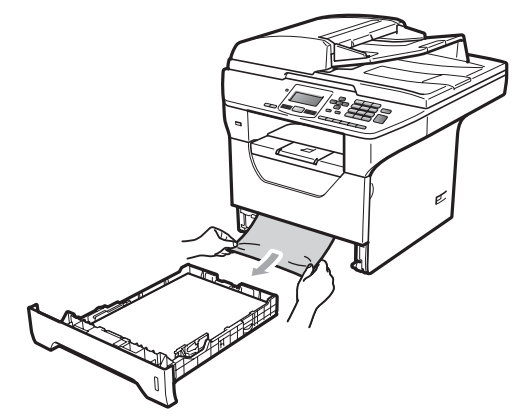

**3** Pulse el botón de liberación de la cubierta delantera y abra la cubierta delantera.

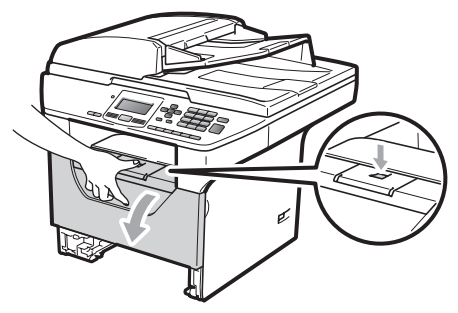

4 Extraiga el conjunto de unidad de tambor y cartucho de tóner lentamente. Al extraer el conjunto de unidad de tambor y cartucho de tóner, será posible extraer el papel atascado o bien este se liberará para que pueda tirar de él a través de la apertura de la bandeja de papel.

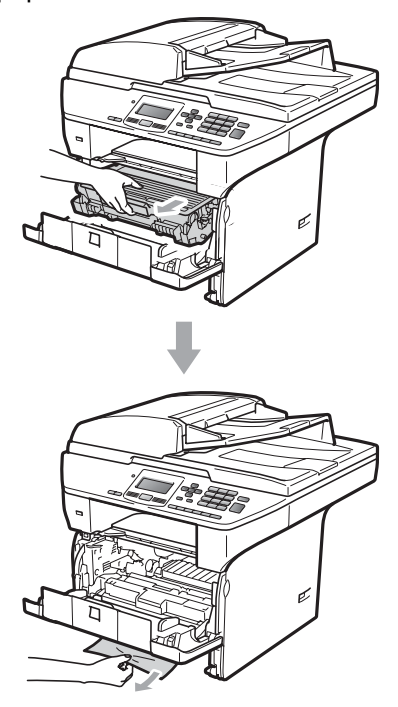

## **IMPORTANTE**

Recomendamos que coloque el conjunto de unidad de tambor y cartucho de tóner en una superficie limpia y plana, y sobre un trozo de papel desechable o paño por si se derrama el tóner accidentalmente.

Para evitar que el equipo resulte dañado por la electricidad estática, NO toque los electrodos indicados en la ilustración.

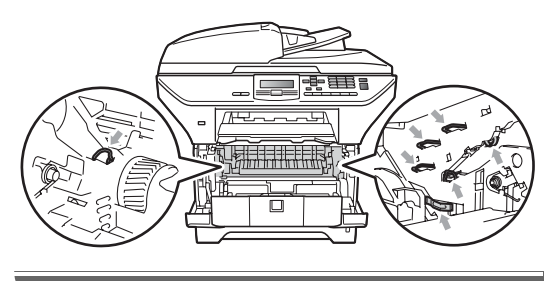

**b** Vuelva a colocar el conjunto de unidad de tambor y cartucho de tóner en el equipo.

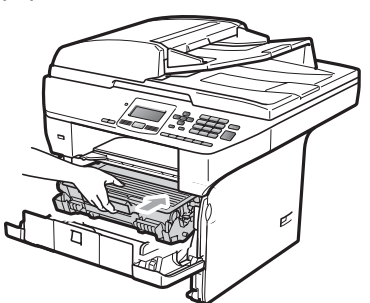

- 6 Cierre la cubierta delantera.
	- Introduzca con firmeza la bandeja de papel en el equipo.

#### **Papel atascado dentro del conjunto de unidad de tambor y cartucho de tóner**

**a Pulse el botón de liberación de la** cubierta delantera y abra la cubierta delantera.

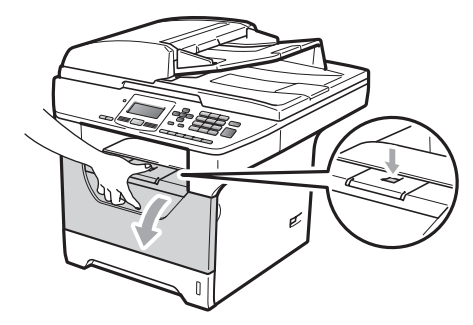

2 Extraiga el conjunto de unidad de tambor y cartucho de tóner lentamente.

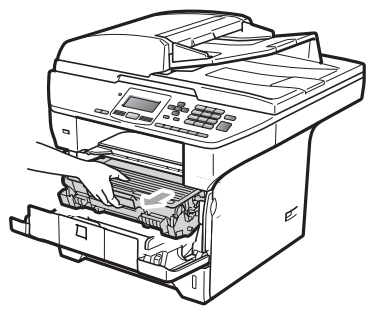

## **IMPORTANTE**

Recomendamos que coloque el conjunto de unidad de tambor y cartucho de tóner en una superficie limpia y plana, y sobre un trozo de papel desechable o paño por si se derrama el tóner accidentalmente.

**3** Baje la palanca de bloqueo azul y extraiga el cartucho de tóner de la unidad de tambor.

> Extraiga el papel atascado que pueda haber dentro de la unidad de tambor.

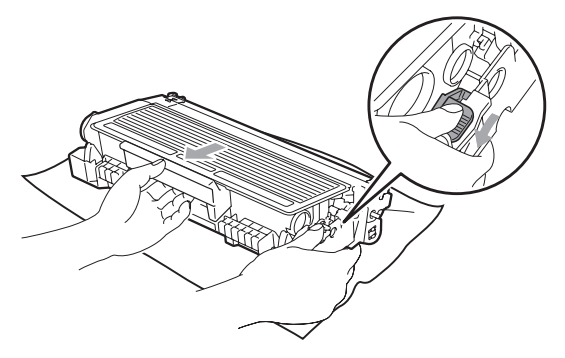

## **IMPORTANTE**

- El cartucho de tóner debe manipularse con todo cuidado. Si el tóner se derrama en las manos o prendas, límpielas o lávelas de inmediato con agua fría.
- Para evitar problemas de calidad de impresión, NO toque las piezas que aparecen sombreadas en las siguientes ilustraciones.

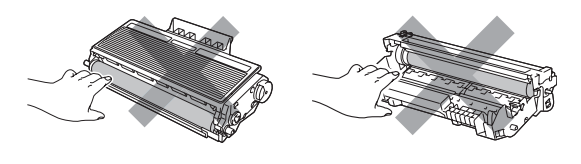

Retire el papel atascado que pueda haber dentro de la unidad de tambor. e Inserte el cartucho de tóner en la unidad de tambor hasta que oiga que queda inmovilizado en su lugar. Si lo coloca correctamente, la palanca de bloqueo azul se levantará automáticamente.

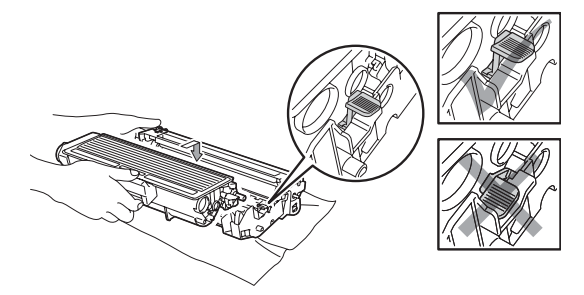

6 Vuelva a colocar el conjunto de unidad de tambor y cartucho de tóner en el equipo.

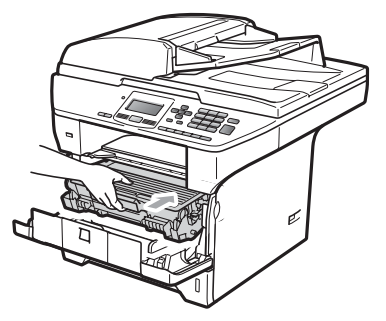

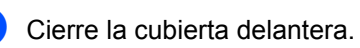

**C**

### **Papel atascado en la parte posterior**  del equipo

**1** Pulse el botón de liberación de la cubierta delantera y abra la cubierta delantera.

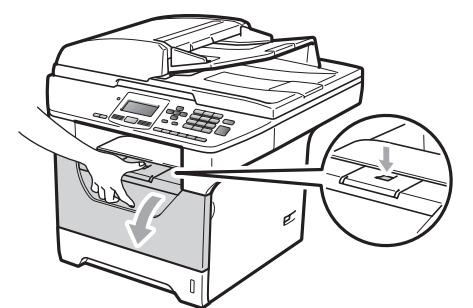

**2** Extraiga el conjunto de unidad de tambor y cartucho de tóner lentamente.

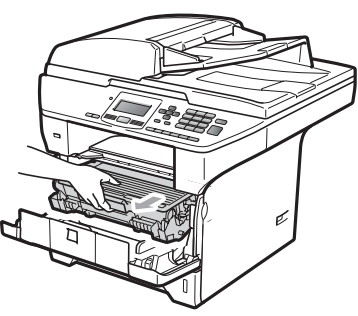

**IMPORTANTE**

Recomendamos que coloque el conjunto de unidad de tambor y cartucho de tóner en una superficie limpia y plana, y sobre un trozo de papel desechable o paño por si se derrama el tóner accidentalmente.

**3** Abra la cubierta trasera (bandeja de salida trasera).

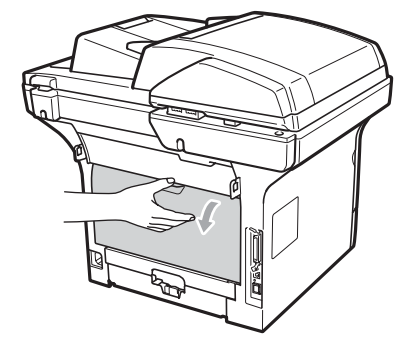

 $\overline{4}$  Tire de las aletas que se encuentran a izquierda y derecha hacia usted para abrir la cubierta de fusión (1).

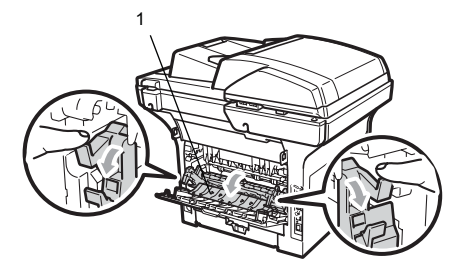

**b** Saque el papel atascado de la unidad de fusión.

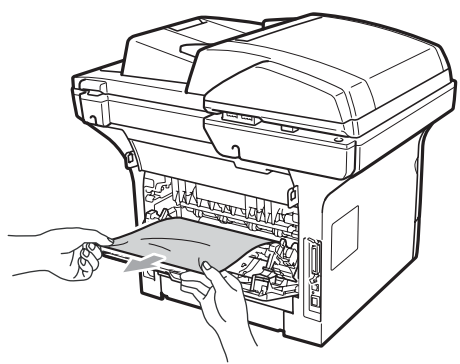

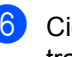

 $\boxed{6}$  Cierre la cubierta de fusión y la cubierta trasera (bandeja de salida trasera).

**7** Vuelva a colocar el conjunto de unidad de tambor y cartucho de tóner en el equipo.

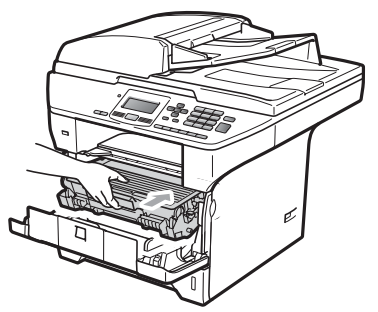

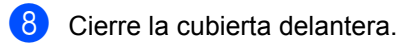

**Hay papel atascado en la bandeja**   $d$ úplex

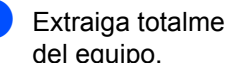

**1** Extraiga totalmente la bandeja dúplex del equipo.

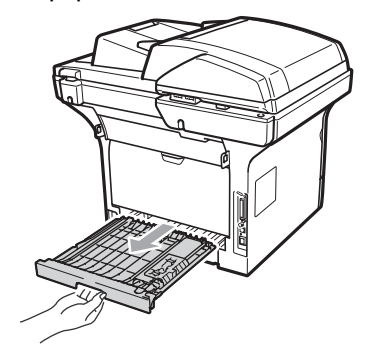

2 Extraiga el papel atascado del equipo o de la bandeja dúplex.

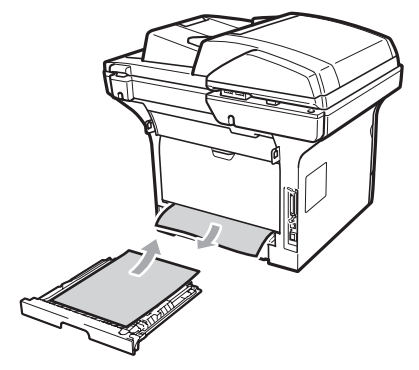

**3** Vuelva a colocar la bandeja dúplex en el equipo.

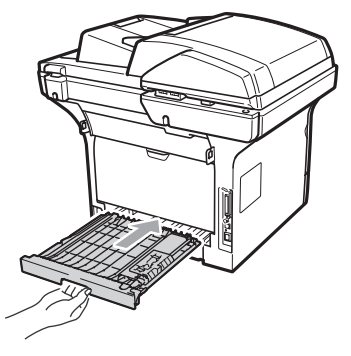

## **Mantenimiento rutinario <sup>C</sup>**

## **ADVERTENCIA**

Utilice detergentes neutros.

NO utilice ninguna sustancia inflamable, aerosol o líquido/solvente orgánico que contenga alcohol/amoníaco para limpiar el interior o el exterior del equipo. De lo contrario podría producirse un incendio o una descarga eléctrica. (Para obtener más información, consulte *[Instrucciones de](#page-64-0)  [seguridad importantes](#page-64-0)* en la página 57).

## **IMPORTANTE**

La unidad de tambor contiene tóner, por lo que debe manipularse con todo cuidado. Si el tóner se derrama en las manos o prendas, límpielas o lávelas de inmediato con agua fría.

## **Limpieza del exterior del equipo**

- Apague el equipo. Desconecte todos los cables y, a continuación, desconecte el cable de alimentación de la toma de corriente.
- 

b Extraiga totalmente la bandeja de papel del equipo.

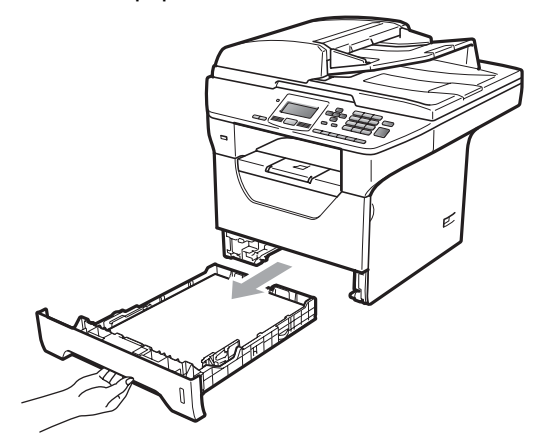

Limpie el exterior del equipo con un paño seco, suave y sin pelusa para quitar el polvo.

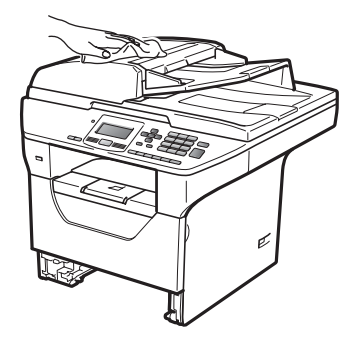

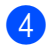

 $\overline{4}$  Retire todo el papel que se encuentre en la bandeja de papel.

Limpie el interior y exterior de la bandeja de papel con un paño seco, suave y sin pelusa para quitar el polvo.

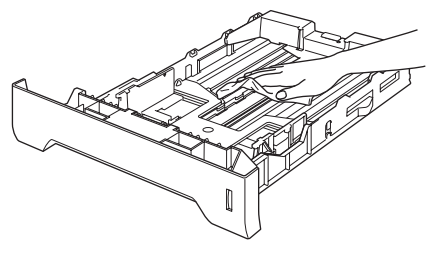

- 6 Vuelva a cargar el papel y coloque la bandeja del papel en el equipo.
- g Conecte el cable de alimentación del equipo a la toma de corriente en primer lugar y, a continuación, vuelva a conectar todos los cables. Encienda el equipo.

### **Limpieza del escáner**

- a Apague el equipo. Desconecte todos los cables y, a continuación, desconecte el cable de alimentación de la toma de corriente.
- **2** Levante la cubierta de documentos (1). Limpie la superficie de plástico blanca (2) y el cristal de escaneado (3) que se encuentra debajo con un paño suave y sin pelusa humedecido en agua.

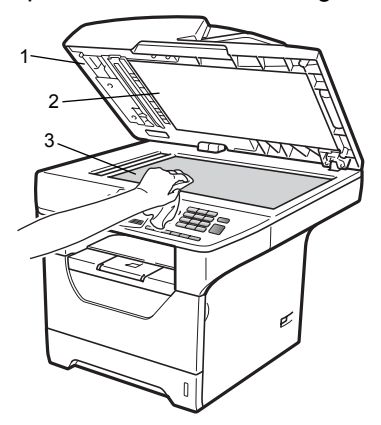

En la unidad ADF, limpie la barra blanca (1) y la banda del cristal de escaneado (2) que se encuentra debajo con un paño suave y sin pelusa humedecido en agua.

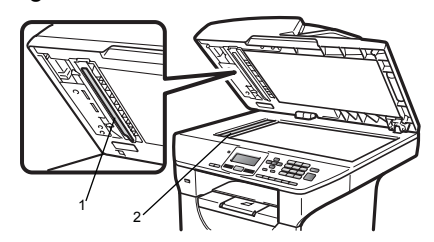

Conecte el cable de alimentación del equipo a la toma de corriente en primer lugar y, a continuación, vuelva a conectar todos los cables. Encienda el equipo.

## **Nota**

Además de limpiar el cristal de escaneado y la banda del cristal con un paño suave y sin pelusa humedecido en agua, pase la punta del dedo sobre el cristal para ver si puede detectar algo en él. Si detecta suciedad o restos, limpie el cristal de nuevo centrándose en esa zona. Es posible que tenga que repetir el proceso de limpieza tres o cuatro veces. Como prueba, haga una copia después de cada limpieza.

### <span id="page-101-0"></span>**Limpieza de la ventana del escáner láser <sup>C</sup>**

## **ADVERTENCIA**

Utilice detergentes neutros.

NO utilice ninguna sustancia inflamable, aerosol o líquido/solvente orgánico que contenga alcohol/amoníaco para limpiar el interior o el exterior del equipo. De lo contrario podría producirse un incendio o una descarga eléctrica. Para obtener más información, consulte *[Instrucciones de](#page-64-0)  [seguridad importantes](#page-64-0)* en la página 57.

## **IMPORTANTE**

NO toque la ventana del escáner láser con los dedos.

- Antes de limpiar el interior del equipo, apáguelo. Desconecte el cable de alimentación de la toma de corriente.
- 2 Abra la cubierta delantera y extraiga el conjunto de unidad de tambor y cartucho de tóner lentamente.

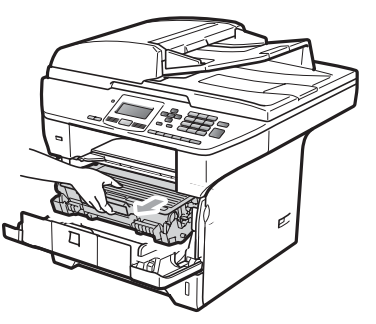

## **A AVISO**

## **SUPERFICIE CALIENTE**

Inmediatamente después de haber utilizado el equipo, algunas piezas de su interior pueden estar muy calientes. Para evitar lesiones, al abrir la cubierta delantera o la cubierta trasera (bandeja de salida trasera) del equipo, NO toque las piezas que aparecen sombreadas en la ilustración.

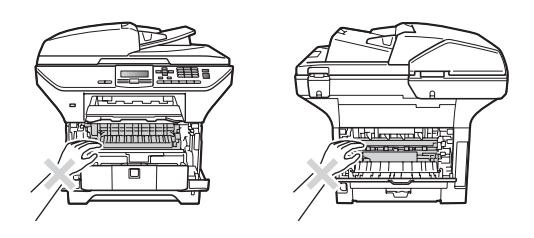

## **IMPORTANTE**

• Para evitar que el equipo resulte dañado por la electricidad estática, NO toque los electrodos indicados en la ilustración.

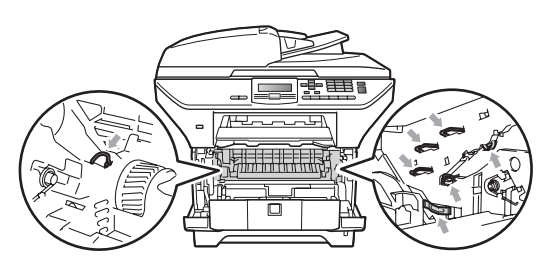

• Recomendamos que coloque la unidad de tambor en una superficie limpia y plana, y sobre un trozo de papel desechable o paño por si se derrama el tóner accidentalmente.

- 
- **3** Limpie la ventana del escáner láser (1) con un paño seco, suave y sin pelusa.

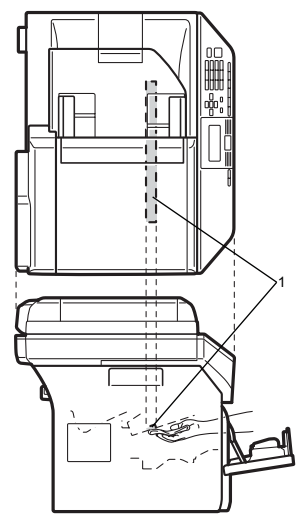

4 Vuelva a colocar el conjunto de unidad de tambor y cartucho de tóner en el equipo.

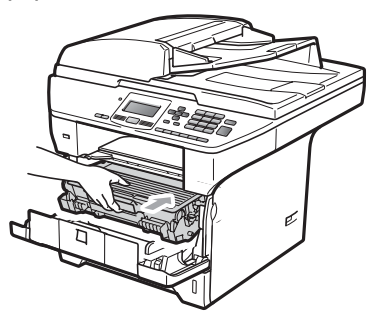

**6** Cierre la cubierta delantera.

6 En primer lugar, conecte el cable de alimentación del equipo a la toma de corriente.Encienda el equipo.

### <span id="page-102-0"></span>**Limpieza del filamento de corona <sup>C</sup>**

Si tiene problemas de calidad de impresión, limpie el filamento de corona de la siguiente manera:

- **1** Apague el equipo. Desconecte todos los cables y, a continuación, desconecte el cable de alimentación de la toma de corriente.
- 2 Abra la cubierta delantera y extraiga el conjunto de unidad de tambor y cartucho de tóner lentamente.

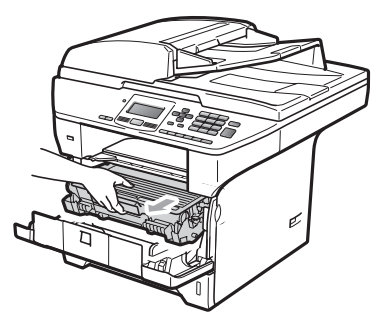

## **IMPORTANTE**

- Recomendamos que coloque el conjunto de unidad de tambor y cartucho de tóner en una superficie limpia y plana, y sobre un trozo de papel desechable o paño por si se derrama el tóner accidentalmente.
- El cartucho de tóner debe manipularse con todo cuidado. Si el tóner se derrama en las manos o prendas, límpielas o lávelas de inmediato con agua fría.
- Para evitar que el equipo resulte dañado por la electricidad estática, NO toque los electrodos indicados en la ilustración.

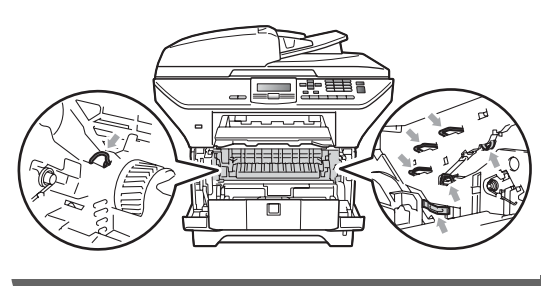

Limpie el filamento de corona en el interior de la unidad de tambor deslizando suavemente varias veces la lengüeta azul de derecha a izquierda y de izquierda a derecha.

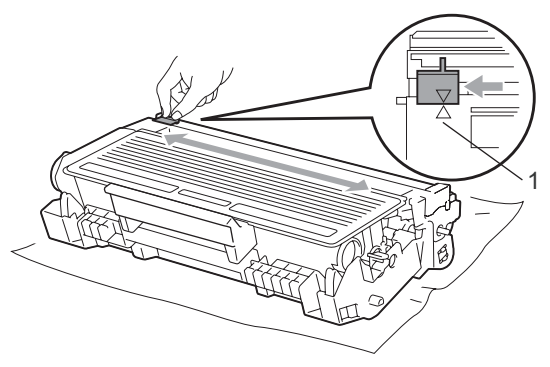

### **Nota**

Asegúrese de volver a colocar la lengüeta azul en su posición inicial (a) (1). De lo contrario, es posible que las páginas impresas tengan una raya vertical.

4 Vuelva a colocar el conjunto de unidad de tambor y cartucho de tóner en el equipo.

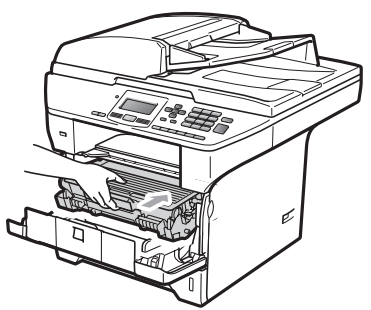

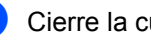

**6** Cierre la cubierta delantera.

**6** Conecte el cable de alimentación del equipo a la toma de corriente en primer lugar y, a continuación, vuelva a conectar todos los cables. Encienda el equipo.

## **IMPORTANTE**

Para evitar problemas de calidad de impresión, NO toque las piezas que aparecen sombreadas en las siguientes ilustraciones.

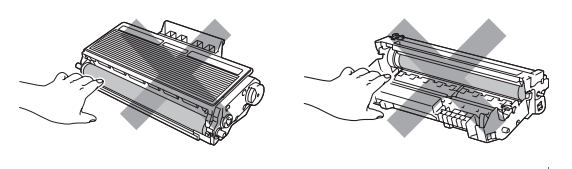

### <span id="page-104-0"></span>**Limpieza de la unidad de tambor <sup>C</sup>**

Si tiene problemas de calidad de impresión, limpie la unidad de tambor de la siguiente manera:

**a Apague el equipo. Desconecte el cable** de alimentación de la toma de corriente.

2 Abra la cubierta delantera y extraiga el conjunto de unidad de tambor y cartucho de tóner lentamente.

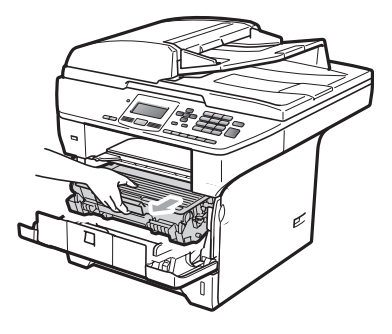

### **IMPORTANTE**

- Recomendamos que coloque el conjunto de unidad de tambor y cartucho de tóner en una superficie limpia y plana, y sobre un trozo de papel desechable o paño por si se derrama el tóner accidentalmente.
- Para evitar que el equipo resulte dañado por la electricidad estática, NO toque los electrodos indicados en la ilustración.

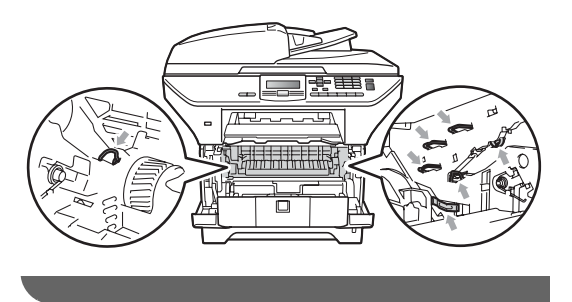

Baje la palanca de bloqueo azul y extraiga el cartucho de tóner de la unidad de tambor.

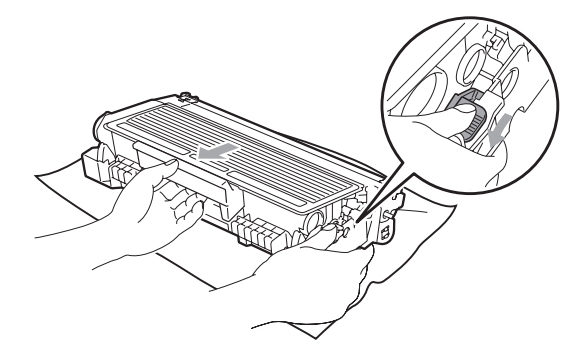

## **IMPORTANTE**

- El cartucho de tóner debe manipularse con todo cuidado. Si el tóner se derrama en las manos o prendas, límpielas o lávelas de inmediato con agua fría.
- Para evitar problemas de calidad de impresión, NO toque las piezas que aparecen sombreadas en las siguientes ilustraciones.

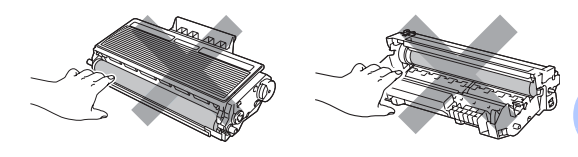

Coloque la muestra de impresión delante de la unidad de tambor y busque la posición exacta de impresión deficiente.

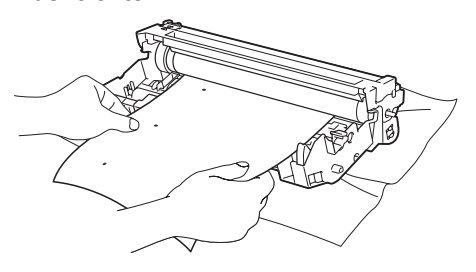

**6** Gire el engranaje de la unidad de tambor con la mano mientras observa la superficie del tambor OPC (1).

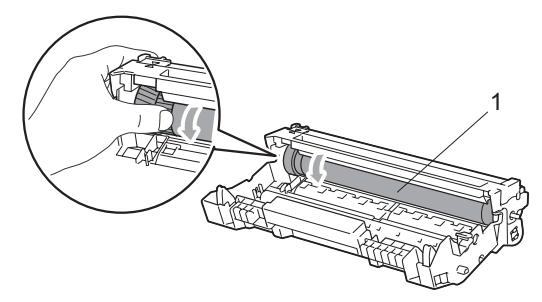

**6** Cuando encuentre en el tambor la marca que coincide con la muestra de impresión, limpie la superficie del tambor OPC con un paño de algodón seco hasta que el polvo o el pegamento desaparezca de la superficie.

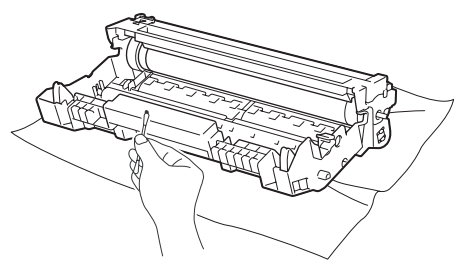

## **IMPORTANTE**

- El tambor es fotosensible, por lo que NO debe tocarlo con los dedos.
- NO limpie la superficie de tambor fotosensible con un objeto afilado.
- NO emplee demasiada fuerza a la hora de limpiar la unidad de tambor.

Inserte el cartucho de tóner en la unidad de tambor hasta que oiga que queda inmovilizado en su lugar. Si coloca el cartucho correctamente, la palanca de bloqueo azul se levantará automáticamente.

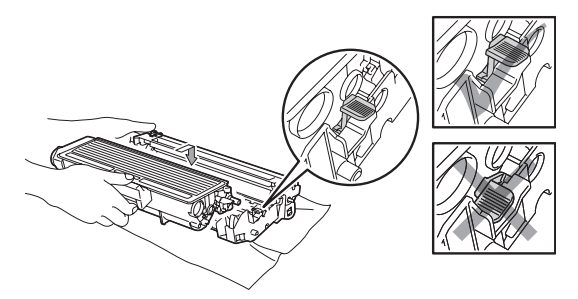

8 Vuelva a colocar el conjunto de unidad de tambor y cartucho de tóner en el equipo.

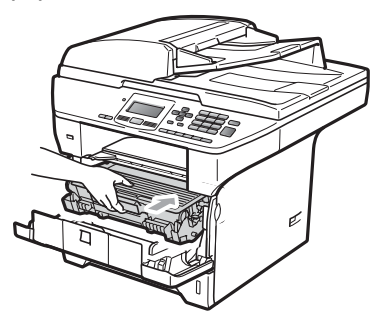

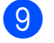

Cierre la cubierta delantera.

**10** Conecte el cable de alimentación del equipo a la toma de corriente en primer lugar y, a continuación, vuelva a conectar todos los cables. Encienda el equipo.

# **Sustitución de consumibles**

Deberá sustituir los consumibles cuando el equipo indique que se ha agotado la vida útil de los mismos.

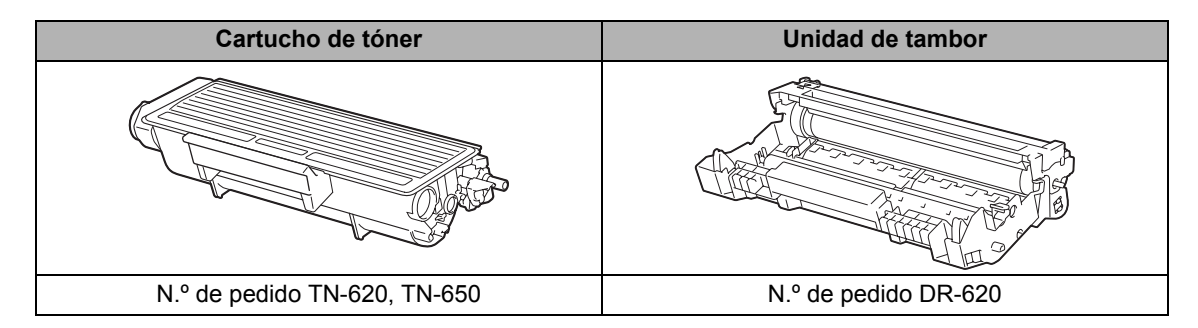

## **IMPORTANTE**

- Recomendamos envolver los consumibles usados en papel para evitar que se derrame o se disperse el material del interior.
- Asegúrese de precintar los consumibles de forma que no se derrame el contenido del interior de los mismos.

## **Nota**

- Deséchelos cumpliendo las normas locales y separándolo de los residuos domésticos. Consulte la información sobre este particular con las autoridades locales.
- Si utiliza papel que no es exactamente el tipo de papel recomendado, la vida útil de los consumibles y de las piezas del equipo se verá reducida.

## <span id="page-107-0"></span>**Sustitución de un cartucho de tóner <sup>C</sup>**

Los cartuchos de tóner de larga duración pueden imprimir aproximadamente 8.000 páginas <sup>1</sup> y los cartuchos de tóner estándar pueden imprimir aproximadamente 3.000 páginas <sup>1</sup>. El número total de páginas puede

variar en función del tipo de documento impreso (por ejemplo, una carta normal o gráficos detallados). Cuando el cartucho de tóner se está agotando, la pantalla LCD muestra el mensaje Toner bajo.

<span id="page-107-1"></span>Declaración de la duración aproximada del cartucho realizada conforme a ISO/IEC 19752.

## **Nota**

Es conveniente tener cartuchos de tóner nuevos listos para usar cuando aparezca el aviso Toner bajo.

## **A** AVISO

### **SUPERFICIE CALIENTE**

Inmediatamente después de haber utilizado el equipo, algunas piezas de su interior pueden estar muy calientes. Para evitar lesiones, al abrir la cubierta delantera o la cubierta trasera (bandeja de salida trasera) del equipo, NO toque las piezas que aparecen sombreadas en la ilustración.

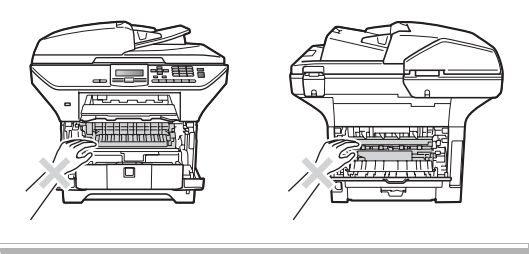

a Pulse el botón de liberación de la cubierta delantera y abra la cubierta delantera.

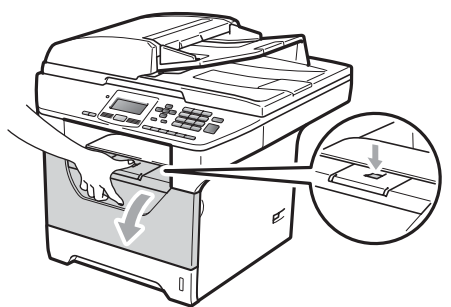

b Extraiga el conjunto de unidad de tambor y cartucho de tóner lentamente.

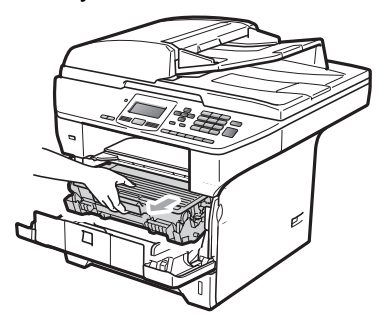

#### **IMPORTANTE**  $\mathbf{a}$

- Recomendamos que coloque el conjunto de unidad de tambor y cartucho de tóner en una superficie limpia y plana, y sobre un trozo de papel desechable o paño por si se derrama el tóner accidentalmente.
- Para evitar que el equipo resulte dañado por la electricidad estática, NO toque los electrodos indicados en la ilustración.

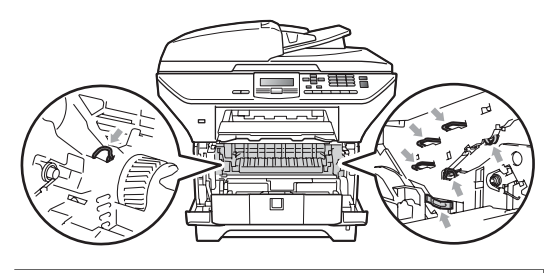
Baje la palanca de bloqueo azul y saque el cartucho de tóner utilizado de la unidad de tambor.

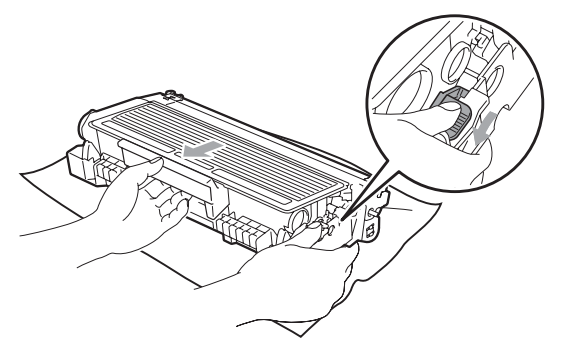

### **ADVERTENCIA**

NO tire el cartucho de tóner al fuego. Podría explotar, causando lesiones.

### **IMPORTANTE**

- El cartucho de tóner debe manipularse con todo cuidado. Si el tóner se derrama en las manos o prendas, límpielas o lávelas de inmediato con agua fría.
- Para evitar problemas de calidad de impresión, NO toque las piezas que aparecen sombreadas en las siguientes imágenes.

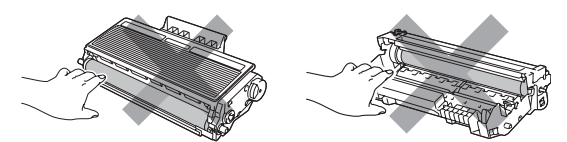

• Los equipos Brother han sido diseñados para funcionar con tóner de una determinada especificación y funcionarán de forma óptima si se utilizan cartuchos de tóner originales de Brother (TN-620/TN-650). Brother no puede garantizar el rendimiento óptimo si se utiliza tóner o cartuchos de tóner de especificaciones diferentes. Brother recomienda utilizar exclusivamente cartuchos originales de Brother con este equipo, así como no

recargar los cartuchos usados con tóner de otros fabricantes. Si la unidad de tambor o cualquier otra pieza de este equipo sufren daños como consecuencia del uso de tóner o cartuchos de tóner que no sean productos originales de Brother, debido a la incompatibilidad de dichos productos con este equipo, las reparaciones necesarias podrían no estar cubiertas por la garantía.

- Desembale los cartuchos de tóner justo antes de instalarlos en el equipo. Si el cartucho de tóner queda desembalado durante mucho tiempo, la vida útil del tóner podría acortarse.
- Asegúrese de guardar herméticamente el cartucho de tóner usado en una bolsa adecuada para evitar que el polvo del mismo se derrame.
- Desembale el cartucho de tóner nuevo. Agítelo suavemente hacia los lados varias veces para extender el tóner uniformemente dentro del cartucho.

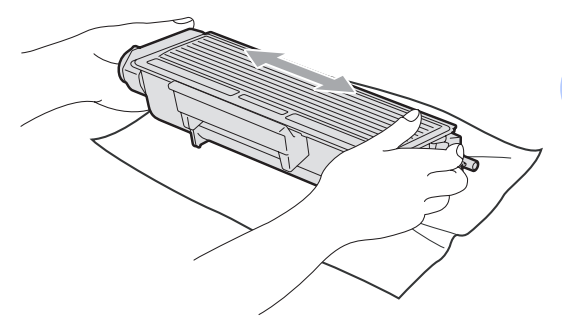

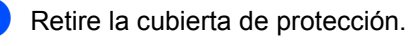

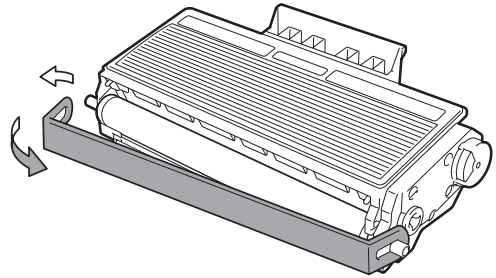

**6** Inserte el nuevo cartucho de tóner firmemente en la unidad de tambor hasta que oiga que queda inmovilizado en su lugar. Si lo coloca correctamente, la palanca de bloqueo se levantará automáticamente.

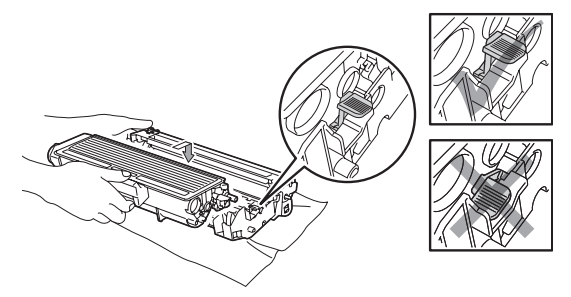

#### **Nota**

Compruebe que ha colocado el cartucho de tóner correctamente, ya que podría desprenderse de la unidad de tambor.

g Limpie el filamento de corona de la unidad de tambor deslizando suavemente varias veces la lengüeta azul de derecha a izquierda y de izquierda a derecha.

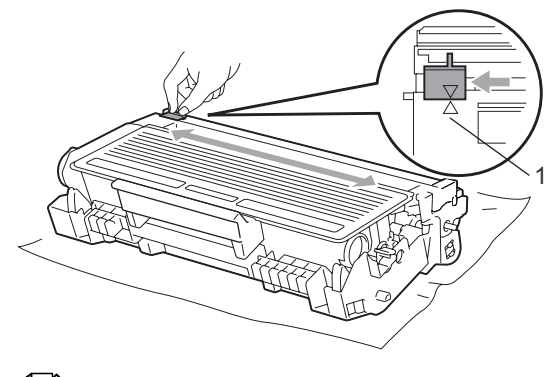

#### **Nota**

Asegúrese de volver a colocar la lengüeta azul en su posición inicial (a) (1). De lo contrario, es posible que las páginas impresas tengan una raya vertical.

8 Vuelva a colocar el conjunto de unidad de tambor y cartucho de tóner en el equipo.

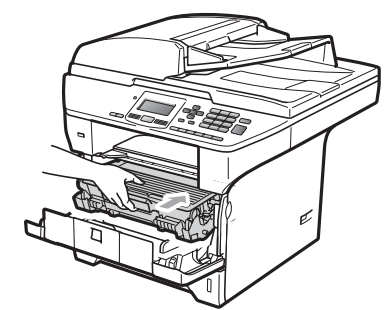

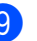

#### Cierre la cubierta delantera.

#### **Nota**

NO apague el equipo ni abra la cubierta delantera hasta que la pantalla LCD vuelva al estado en espera.

#### **Sustitución de la unidad de tambor <sup>C</sup>**

El equipo utiliza una unidad de tambor para plasmar las imágenes sobre papel. Si se muestra el mensaje

Sustituir piezas Tambor en la pantalla LCD, significa que la unidad de tambor se aproxima al final de su vida útil y es hora de adquirir una nueva. Aunque aparezca el mensaje Sustituir piezas Tambor en la pantalla LCD, es posible que pueda continuar imprimiendo sin tener que sustituir la unidad de tambor durante un tiempo. No obstante, si se produce un deterioro notable de la calidad de las copias impresas (incluso antes de que aparezca el mensaje Sustituir piezas Tambor), se debe sustituir la unidad de tambor. Al sustituir la unidad de tambor, limpie también el equipo. (Consulte *[Limpieza de la ventana del](#page-101-0)  escáner láser* [en la página 94\)](#page-101-0).

### **IMPORTANTE**

Al extraer la unidad de tambor, manipúlela con cuidado, ya que aún podría contener tóner. Si el tóner se derrama en las manos o prendas, límpielas o lávelas de inmediato con agua fría.

#### **Nota**

La unidad de tambor es un consumible que debe reemplazarse periódicamente. Existen numerosos factores que determinan la vida útil real del tambor, como la temperatura, la humedad, el tipo de papel o la cantidad de tóner utilizados, y el número de páginas que se ha impreso por cada tarea de impresión. La vida de tambor estimada es de aproximadamente 25.000 páginas <sup>1</sup>. El número real de páginas que podrá imprimir el tambor puede ser significativamente inferior a esta estimación. Como no tenemos ningún control sobre los diversos factores que determinan la vida útil real del tambor, no podemos garantizar que imprimirá determinado número mínimo de páginas.

<span id="page-110-0"></span>La duración del tambor es aproximada y puede variar según el tipo de uso.

### **A AVISO**

### **SUPERFICIE CALIENTE**

Inmediatamente después de haber utilizado el equipo, algunas piezas de su interior pueden estar muy calientes. Para evitar lesiones, al abrir la cubierta delantera o la cubierta trasera (bandeja de salida trasera) del equipo, NO toque las piezas que aparecen sombreadas en la ilustración.

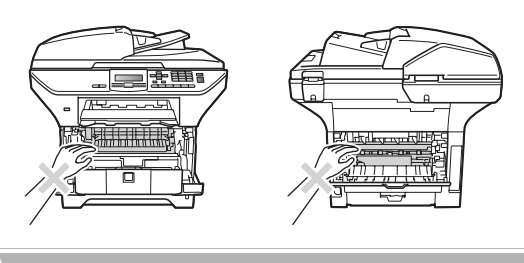

a Pulse el botón de liberación de la cubierta delantera y abra la cubierta delantera.

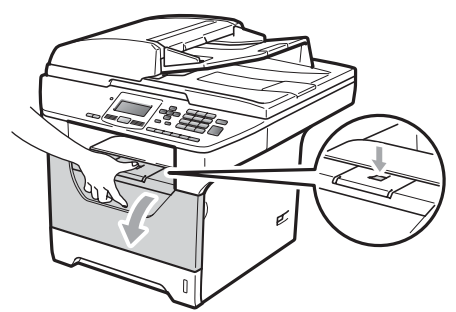

b Extraiga el conjunto de unidad de tambor y cartucho de tóner lentamente.

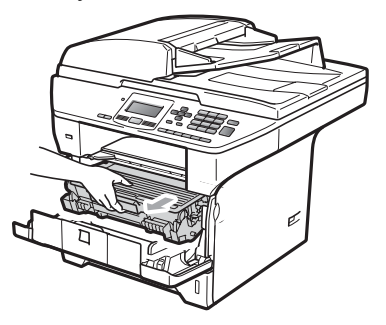

### **IMPORTANTE**

- Recomendamos que coloque el conjunto de unidad de tambor y cartucho de tóner en una superficie limpia y plana, y sobre un trozo de papel desechable o paño por si se derrama el tóner accidentalmente.
- Para evitar que el equipo resulte dañado por la electricidad estática, NO toque los electrodos indicados en la ilustración.

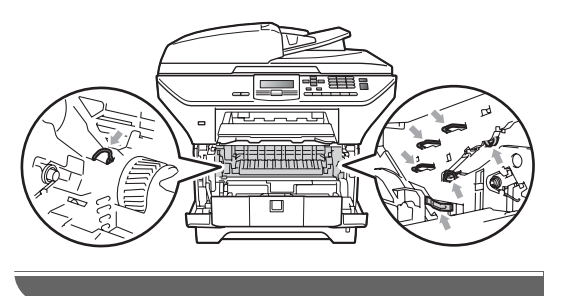

Baje la palanca de bloqueo azul y extraiga el cartucho de tóner de la unidad de tambor.

## **IMPORTANTE**

• Para evitar problemas de calidad de impresión, NO toque las piezas que aparecen sombreadas en las siguientes imágenes.

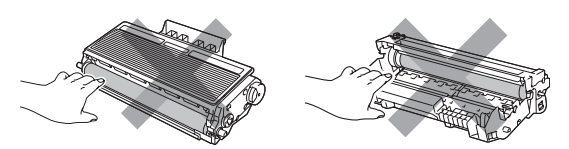

- Desembale una unidad de tambor nueva justo antes de introducirla en el equipo. La unidad de tambor podría dañarse si recibe directamente luz solar o luz de la estancia.
- Asegúrese de guardar herméticamente la unidad de tambor usada en una bolsa para evitar que el polvo de tóner se derrame fuera de la misma.
- 

4. Desembale la nueva unidad de tambor.

e Inserte el nuevo cartucho de tóner firmemente en la nueva unidad de tambor hasta que oiga que queda inmovilizado en su lugar. Si coloca el cartucho correctamente, la palanca de bloqueo azul se levantará automáticamente.

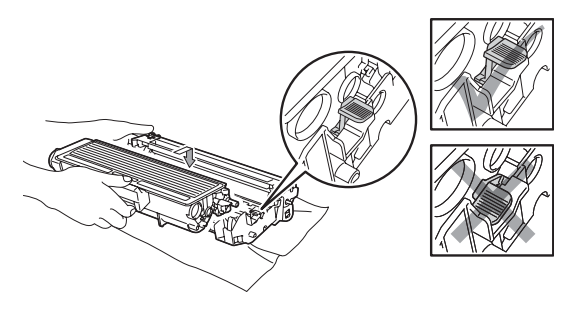

#### **Nota**

Compruebe que ha colocado el cartucho de tóner correctamente, ya que podría desprenderse de la unidad de tambor.

6 Coloque el nuevo conjunto de unidad de tambor y cartucho de tóner en el equipo. No cierre la cubierta delantera.

#### g Pulse **Borrar/Volver**.

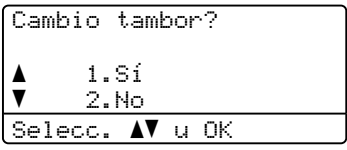

Para confirmar la instalación de un nuevo tambor, pulse **1**.

8 Cuando en la pantalla LCD aparezca Aceptado, cierre la cubierta delantera.

## **Sustitución de elementos de mantenimiento**   $peri$ ódico

Los elementos de mantenimiento periódico deberán reemplazarse regularmente para mantener la calidad de impresión. Los elementos que se enumeran a continuación deberán sustituirse después de imprimir aproximadamente 50.000 páginas con el kit de alimentación de papel de la bandeja multifunción y 100.000 páginas con el kit 1 o el kit 2 de alimentación de papel, la unidad de fusión y el láser. Llame al distribuidor Brother cuando aparezcan los mensajes siguientes en la pantalla LCD.

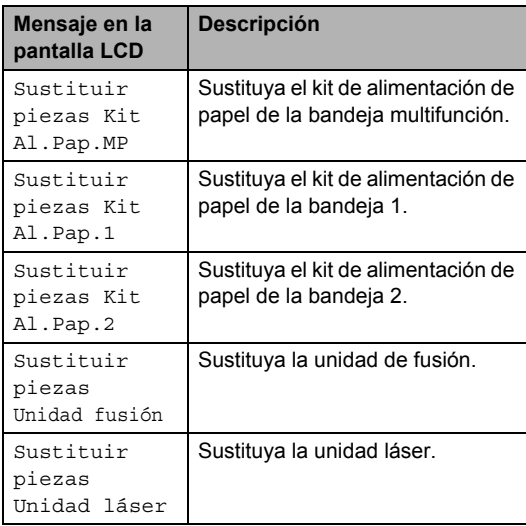

## **Información sobre el equipo**

### <span id="page-113-1"></span>**Verificación del número de serie <sup>C</sup>**

Es posible consultar el número de serie del equipo en la pantalla LCD.

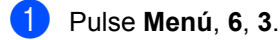

b Pulse **Detener/Salir**.

### <span id="page-113-2"></span>**Comprobación de los contadores de páginas**

Es posible consultar los contadores de páginas del equipo correspondientes a las copias, las páginas impresas, los informes y listas, o para obtener una suma total de las hojas.

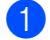

a Pulse **Menú**, **6**, **4**.

**b** Pulse **A** o **v** para consultar Total, Listar, Copia o Imprimir.

c Pulse **Detener/Salir**.

### <span id="page-113-3"></span>**Comprobación de la vida útil restante de las piezas**

La vida útil restante de la unidad de tambor y de los elementos de mantenimiento periódico del equipo se puede consultar en la pantalla LCD.

#### a Pulse **Menú**, **6**, **7**.

**2** Pulse **A** o **V** para seleccionar 1. Tambor, 2.Unidad fusión, 3.Láser, 4.Kit Al.Pap.MP, 5.Kit Al.Pap.1 o 6.Kit Al.Pap.  $2<sup>1</sup>$  $2<sup>1</sup>$  $2<sup>1</sup>$ . Pulse **OK**.

<span id="page-113-0"></span>Kit Al.Pap.2 aparece únicamente si la bandeja opcional LT-5300 se encuentra instalada.

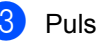

c Pulse **Detener/Salir**.

### <span id="page-114-1"></span>**Restablecimiento <sup>C</sup>**

Las siguientes funciones de restablecimiento están disponibles:

 $1$  Red

Es posible restablecer los ajustes predeterminados del servidor de impresión, como la contraseña y la dirección IP.

2 Todas config.

Es posible restablecer los ajustes de fábrica de la configuración del equipo.

Brother recomienda encarecidamente utilizar esta función al desechar el equipo.

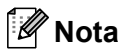

Desconecte el cable de interfaz al restablecer Todas config..

### **Cómo realizar el restablecimiento <sup>C</sup>**

a Pulse **Menú**, **1**, **8**.

- **2** Pulse  $\triangle$  o  $\nabla$  para seleccionar 1. Red o 2.Todas config.. Pulse **OK**.
- <span id="page-114-0"></span>**3** Pulse  $\triangle$  o  $\nabla$  para seleccionar 1.Reiniciar o 2.Salir. Pulse **OK**.
- $\left(4\right)$  Si selecciona 1. Reiniciar en el paso  $\bullet$ , se le soli[c](#page-114-0)itará que reinicie el equipo. Pulse  $\triangle$  o  $\nabla$  para seleccionar 1.Sí o 2.  $N_{\Omega}$ Pulse **OK**.

Si selecciona 1.Sí, el equipo se reiniciará.

#### **Nota**

Asimismo, es posible restablecer los ajustes de red mediante la pulsación de **Menú**, **5**, **0**.

## **Embalaje y transporte del equipo**

## **A AVISO**

Desconecte el equipo al menos 30 minutos antes de embalarlo para asegurarse de que se haya enfriado completamente.

Durante el transporte del equipo, utilice el material de embalaje original del equipo. Si no embala el equipo correctamente, es posible que se anule la garantía.

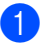

Apaque el equipo.

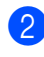

2 Desenchufe todos los cables y el cable de corriente de CA del equipo.

**3** Empuje la palanca de bloqueo del escáner hacia abajo para bloquear el escáner. Esta palanca se encuentra en la parte izquierda del cristal de escaneado.

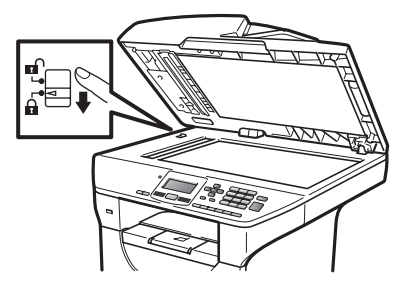

## **IMPORTANTE**

Los daños que pueda sufrir el equipo por no haber bloqueado el escáner antes de embalarlo y transportarlo, pueden anular la garantía.

Pulse el botón de liberación de la cubierta delantera y abra la cubierta delantera.

- **6** Extraiga el conjunto de unidad de tambor y cartucho de tóner. Deje el cartucho de tóner instalado en la unidad de tambor.
- 6 Introduzca el conjunto de unidad de tambor y cartucho de tóner en una bolsa de plástico y selle la bolsa.
- **7** Cierre la cubierta delantera.
- 8 Coloque la pieza de espuma de poliestireno que presenta la marca "FRONT" en el embalaje original (1). Embale el conjunto de unidad de tambor y cartucho de tóner (2) y colóquelo del modo indicado a continuación (3). Envuelva el equipo con la bolsa de plástico e introdúzcalo en la caja de cartón original (4). Coloque la documentación detrás del equipo (5).

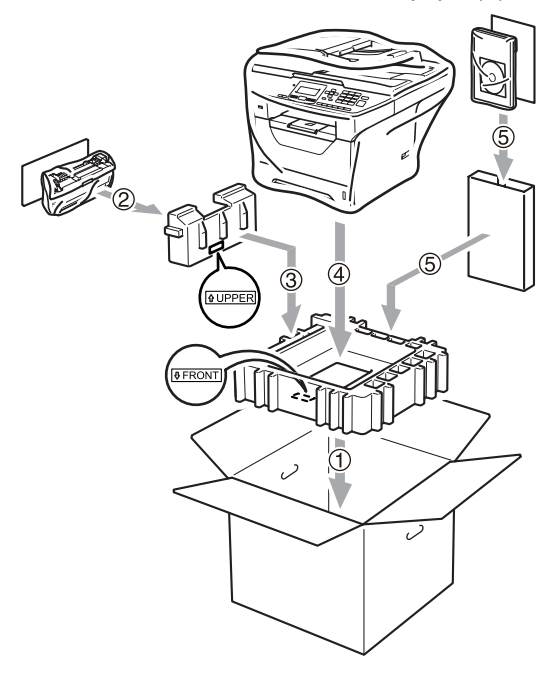

**9** Tome las dos piezas de espuma de poliestireno y haga coincidir la parte frontal del equipo con la marca "FRONT" de una de las piezas de espuma de poliestireno y la parte posterior con la marca "REAR" que se encuentra en la otra pieza de espuma de poliestireno (6). Coloque el cable de alimentación CA y la documentación impresa en la caja de cartón original del modo indicado a continuación (7).

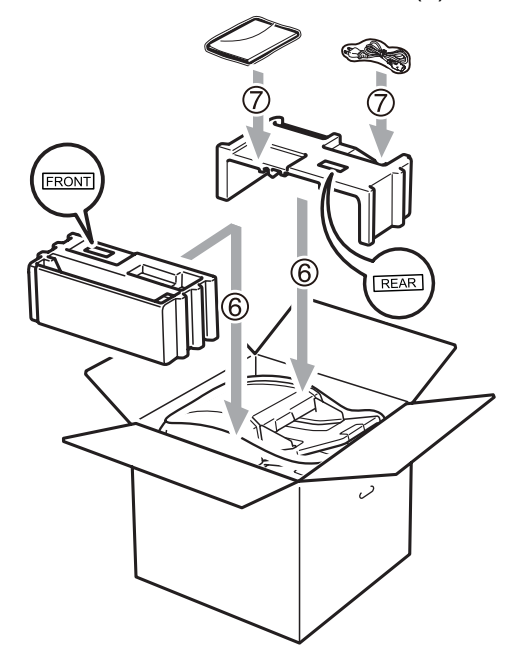

**jo** Cierre la caja de cartón y precíntela con cinta adhesiva.

**D**

# **Menú y funciones**

## **Programación en pantalla**

El equipo ha sido diseñado para que resulte fácil utilizarlo. La pantalla LCD proporciona la programación en pantalla mediante los botones de menú.

Hemos creado las instrucciones paso a paso en la pantalla para ayudarle a programar el equipo. Simplemente, siga los pasos ya que éstos le guían por las selecciones de menú así como las opciones de programación.

### **Tabla de menús**

Puede programar el equipo mediante la *Tabla de menús* [en la página 111.](#page-118-0) Estas páginas describen las selecciones de menú y sus opciones.

Pulse **Menú** seguido de los números de menú para programar el equipo.

Por ejemplo, para ajustar el volumen de la Alarma en Bajo:

- a Pulse **Menú**, **1**, **2**.
	- **Pulse A o V para seleccionar Bajo.**
- **3** Pulse OK.

### **Almacenamiento de memoria**

Los ajustes de menú quedan guardados permanentemente y en caso de producirse un corte del suministro eléctrico, *no* se perderá la memoria. Los ajustes temporales (por ejemplo, Contraste) se *perderán*.

## **Botones de menú**

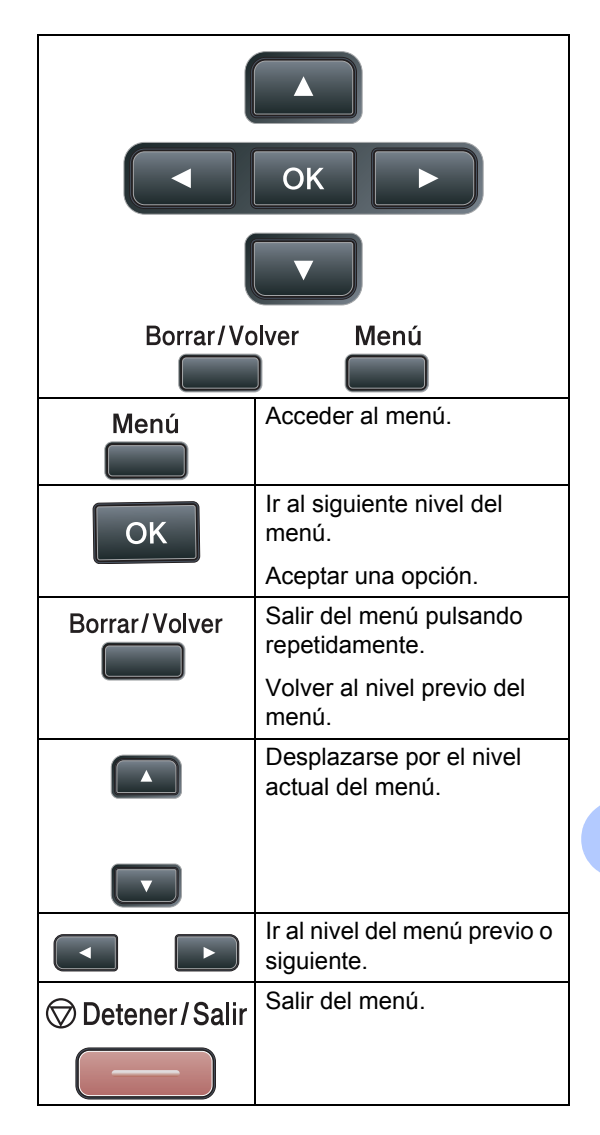

#### **Cómo acceder al modo de menú <sup>D</sup>**

#### **1** Pulse Menú.

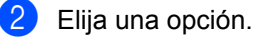

- Pulse 1 para ir al menú Config. gral.
- Pulse 2 para ir al menú Copia.
- Pulse **3** para ir al menú Impresora.
- Pulse 4 para ir al menú I/F direct. USB.
- Pulse 5 para ir al menú de Red.
- Pulse **6** para ir al menú Info. equipo

Puede desplazarse también por cada nivel de menú pulsando **a** o **b** correspondiente a la dirección que desee.

- **8** Pulse OK cuando la opción que desee aparezca en la pantalla LCD. De este modo, en la pantalla LCD aparecerá el siguiente nivel del menú.
- **4** Pulse **▲** o ▼ para desplazarse hasta la siguiente selección del menú.
- **5** Pulse OK.

Cuando haya terminado de configurar una opción, en la pantalla LCD aparecerá el texto Aceptado.

**6** Pulse **Detener/Salir** para salir del modo Menú.

## <span id="page-118-0"></span>**Tabla de menús**

Los ajustes predeterminados vienen marcados en negrita y con un asterisco.

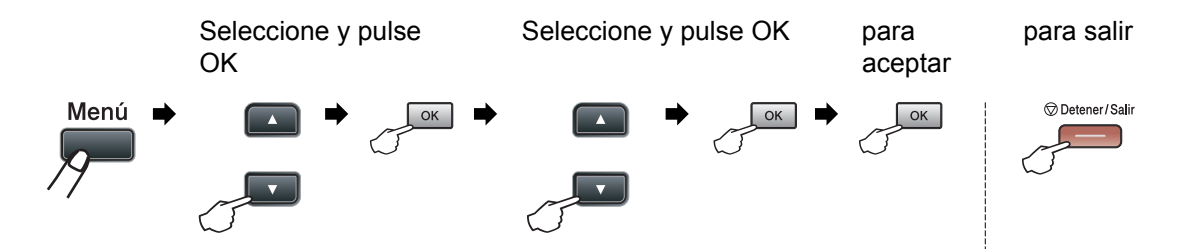

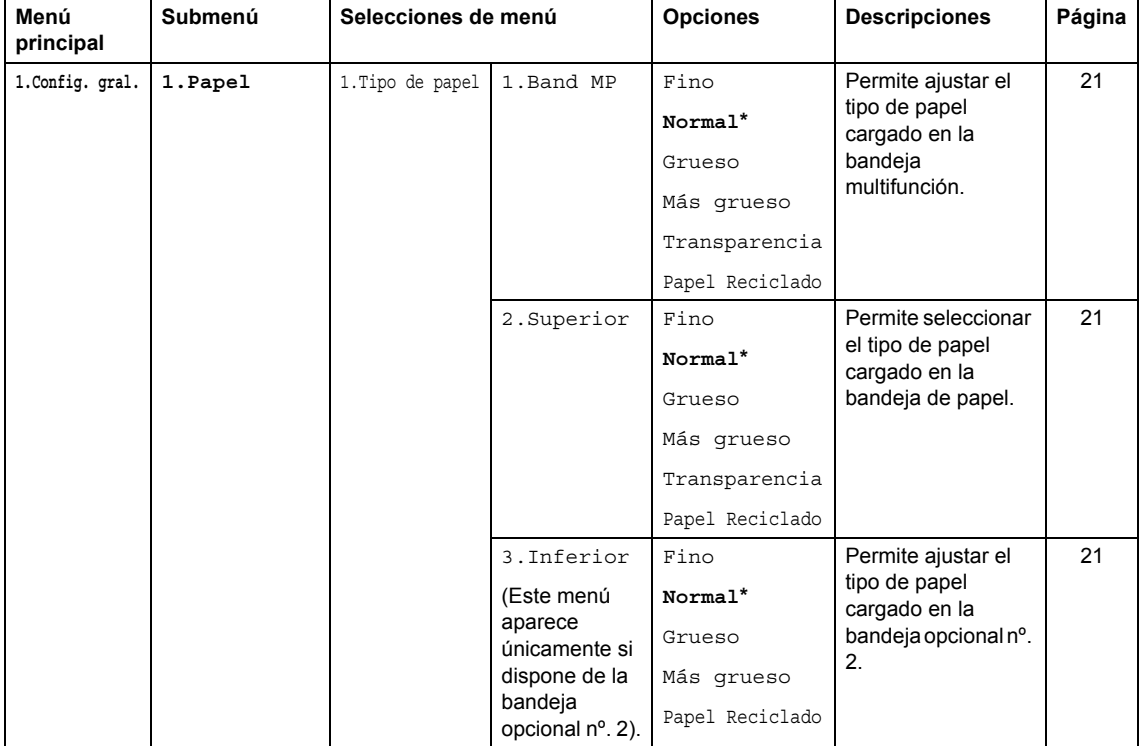

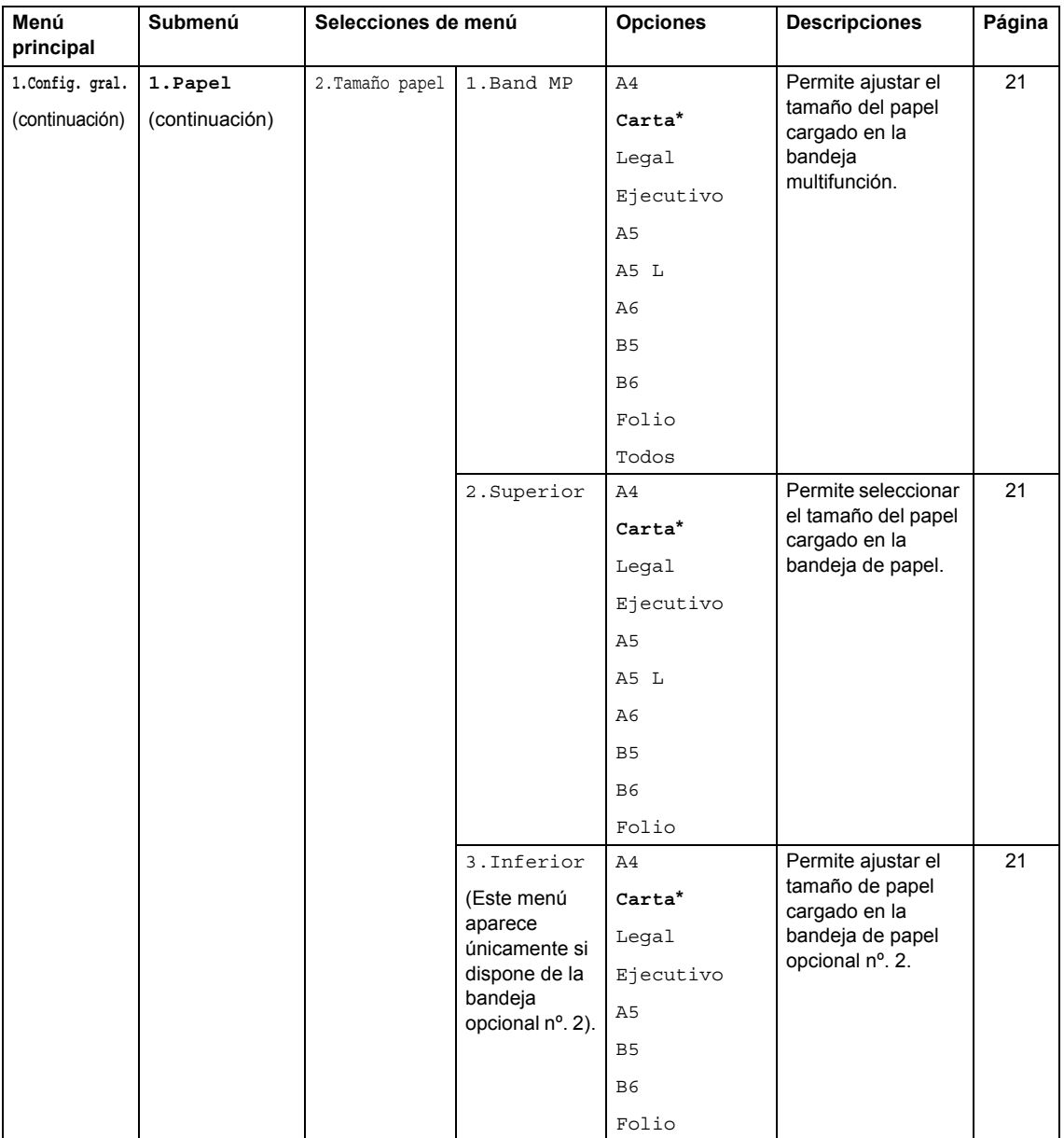

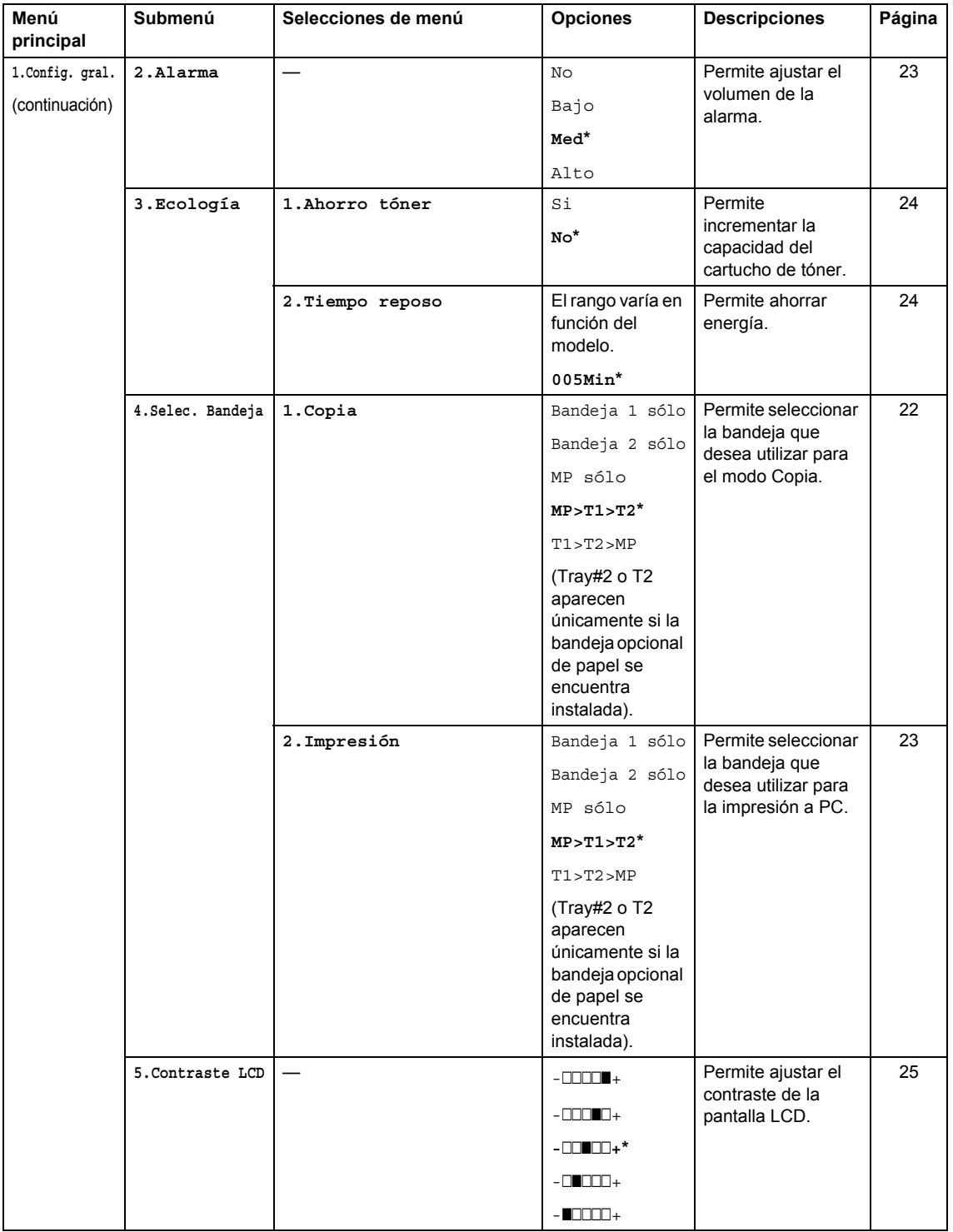

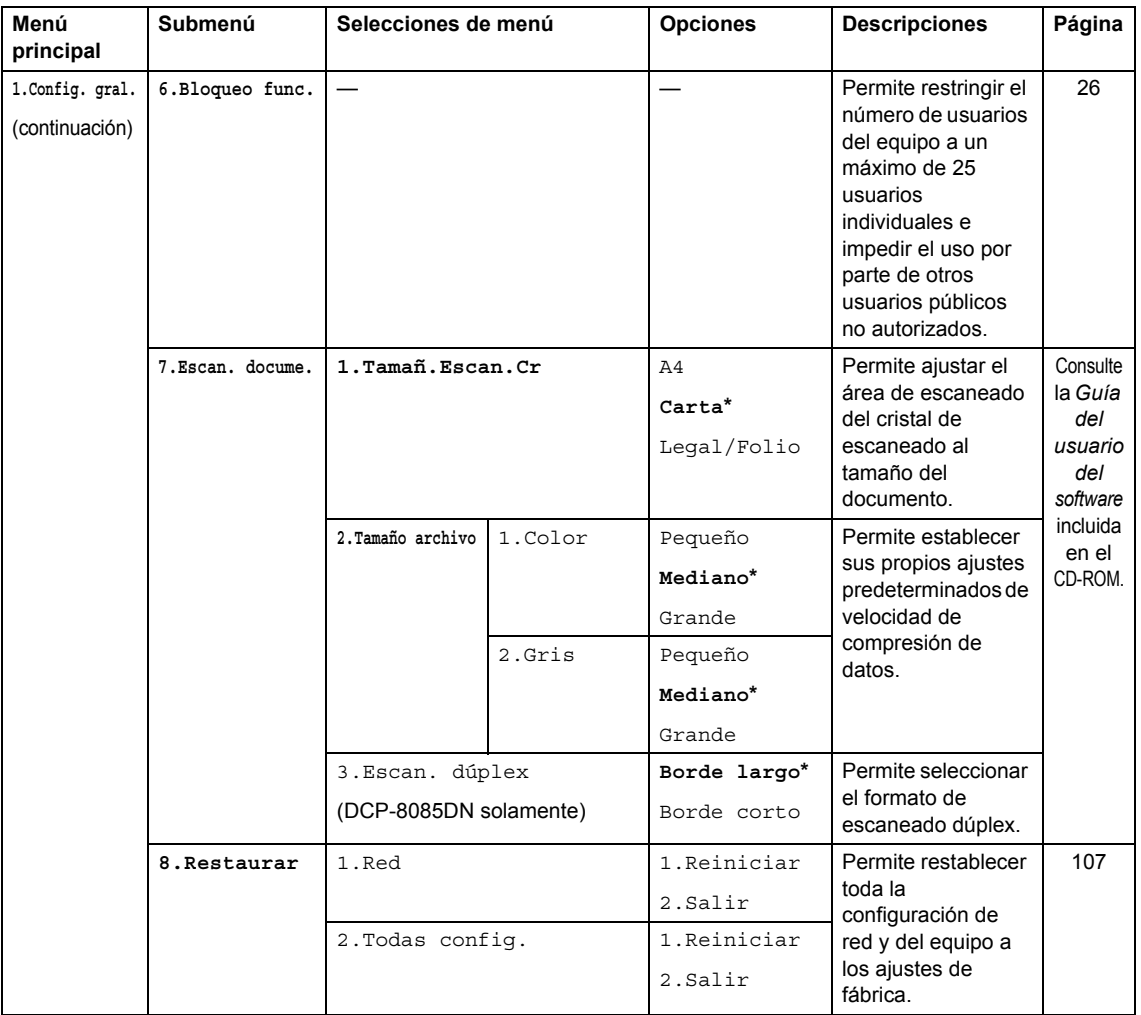

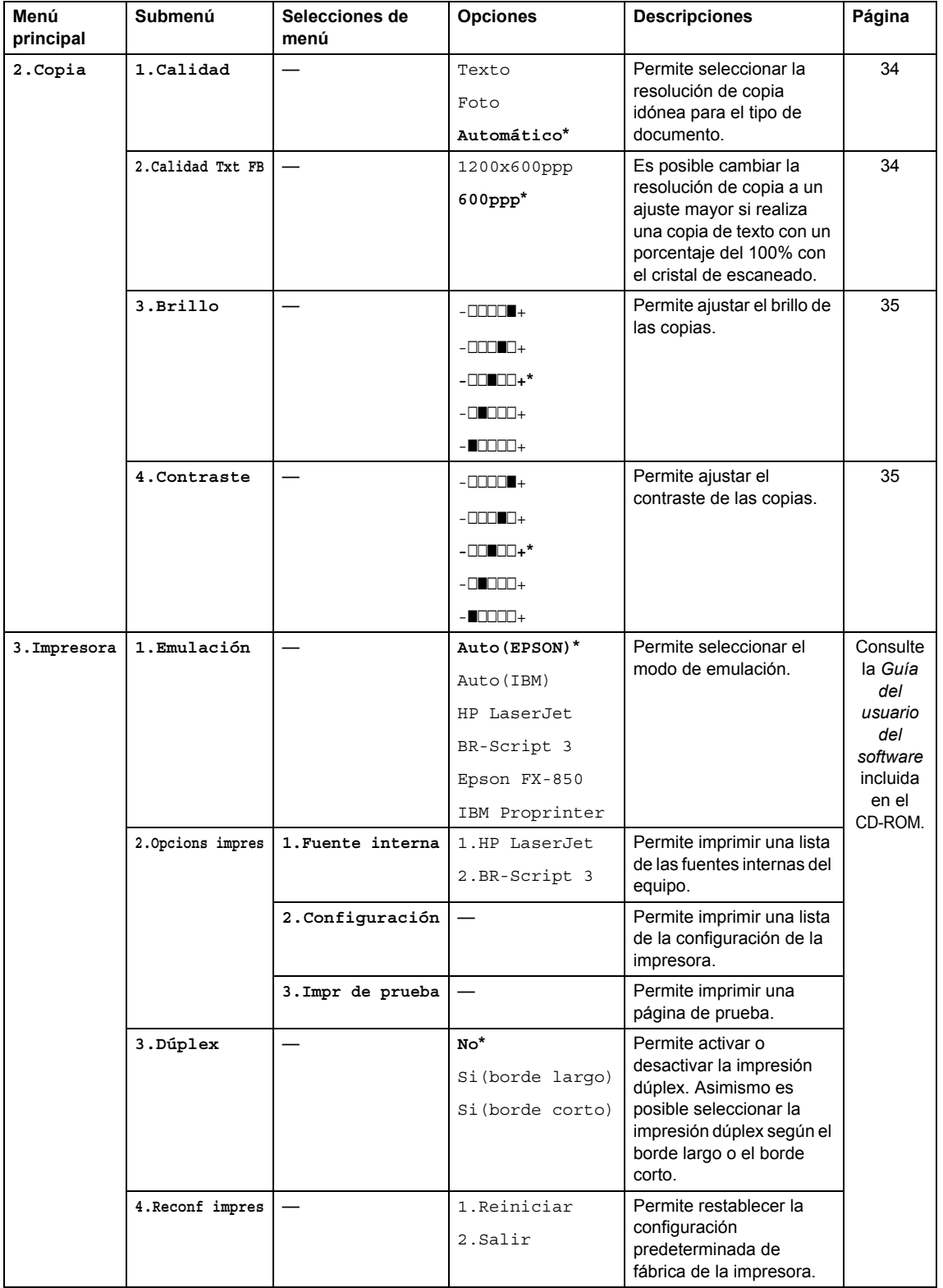

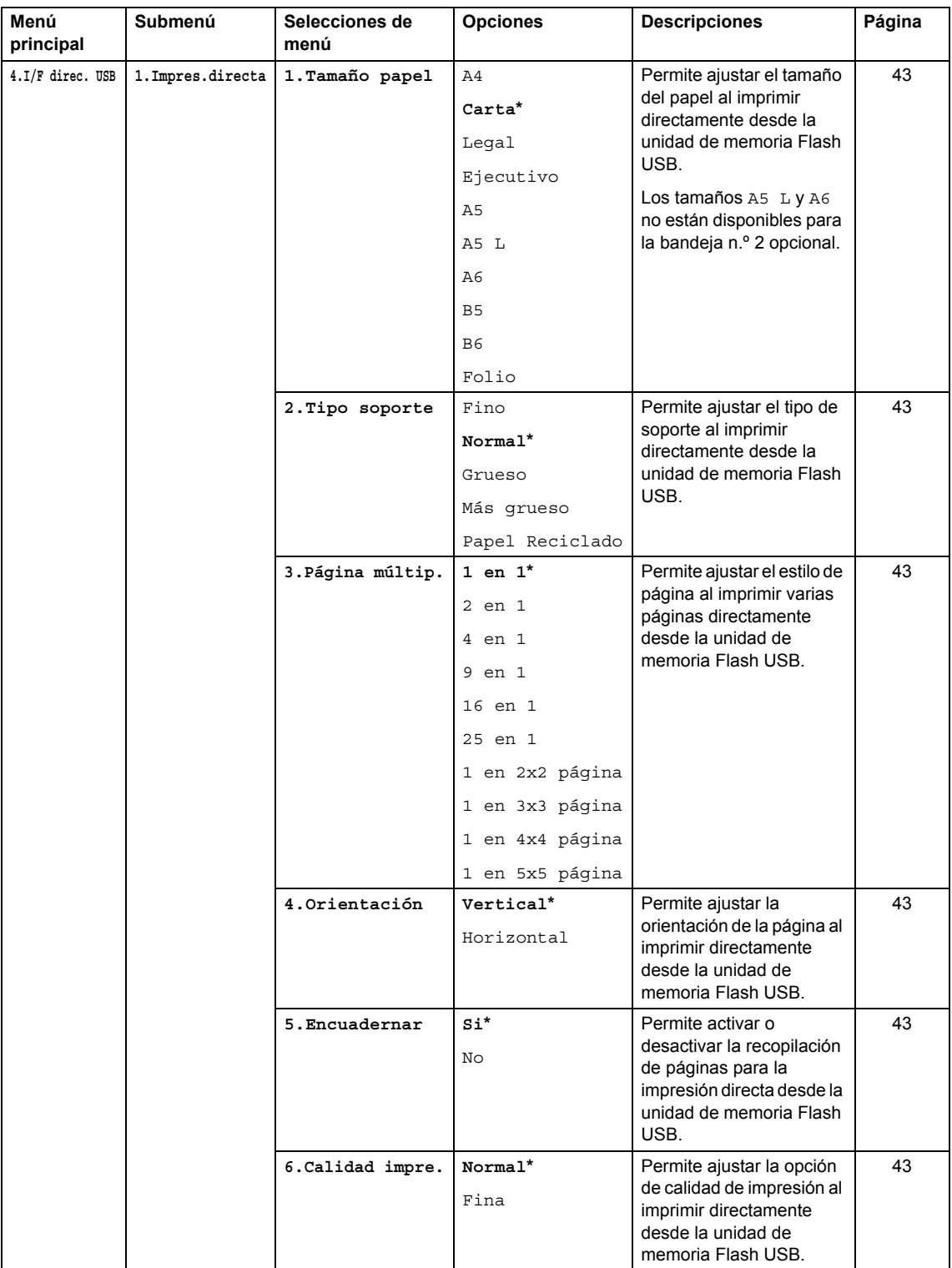

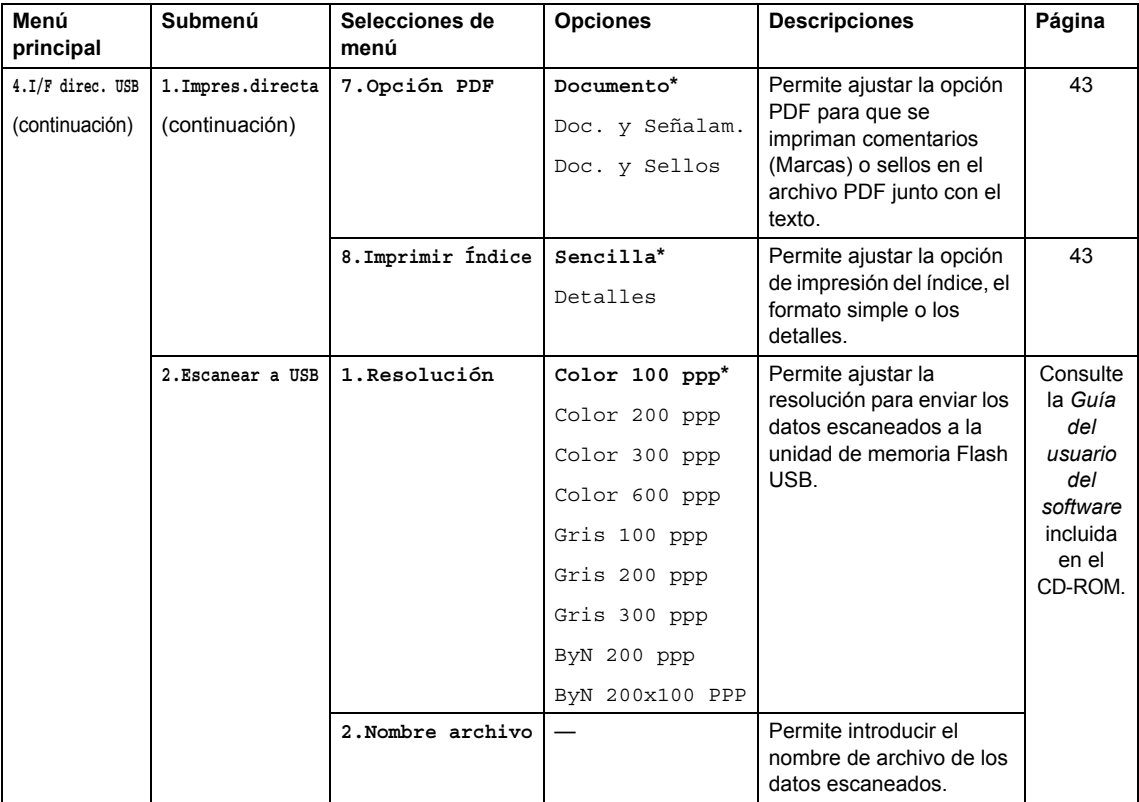

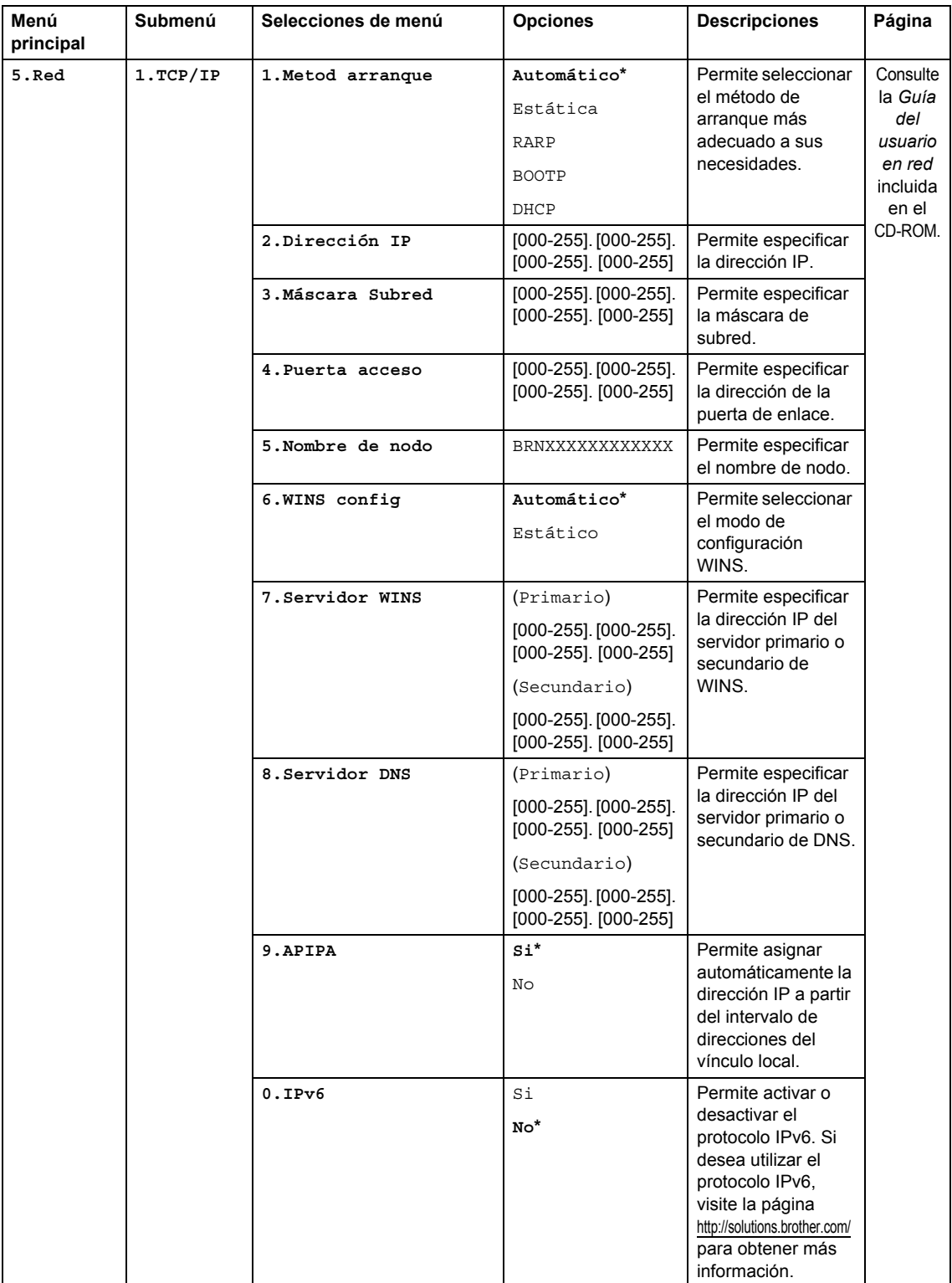

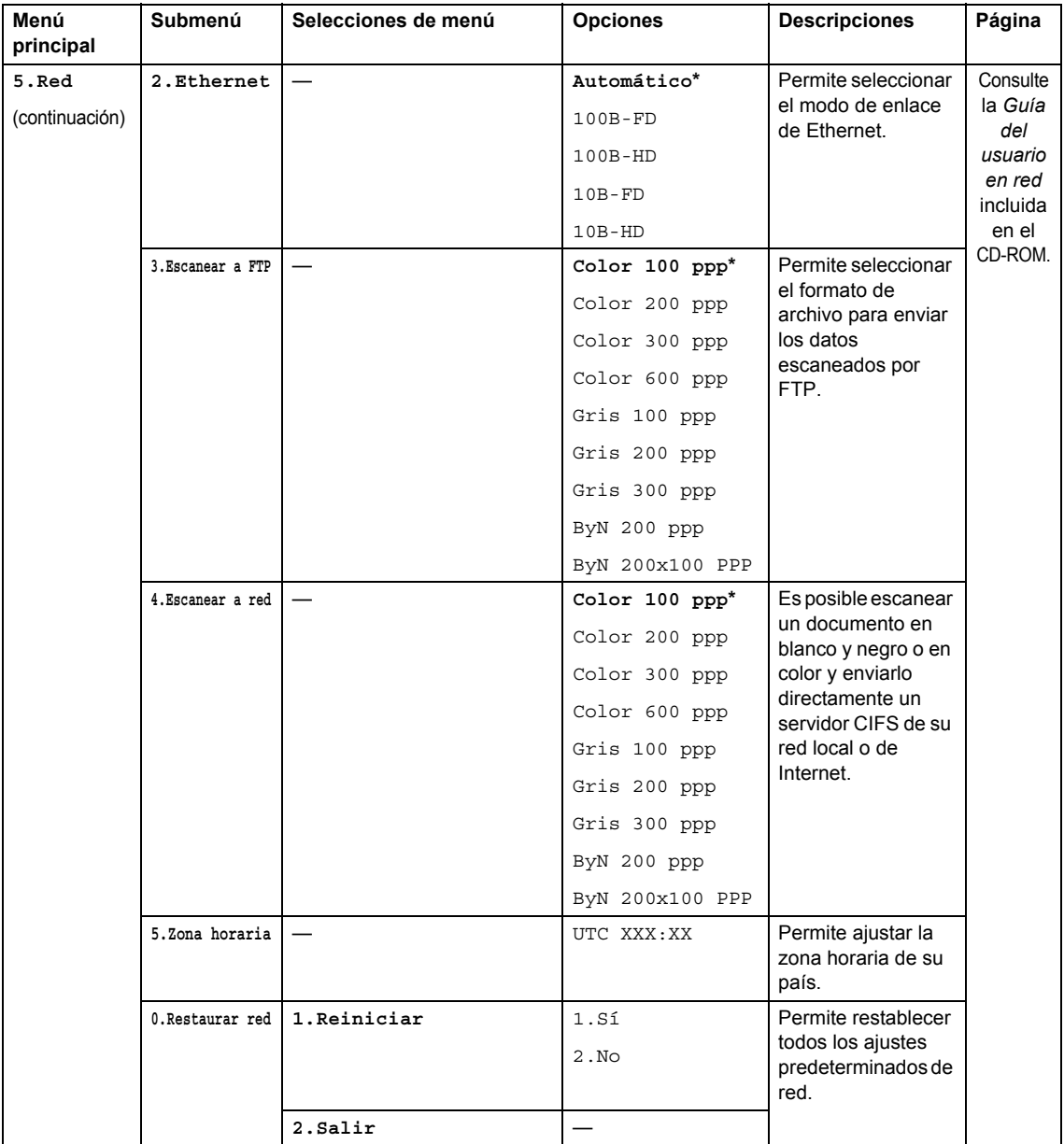

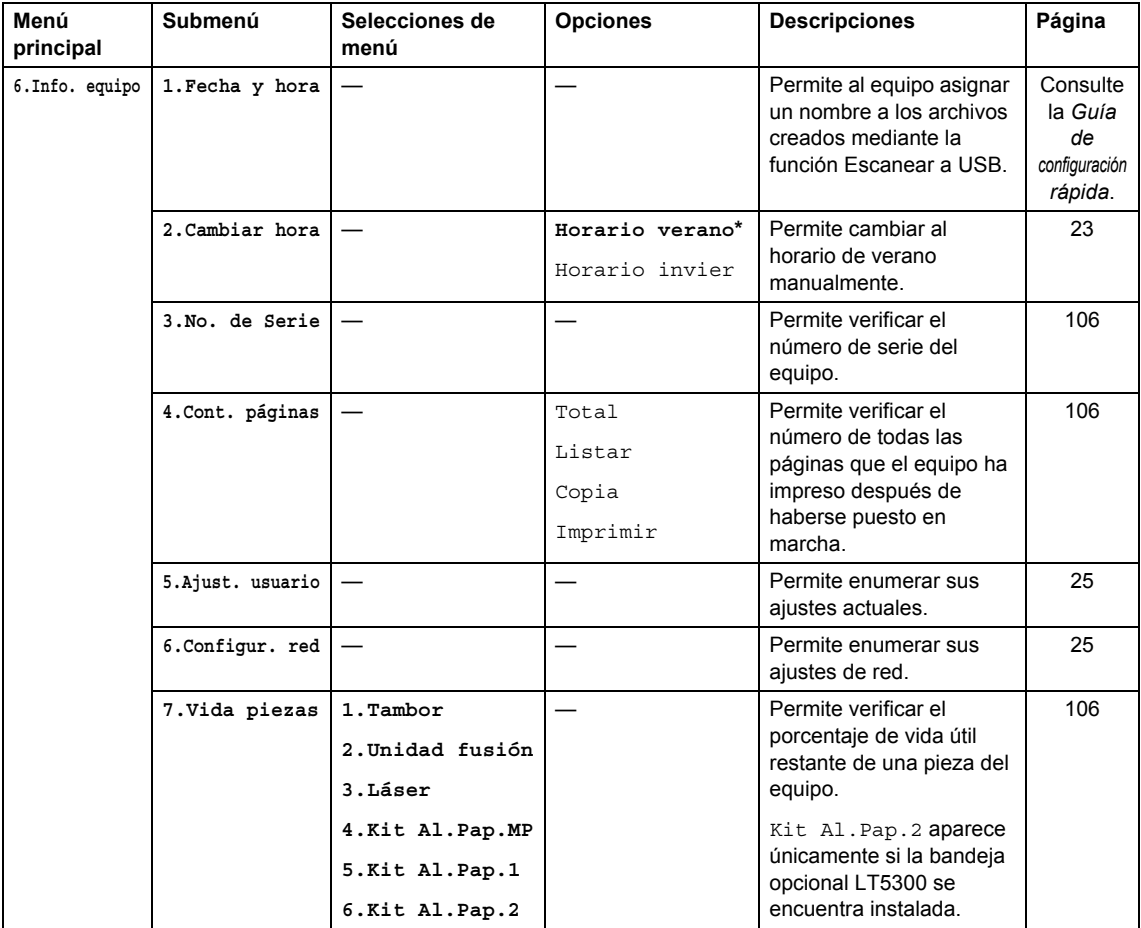

## Introducción de texto

Al realizar determinadas selecciones de menú, deberá introducir caracteres de texto. Las teclas del teclado de marcación tienen letras impresas. Las teclas: 0, # y  $\star$  *no* tienen letras impresas porque se utilizan para caracteres especiales.

Pulse la tecla de marcación rápida tantas veces como se indica en esta tabla de referencia para acceder al carácter que desee.

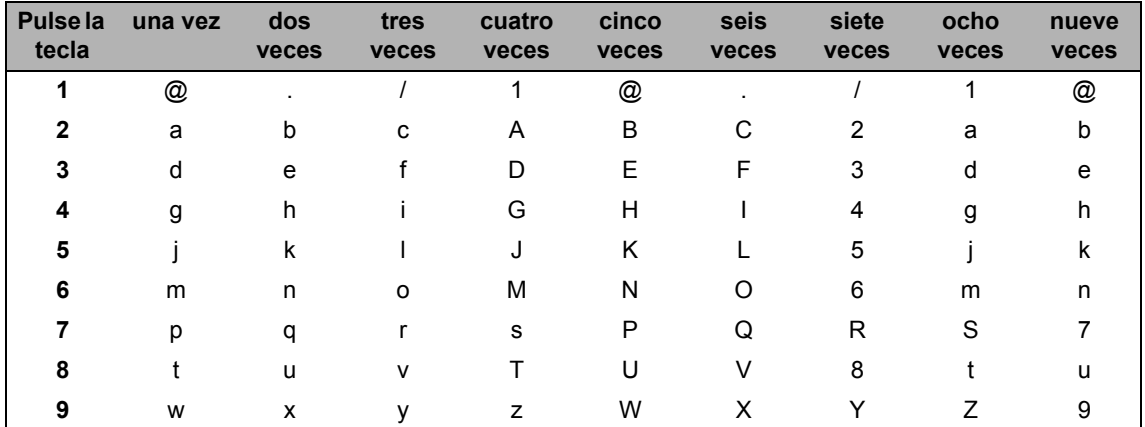

En las selecciones de menú que no permitan seleccionar caracteres en minúscula, utilice esta tabla de referencia.

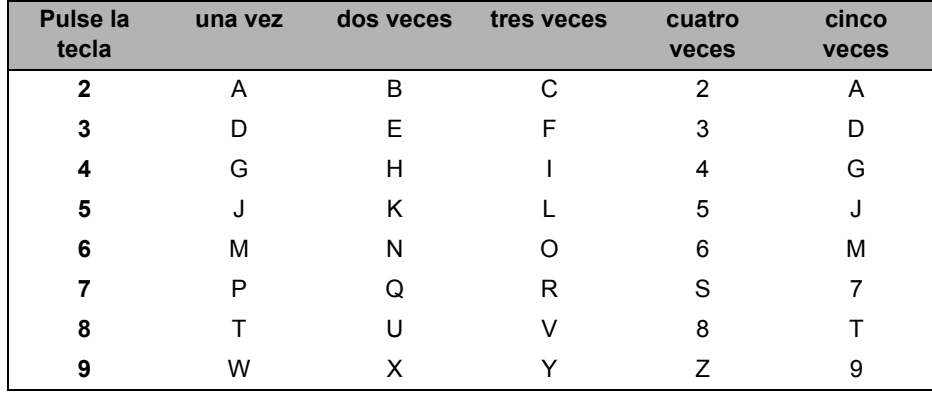

#### **Inserción de espacios**

Para introducir un espacio en el número, pulse  $\blacktriangleright$  una vez entre los números. Para introducir un espacio en el número, pulse  $\blacktriangleright$  dos veces entre los caracteres.

#### **Corrección de errores**

Si ha introducido una letra incorrectamente y desea cambiarla, pulse  $\triangleleft$  para mover el cursor hasta el carácter incorrecto y, a continuación, pulse **Borrar/Volver**.

#### **Repetición de letras**

Para introducir un carácter de la misma tecla que el carácter anterior, pulse  $\blacktriangleright$  para mover el cursor a la derecha antes de pulsar la tecla de nuevo.

#### **Caracteres y símbolos especiales**

Pulse <sup>\*</sup>, # o 0 y, a continuación, pulse ◀ o ▶ para situar el cursor en el carácter o símbolo que desee. Pulse **OK** para seleccionarlo. Los símbolos y caracteres siguientes aparecen en función de la selección de menú.

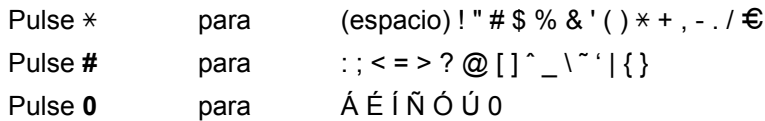

**Especificaciones <sup>E</sup>**

## **Especificaciones generales <sup>E</sup>**

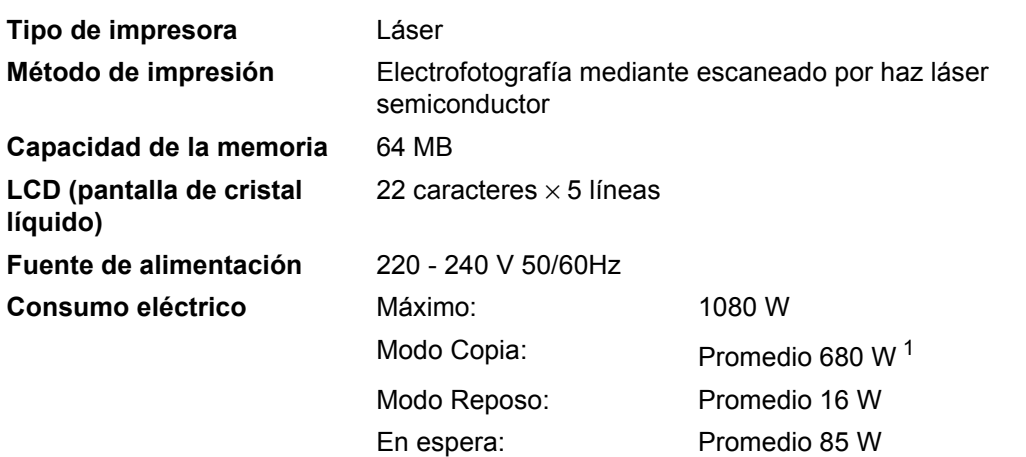

<span id="page-130-0"></span><sup>1</sup> Si se hace una copia de una hoja.

#### **Dimensiones**

**Nivel de ruido** 

**E**

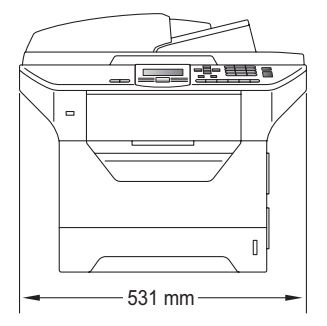

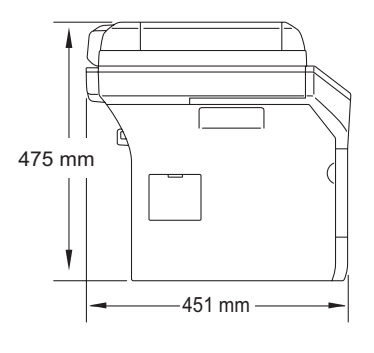

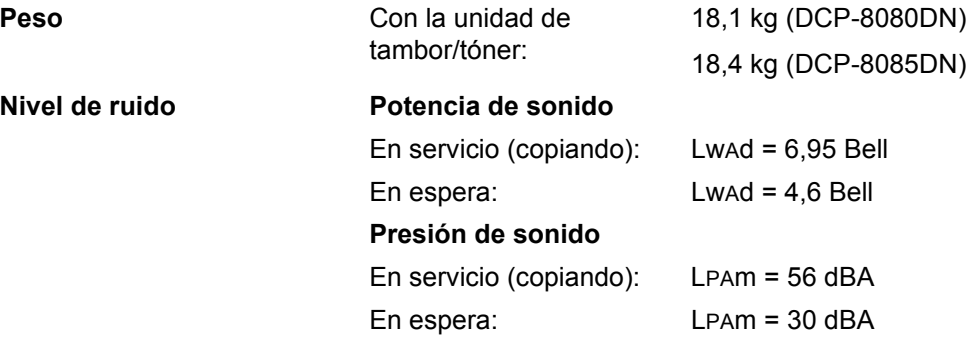

**E**

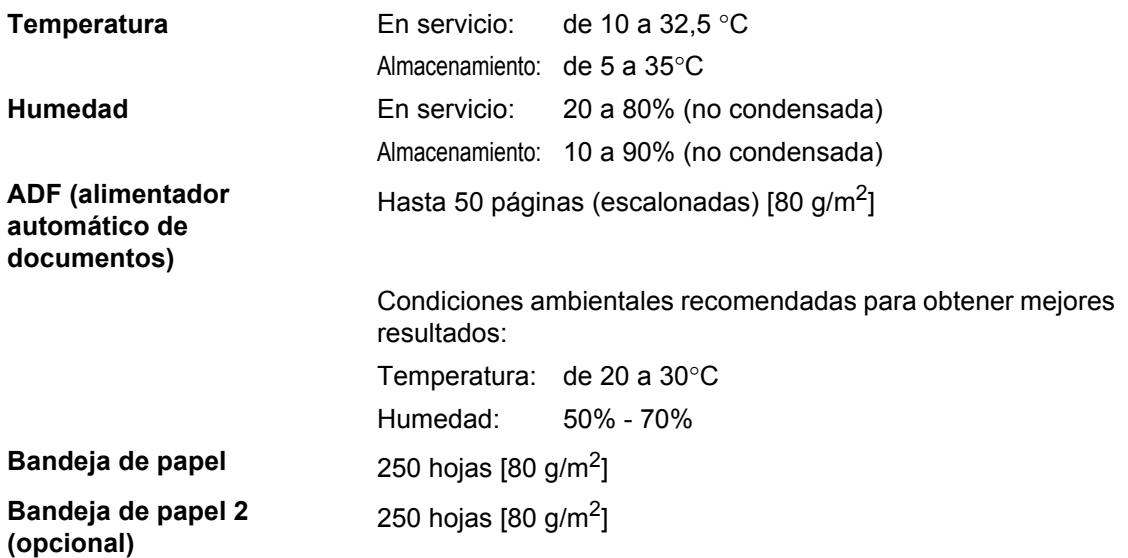

## **Soportes de impresión**

#### **Entrada de papel Bandeja de papel**

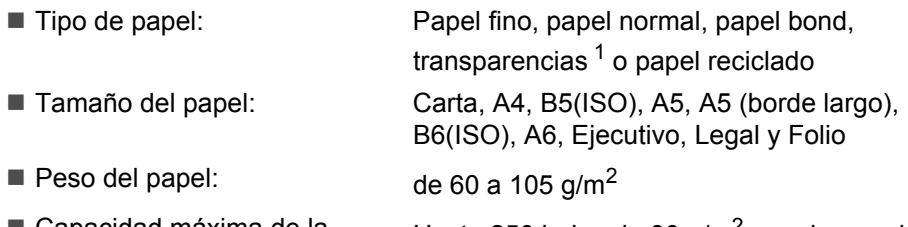

■ Capacidad máxima de la bandeja de papel: Hasta 250 hojas de 80 g/m<sup>2</sup> papel normal

#### **Bandeja multifunción (bandeja MF)**

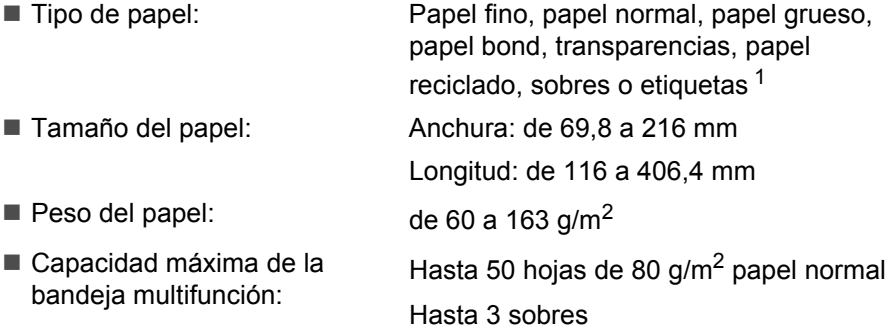

<span id="page-132-0"></span><sup>1</sup> Para las transparencias o etiquetas, se recomienda retirar las páginas impresas de la bandeja de papel de salida inmediatamente después de que salgan del equipo para evitar que puedan mancharse.

#### **Bandeja de papel 2 (opcional)**

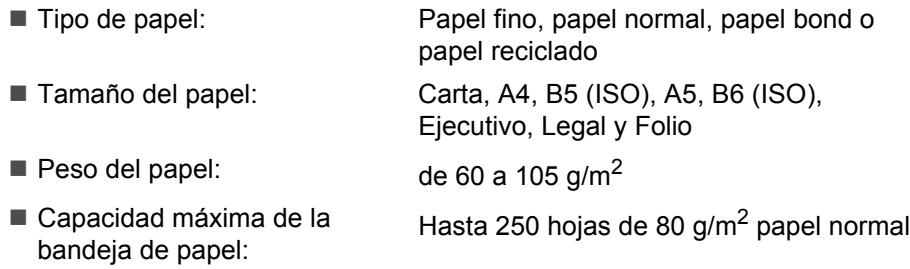

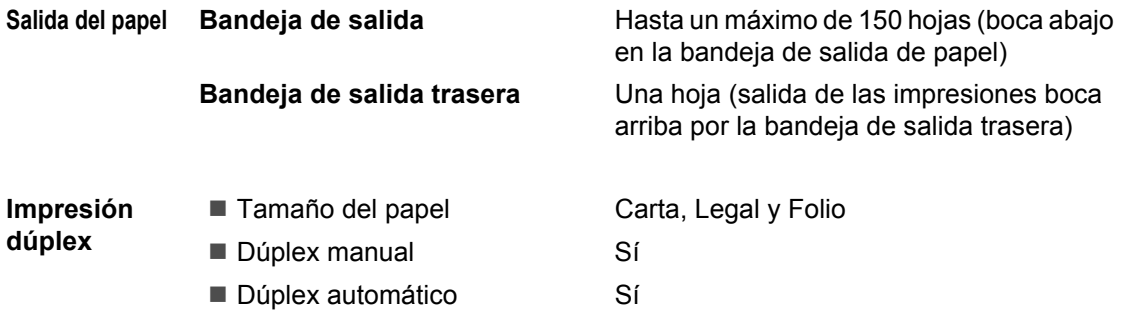

## $C$ opia

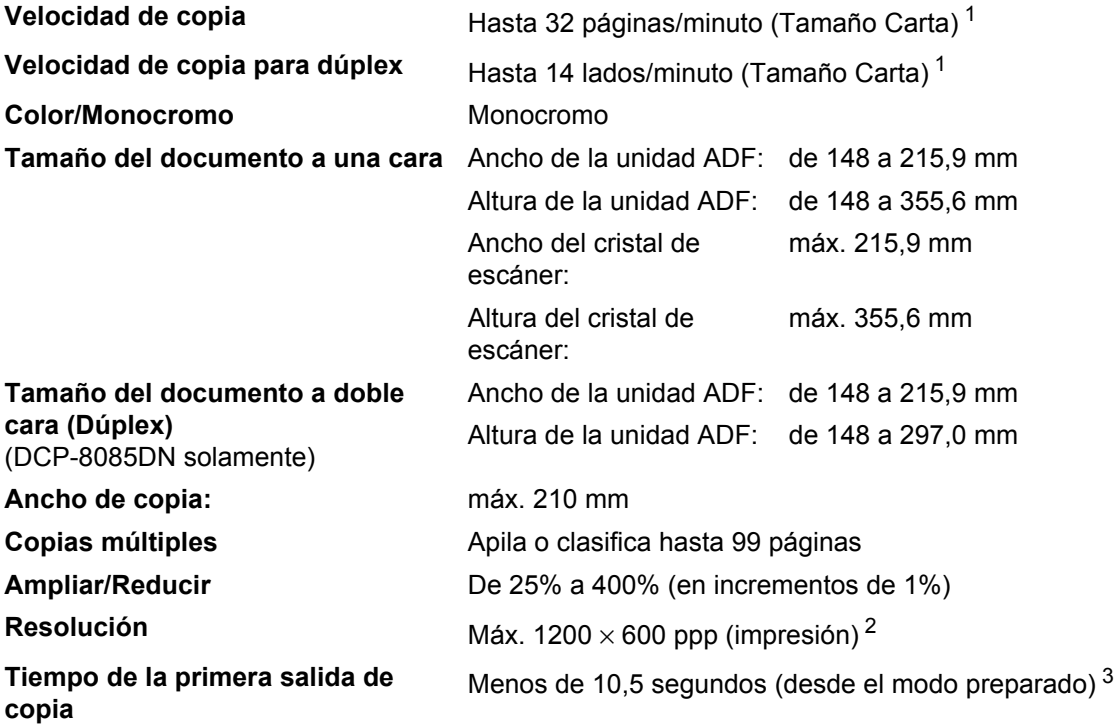

<span id="page-134-0"></span><sup>1</sup> La velocidad de copia puede cambiar en función del tipo de documento que está copiando.

<span id="page-134-1"></span> $2 - 1200$  x 600 ppp si copia con calidad Texto, una escala del 100% y desde el cristal de escaneado.

<span id="page-134-2"></span><sup>3</sup> El tiempo de la primera salida de copia puede variar en función del tiempo de calentamiento de la lámpara del escáner.

## **Escaneado <sup>E</sup>**

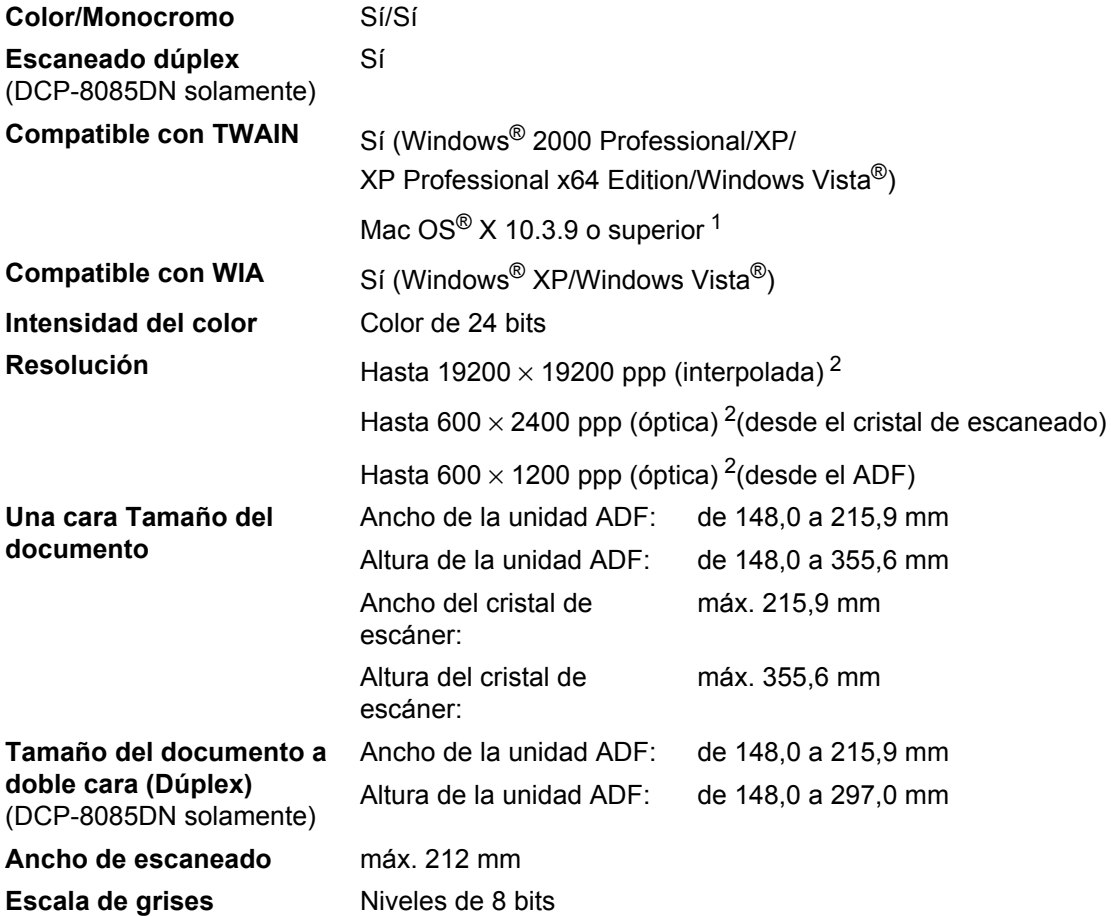

<span id="page-135-0"></span><sup>1</sup> Para obtener las actualizaciones de controladores más recientes, visite la página<http://solutions.brother.com/>

<span id="page-135-1"></span><sup>2</sup> Máximo de 1200 × 1200 ppp escaneando con el controlador WIA en Windows® XP/Windows Vista® (con la utilidad del escáner Brother se puede seleccionar una resolución de hasta 19200  $\times$  19200 ppp)

## **Impresión**

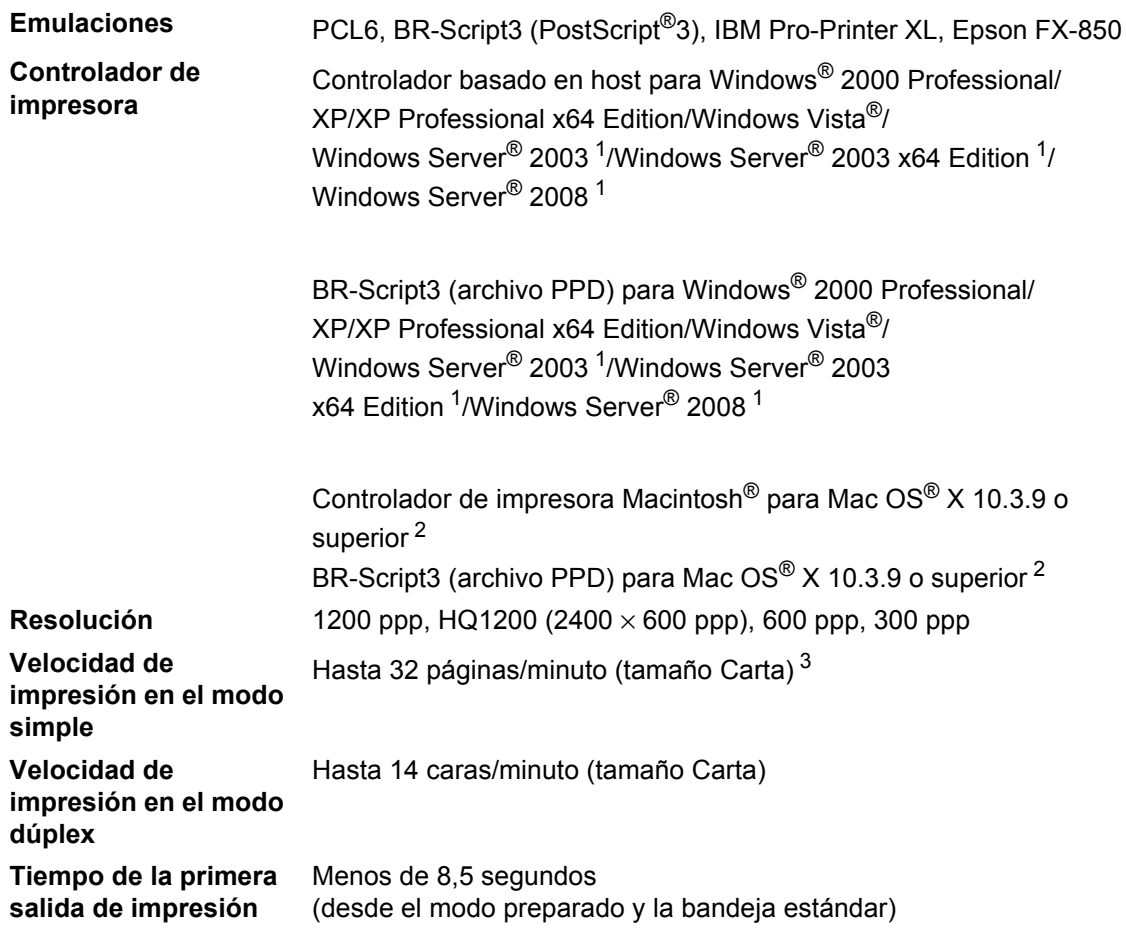

<span id="page-136-0"></span><sup>1</sup> Impresión exclusivamente través de la red

<span id="page-136-1"></span><sup>2</sup> Para obtener las actualizaciones de controladores más recientes, visite la págin[a http://solutions.brother.com/](http://solutions.brother.com/)

<span id="page-136-2"></span> $3 -$  La velocidad de impresión puede cambiar en función del tipo de documento que está imprimiendo.

## **Interfaces**

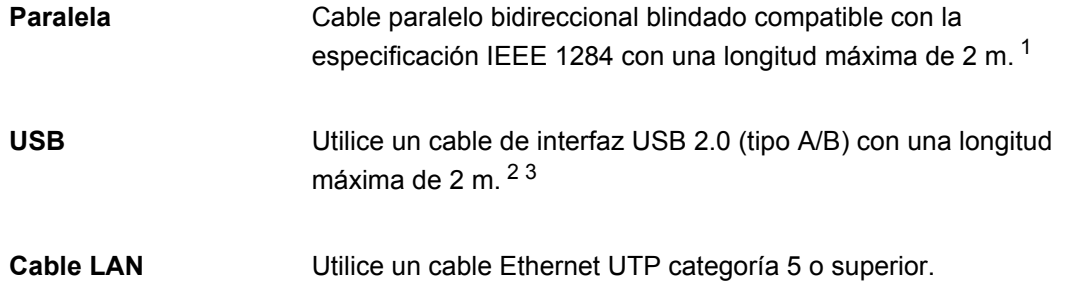

- <span id="page-137-0"></span><sup>1</sup> El cable paralelo no es compatible con Windows Vista<sup>®</sup>, Windows Server<sup>®</sup> 2003, Windows Server<sup>®</sup> 2003 x64 Edition y Windows Server® 2008.
- <span id="page-137-1"></span><sup>2</sup> El equipo dispone de una interfaz Hi-Speed USB 2.0. El equipo puede conectarse también a un ordenador que disponga de una interfaz USB 1.1.
- <span id="page-137-2"></span> $3$  Los puertos USB de otros fabricantes no son compatibles con Macintosh<sup>®</sup>.

## **Función de impresión directa**

**Compatibilidad** PDF versión [1](#page-138-0).7<sup>1</sup>, JPEG, Exif + JPEG, PRN (creado por los controladores de impresora Brother), TIFF (escaneado por cualquier modelo MFC o DCP de Brother), PostScript®3™ (creado por un controlador de impresora Brother BR-Script 3), XPS versión 1.0.

<span id="page-138-0"></span><sup>1</sup> No se admiten datos PDF, inclusive archivos de imagen JBIG2, archivos de imagen JPEG2000 ni archivos de transparencias.

# **Requisitos del ordenador**

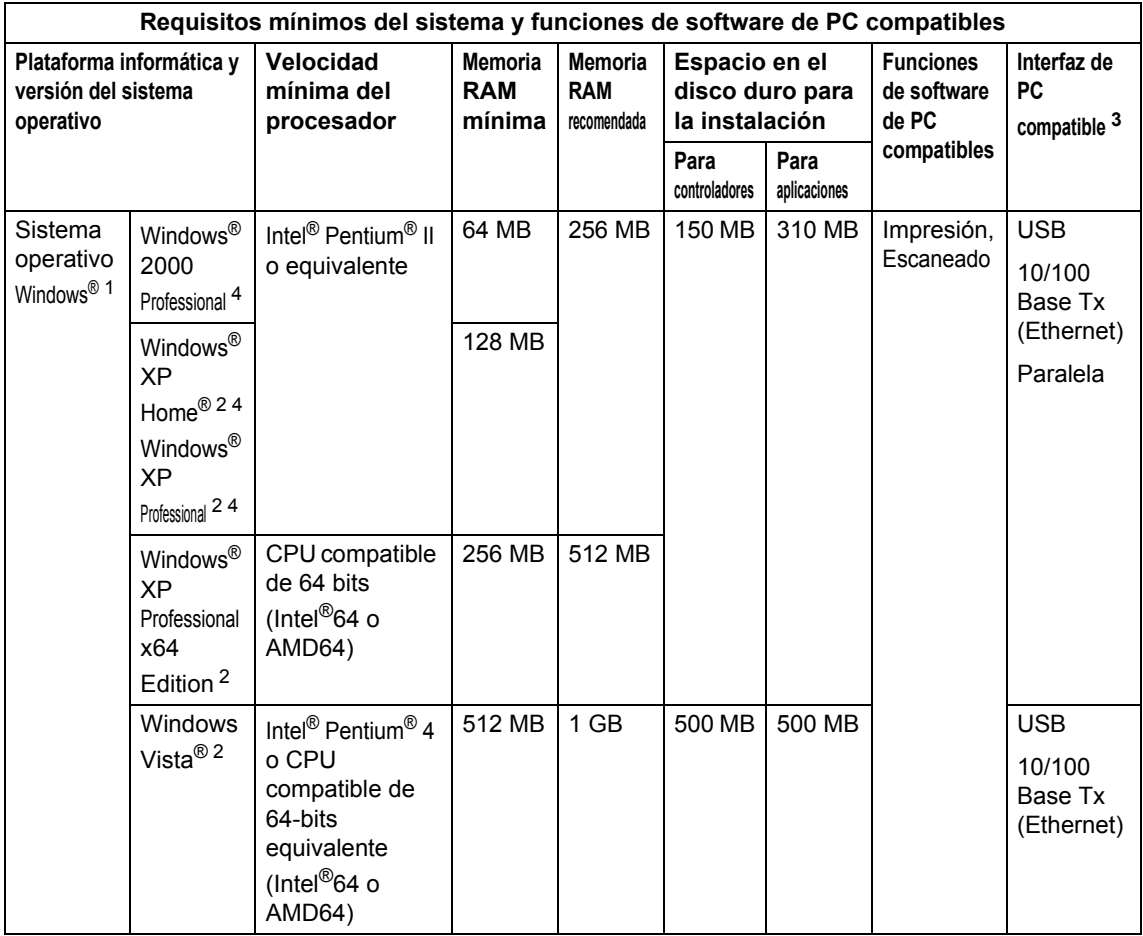

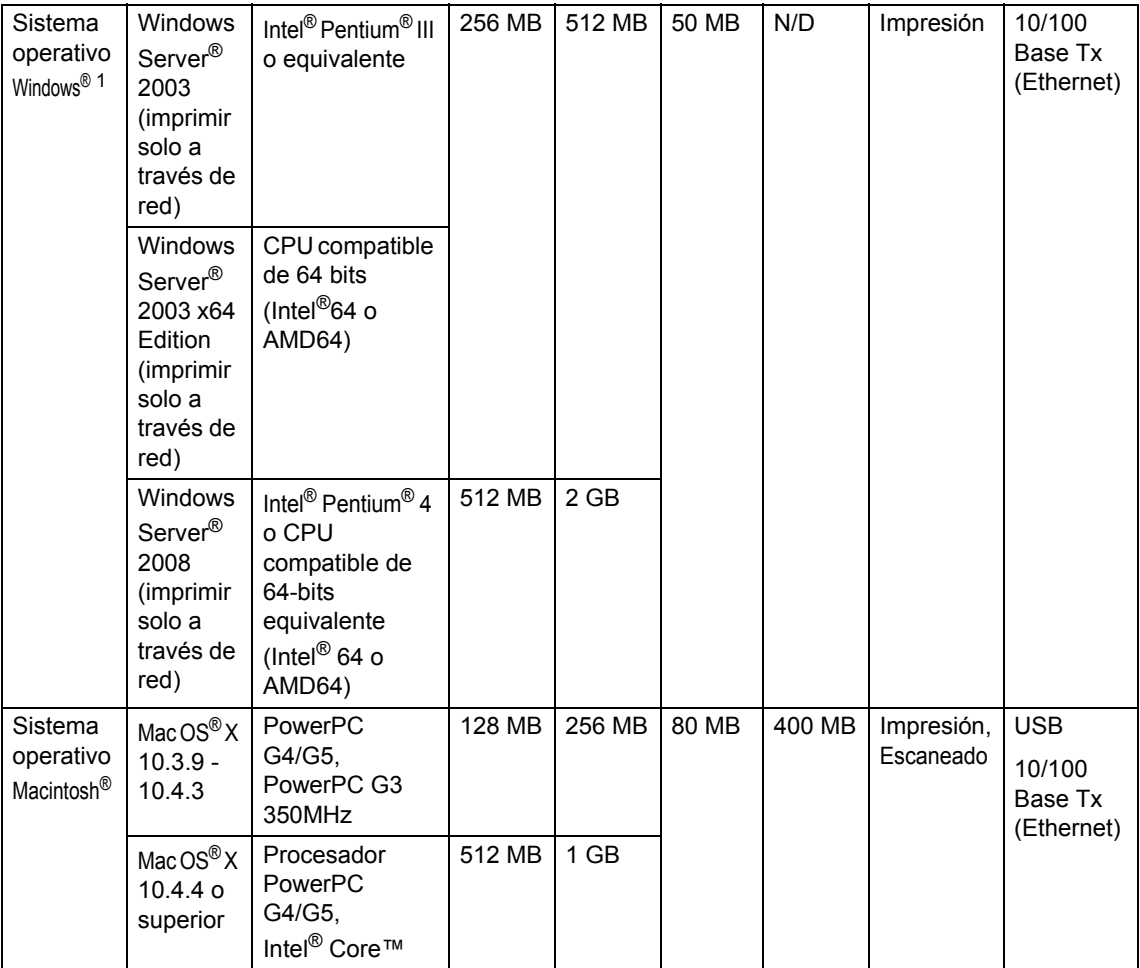

<span id="page-140-1"></span>1 Internet Explorer<sup>®</sup> 5.5 o superior.

<span id="page-140-3"></span><sup>2</sup> Para WIA, resolución 1200x1200. La utilidad del escáner de Brother permite mejorar la resolución hasta 19200 x 19200 ppp.

<span id="page-140-0"></span><sup>3</sup> Los puertos USB o paralelos de otros fabricantes no son compatibles.

<span id="page-140-2"></span><sup>4</sup> PaperPort™ 11SE es compatible con Microsoft® SP4 o superior para Windows® 2000, y con SP2 o superior para XP.

Para obtener las actualizaciones de controladores más recientes, visite la página [http://solutions.brother.com/.](http://solutions.brother.com)

Todas las marcas comerciales, y nombres de marcas y de productos son propiedad de sus respectivas compañías.

## **Consumibles <sup>E</sup>**

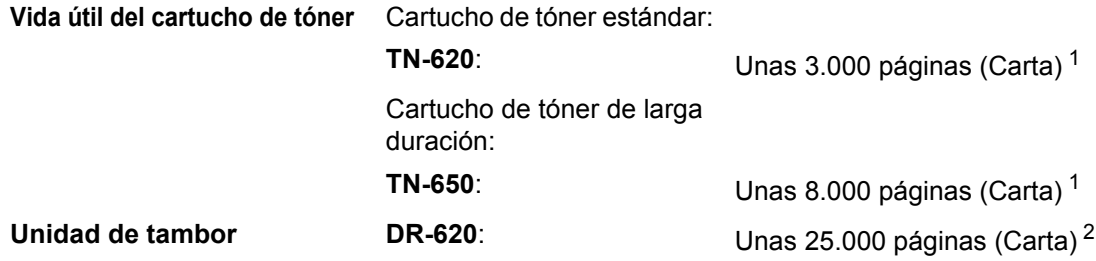

<span id="page-141-0"></span><sup>1</sup> Declaración de la duración aproximada del cartucho realizada conforme a ISO/IEC 19752.

<span id="page-141-1"></span><sup>2</sup> La duración del tambor es aproximada y puede variar según el tipo de uso.

## **Red Ethernet cableada**

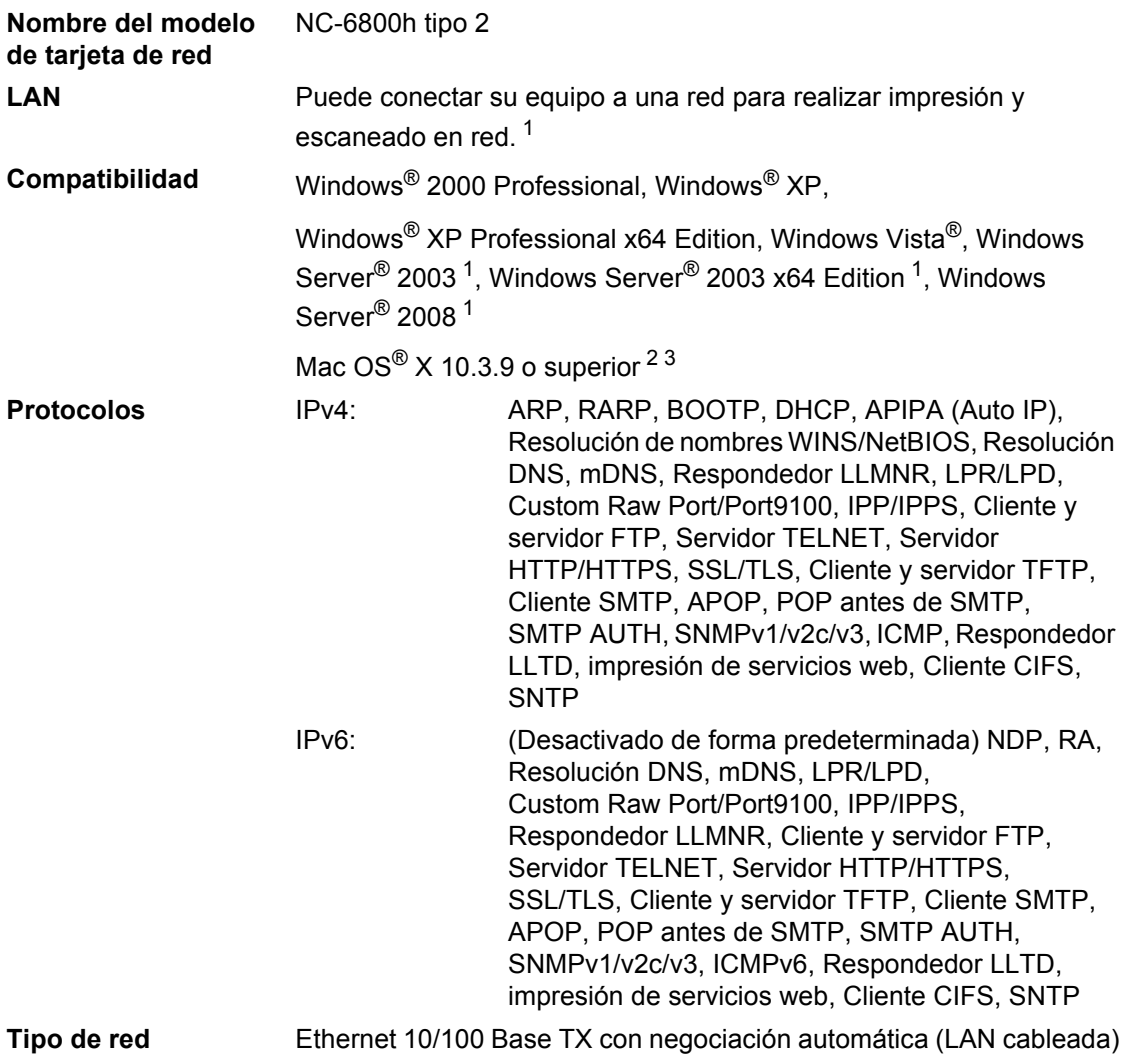

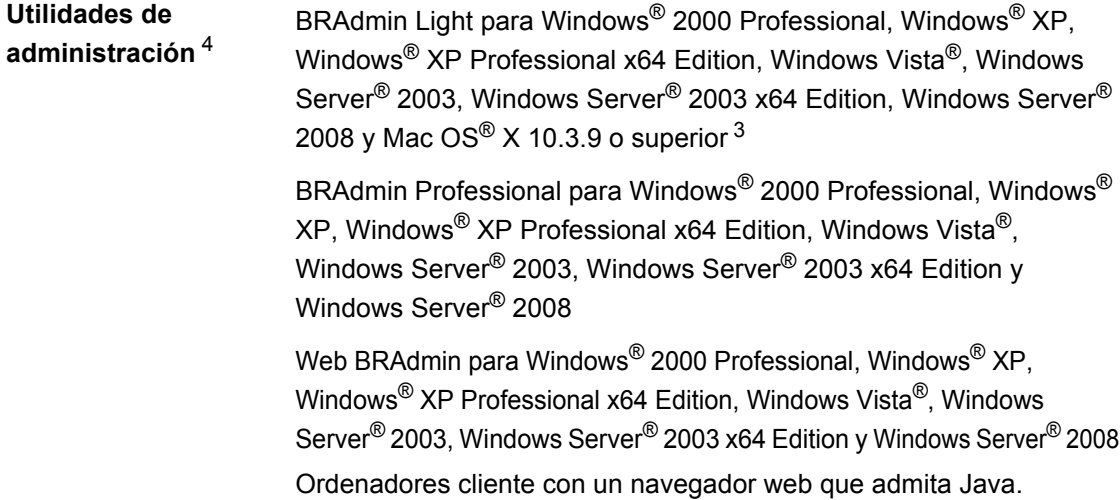

- <span id="page-143-0"></span><sup>1</sup> Impresión exclusivamente través de la red
- <span id="page-143-1"></span><sup>2</sup> Mac OS<sup>®</sup>  $\times$  10.3.9 o superior (mDNS)
- <span id="page-143-2"></span><sup>3</sup> Para hallar las últimas actualizaciones de controladores, visite <http://solutions.brother.com/>
- <span id="page-143-3"></span><sup>4</sup> BRAdmin Professional y Web BRAdmin están disponibles para su descarga en la página<http://solutions.brother.com/>.
**Glosario <sup>F</sup>**

Esta lista contiene todas las funciones y términos que aparecen en los manuales Brother. La disponibilidad de estas funciones se encuentra en función del modelo adquirido.

### **ADF (alimentador automático de documentos)**

El documento puede colocarse en la unidad ADF y escanear una página automáticamente al mismo tiempo.

### **Cancelar tarea**

**F**

Cancela una tarea de impresión programada y borra la memoria del equipo.

### **Contraste**

Opción de configuración para compensar documentos demasiado claros o demasiado oscuros, que permite aclarar los documentos oscuros, y oscurecer los claros.

### **Escala de grises**

Tonalidades de gris disponibles para la copia de fotografías.

### **Escaneado**

El proceso de envío de la imagen electrónica de un documento en papel al ordenador.

### **LCD (pantalla de cristal líquido)**

La pantalla del equipo que presenta los mensajes interactivos durante el proceso de programación en pantalla y que muestra la fecha y la hora cuando el equipo está inactivo.

### **Lista de configuración del usuario**

Informe impreso que muestra la configuración actual del equipo.

### **Modo Menú**

Modo de programación para cambiar la configuración del equipo.

### **OCR (reconocimiento óptico de caracteres)**

La aplicación de software ScanSoft™ PaperPort™ 11SE con OCR o Presto! PageManager convierte las imágenes de texto en texto que puede ser modificado por el usuario.

### **Resolución**

El número de líneas verticales y horizontales por pulgada.

### **Resolución Fina**

Una resolución fina de 203  $\times$  196 ppp. Se utiliza para letra pequeña y gráficos.

### **Volumen de la alarma**

Ajuste del volumen del pitido de la alarma al pulsar una tecla o producirse un error.

# **Índice G**

# **A**

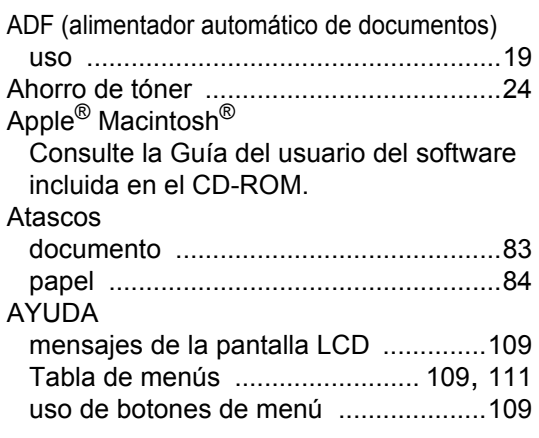

# **B**

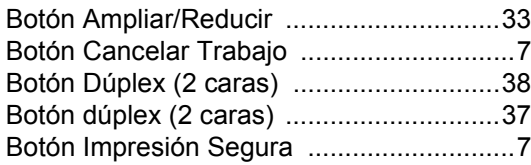

# **C**

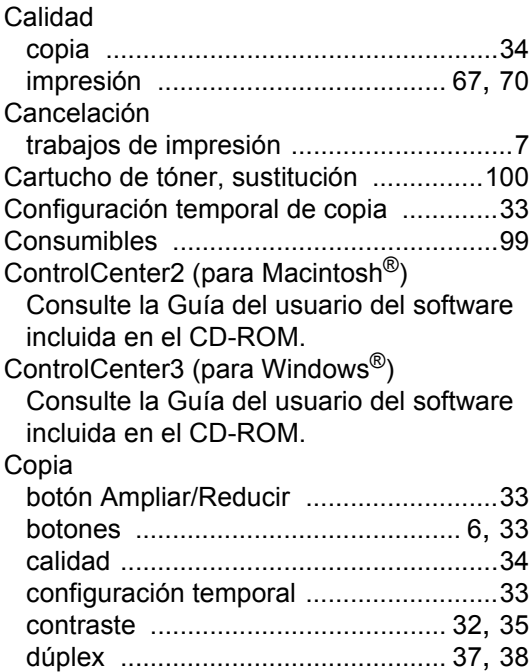

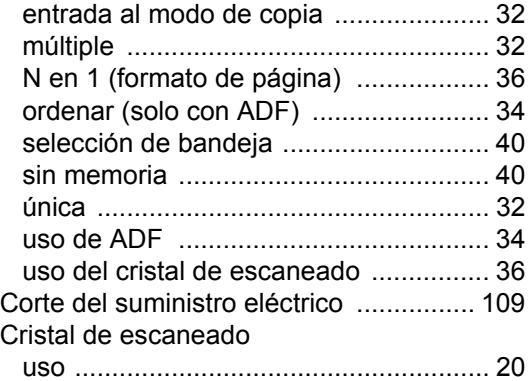

## **D**

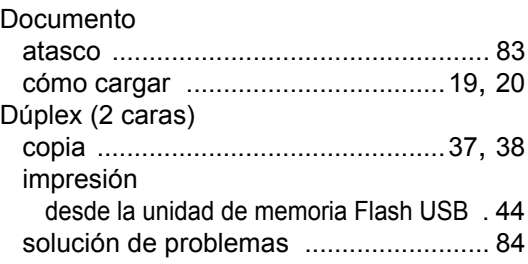

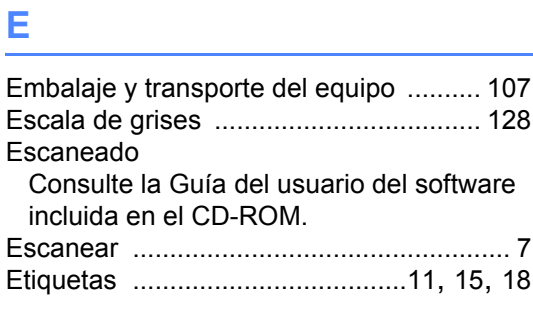

# **F F F F F F F F F**

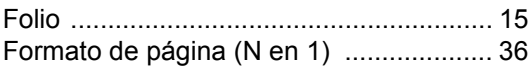

# **I**

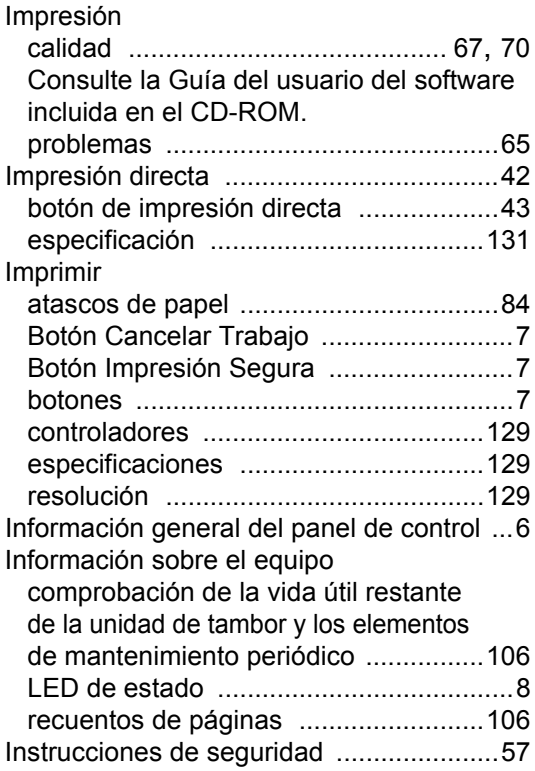

# **L**

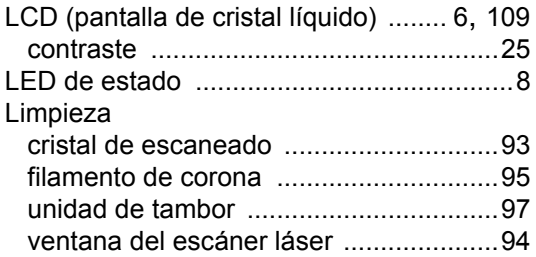

# **M**

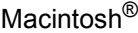

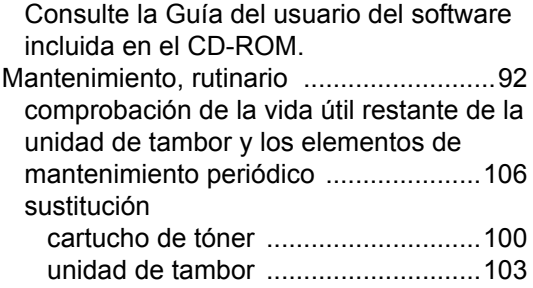

### Memoria

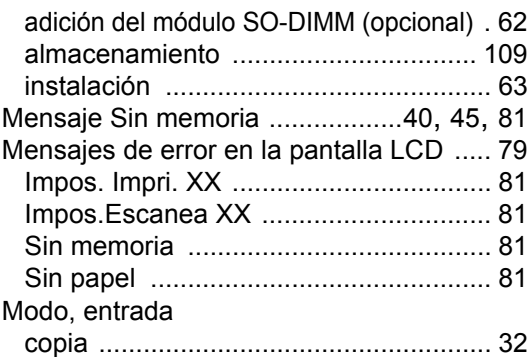

## **N**

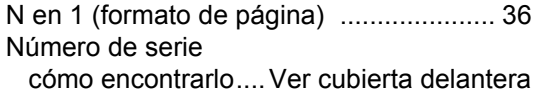

### **O**

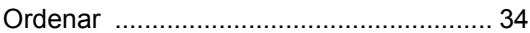

### **P**

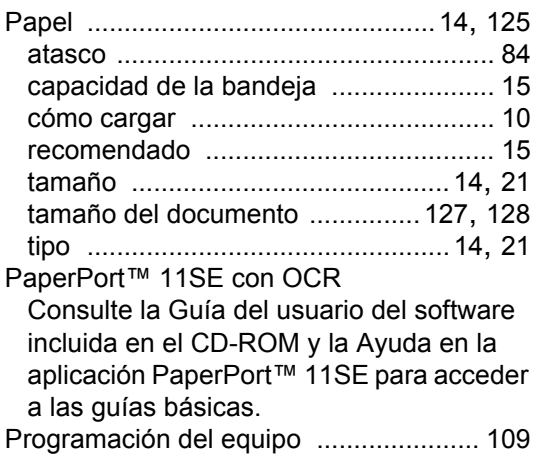

# **R**

### Red

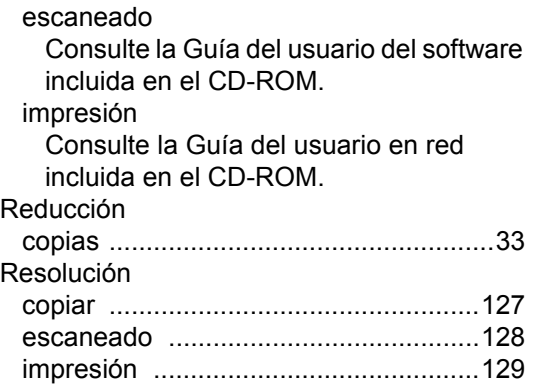

# **S**

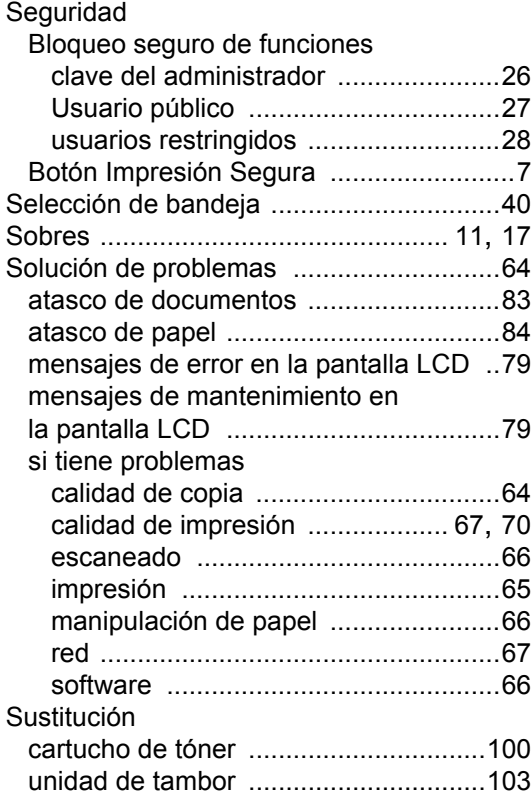

# **T**

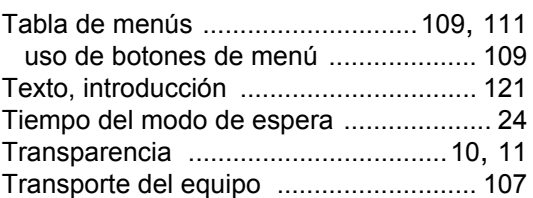

# **U**

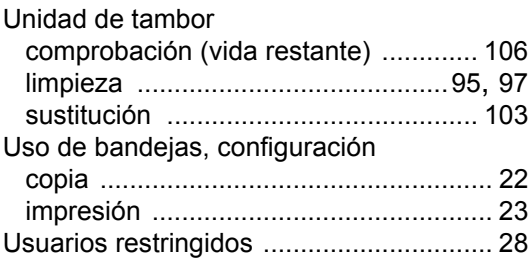

### **V**

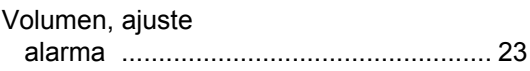

# **W**

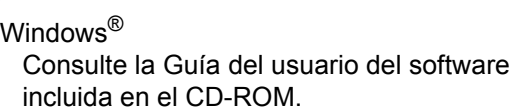

# brother

Este equipo solo está aprobado para su uso en el país donde se ha adquirido. Las compañías locales Brother o sus distribuidores únicamente ofrecerán soporte técnico a aquellos equipos que se hayan adquirido en sus respectivos países.